**Fräsen, Plotten, Gravieren, Bohren, Schleifen, Schneiden Dosieren und mehr unter MS-Windows mit**...

# *WinPC-NC Economy*

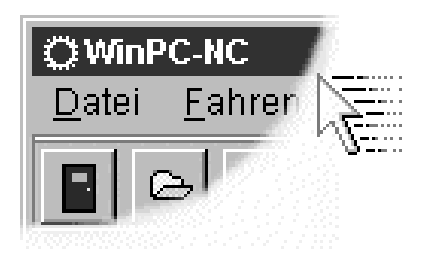

**...der Software, die aus Ihrem Standard-PC eine universelle Schrittmotor-NC-Steuerung macht**

**Version 2.00 Juli 2006**

© Copyright Burkhard Lewetz, 2006

Der rechtmäßige Erwerb der Datenträger und des Handbuchs erlaubt die Nutzung des Steuerprogramms *WinPC-NC* an einer Maschine. Vervielfältigungen der Datenträger und des Handbuchs, sowie Veränderungen an den einzelnen Dateien und am Handbuch sind nicht gestattet. Desweiteren werden alle unautorisierten Weitergaben des Programms oder Teile davon verfolgt und mit allen zur Verfügung stehenden rechtlichen Mitteln geahndet.

Alle Rechte an den Programmen und am Handbuch, insbesondere das Urheberrecht, liegen bei den Autoren.

Das vorliegende Steuerprogramm wurde sehr aufwendig getestet. Eine Garantie für fehlerfreie Funktion kann dennoch nicht gegeben werden. Die Autoren sichern zu, daß *WinPC-NC* im Sinne der Beschreibung und Benutzungsanleitung grundsätzlich für den vorgesehenen Zweck geeignet ist. Jede Haftung für Folgeschäden oder Schäden aus entgangenem Gewinn, Betriebsunterbrechung, Verlust von Informationen usw. ist ausgeschlossen.

Da sich Fehler, trotz aller Bemühungen, nie ganz vermeiden lassen, sind wir für jeden Hinweis dankbar.

**Bitte beachten Sie, daß wir Hilfestellungen, Support und verbilligte Updates nur an registrierte Kunden leisten und abgeben können. Um Ihre Lizenz bei uns zu registrieren, senden Sie uns bitte eine Mail mit der Versionsnummer und Seriennummer (auf der CD notiert oder im Programmfenster sichtbar) und Ihrer kompletten Anschrift.**

## **Bitte lassen Sie Ihre Lizenz bei uns registrieren !!!!**

#### **Burkhard Lewetz Hardware-Software** Brückenstrasse 7 D-88074 Meckenbeuren eMail info@lewetz.de Homepage www.lewetz.de Juni 2006

MS-Windows sind eingetragene Warenzeichen der Microsoft Corporation.

AutoSketch, AutoCAD, AutoSketch für Windows sind eingetragene Warenzeichen der Autodesk AG.

IBM ist ein eingetragenes Warenzeichen der International Business Machines Corporation.

CorelDRAW ist ein eingetragenes Warenzeichen der Corel Corporation.

Designer ist ein eingetragenes Warenzeichen von Micrografx, Inc.

Borland C++Builder ist ein eingetragenes Warenzeichen von Borland International, INC.

Andere namentlich genannten Produkte sind Warenzeichen oder eingetragene Warenzeichen ihrer jeweiligen Firmen

2.000

# Inhalt

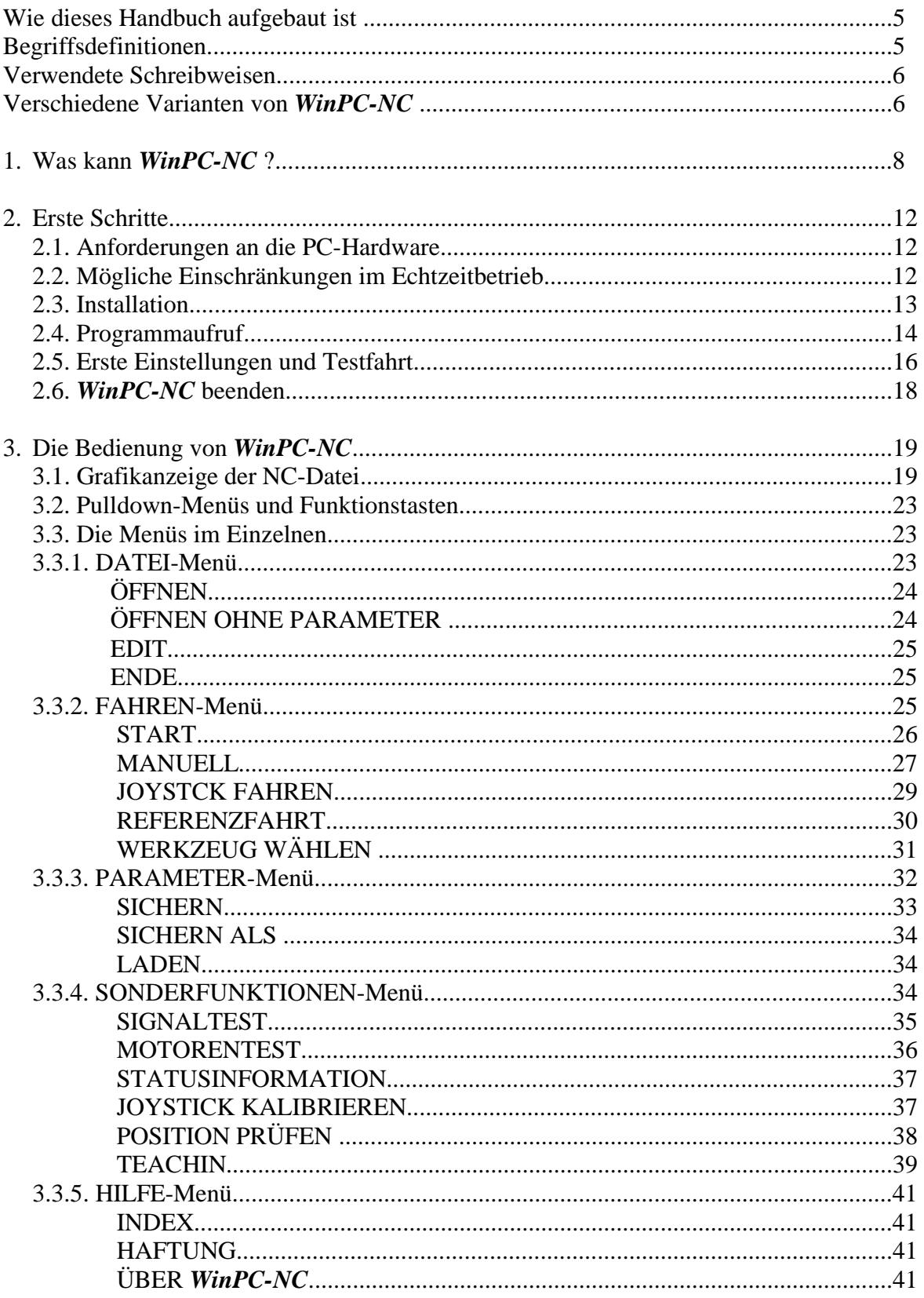

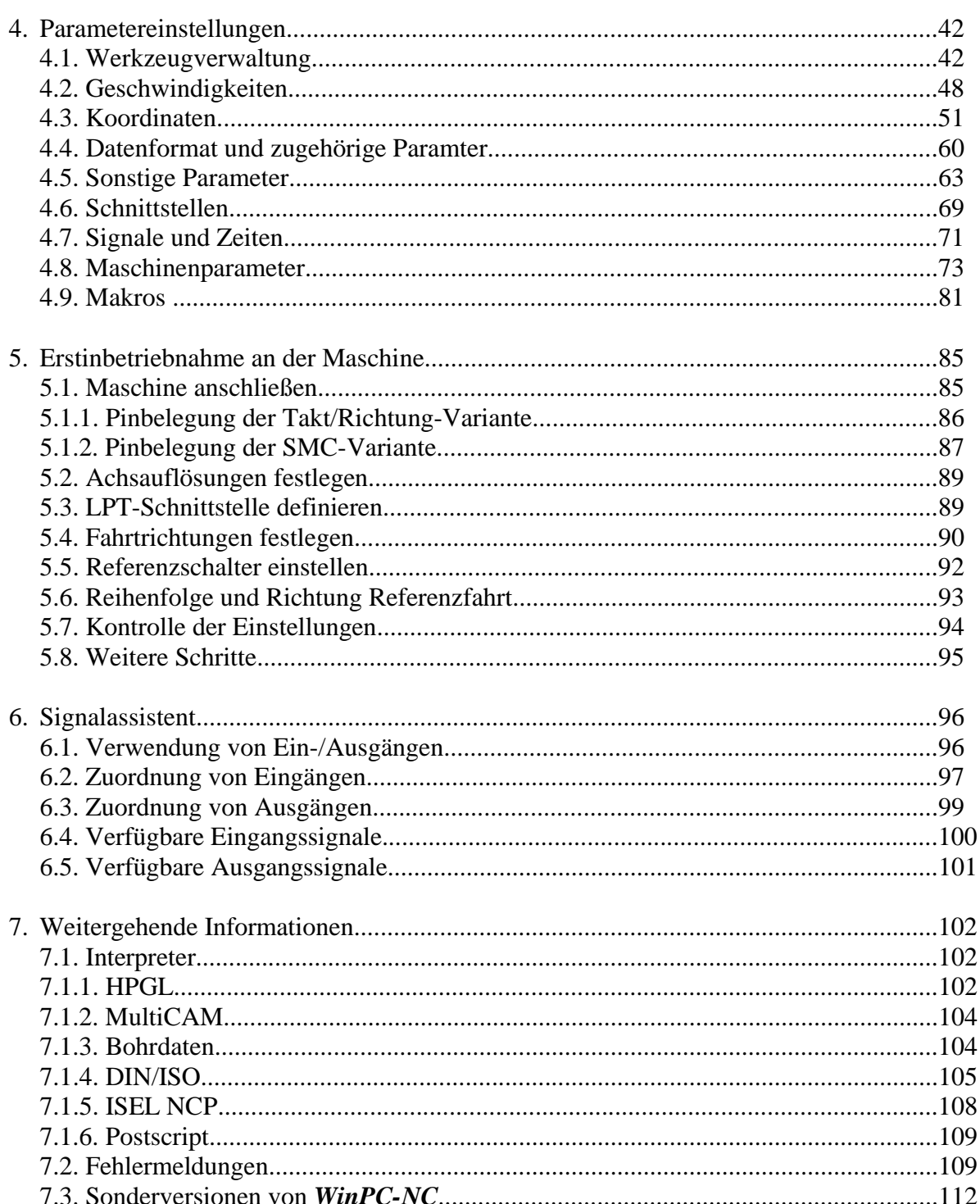

# **Wie dieses Handbuch aufgebaut ist...**

Das vorliegende Handbuch bietet Ihnen alle Informationen zur Benutzung von *WinPC-NC*. Es gliedert sich in einzelne Kapitel, deren Inhalt im Folgenden aufgeführt ist.

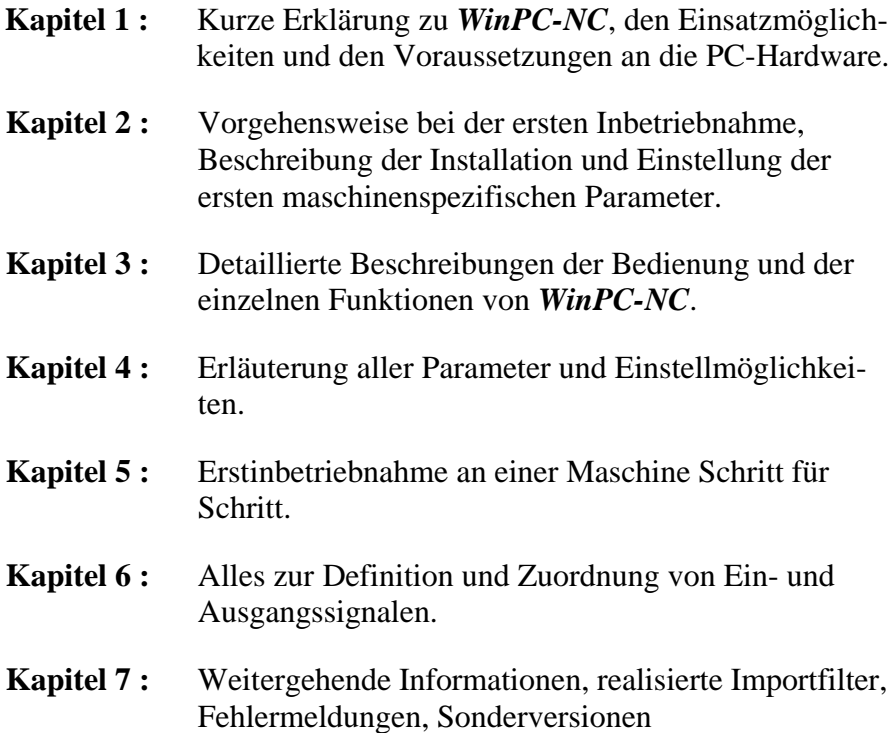

# **Begriffsdefinitionen**

Die Beschreibung verwendet einige Begriffe, die einer Erklärung bedürfen.

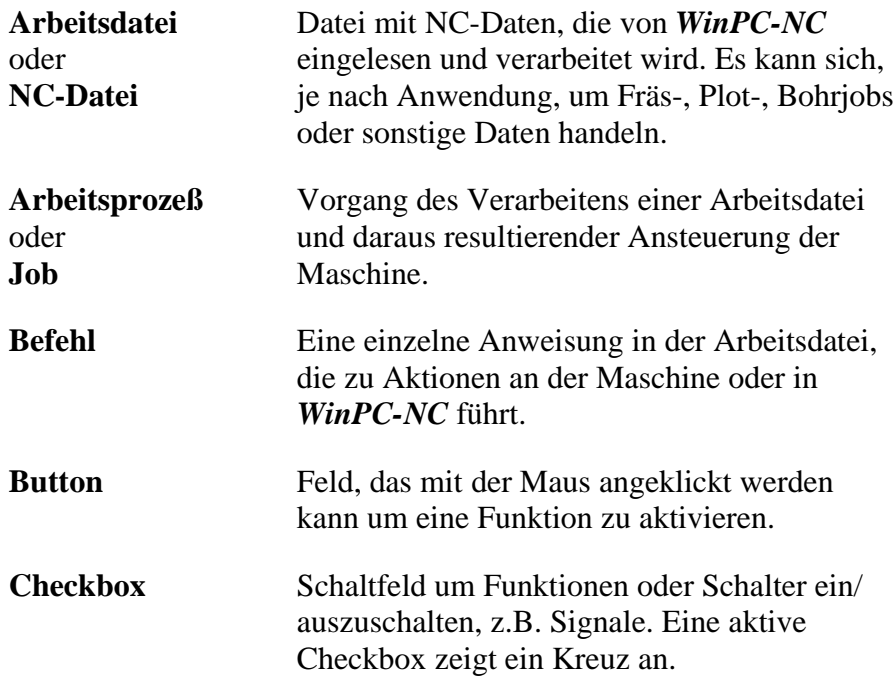

Bei der Beschreibung der Maschine und der Fahrtrichtungen der einzelnen Achsen wird auf folgenden Mechanikaufbau einer Flachbettanlage Bezug genommen.

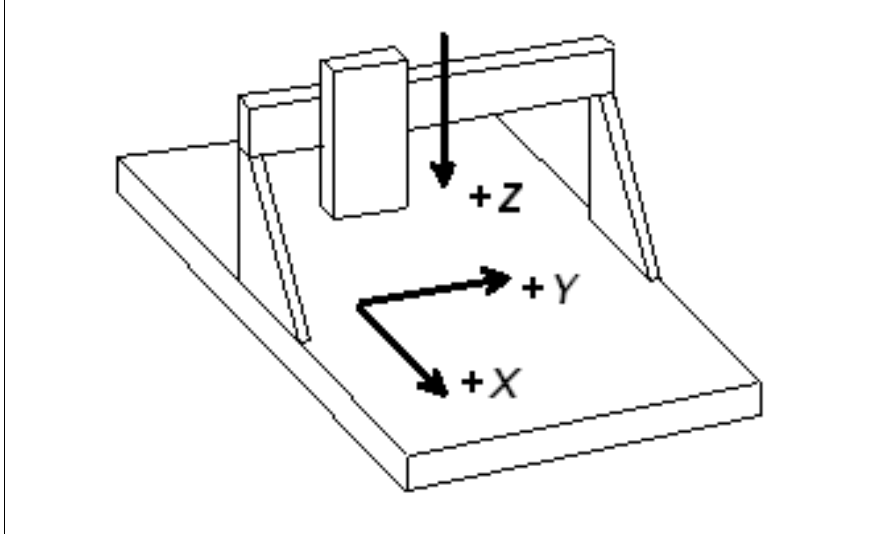

Schematischer Aufbau einer Flachbettanlage

# **Verwendete Schreibweisen**

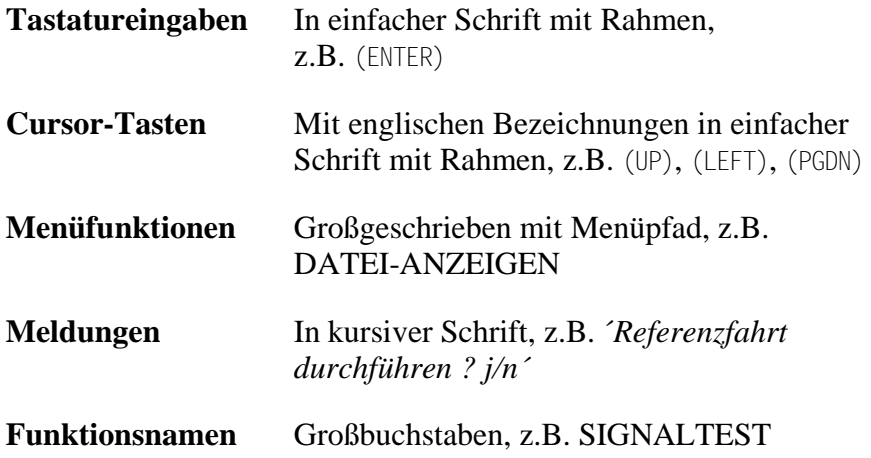

# **Verschiedene Varianten von** *WinPC-NC*

Das Steuerprogramm *WinPC-NC* ist in drei verschiedenen Varianten verfügbar.

*WinPC-NC Light* bietet als günstiges Einsteigerprogramm alle Funktionen zum Gravieren, Fräsen und Bohren von Platinen oder für die Fertigung von Modellbauteilen.

*WinPC-NC Economy* hat einen erheblich erweiterten Funktionsumfang und bietet mit bis zu 4 Achsen viele Sonderfunktionen oder die Unterstützung von außergewöhnlichen mechanischen Komponenten. Es hat weiterhin erheblich mehr Importfilter als die Einsteigervariante.

Die Varianten *WinPC-NC Light* und *Economy* sind auch für SMC-Karten verfügbar, d.h. Sie steuern dann die Motoren nicht mit Takt/Richtung-Signalen, sondern mit SMC-Signalen

*WinPC-NC Professional* als Industrie-Variante läuft nur in Verbindung mit unserer externen Achscontroller-CPU und ist dadurch für alle harten Echtzeitaufgaben bestens gerüstet. Es ist von der Geschwindigkeit des Windows-Rechners weitgehend unabhängig und bietet neben höchster Stablilität und Zuverlässigkeit noch weitergehende professionelle Technologiefunktionen.

# **1. Was kann** *WinPC-NC* **?**

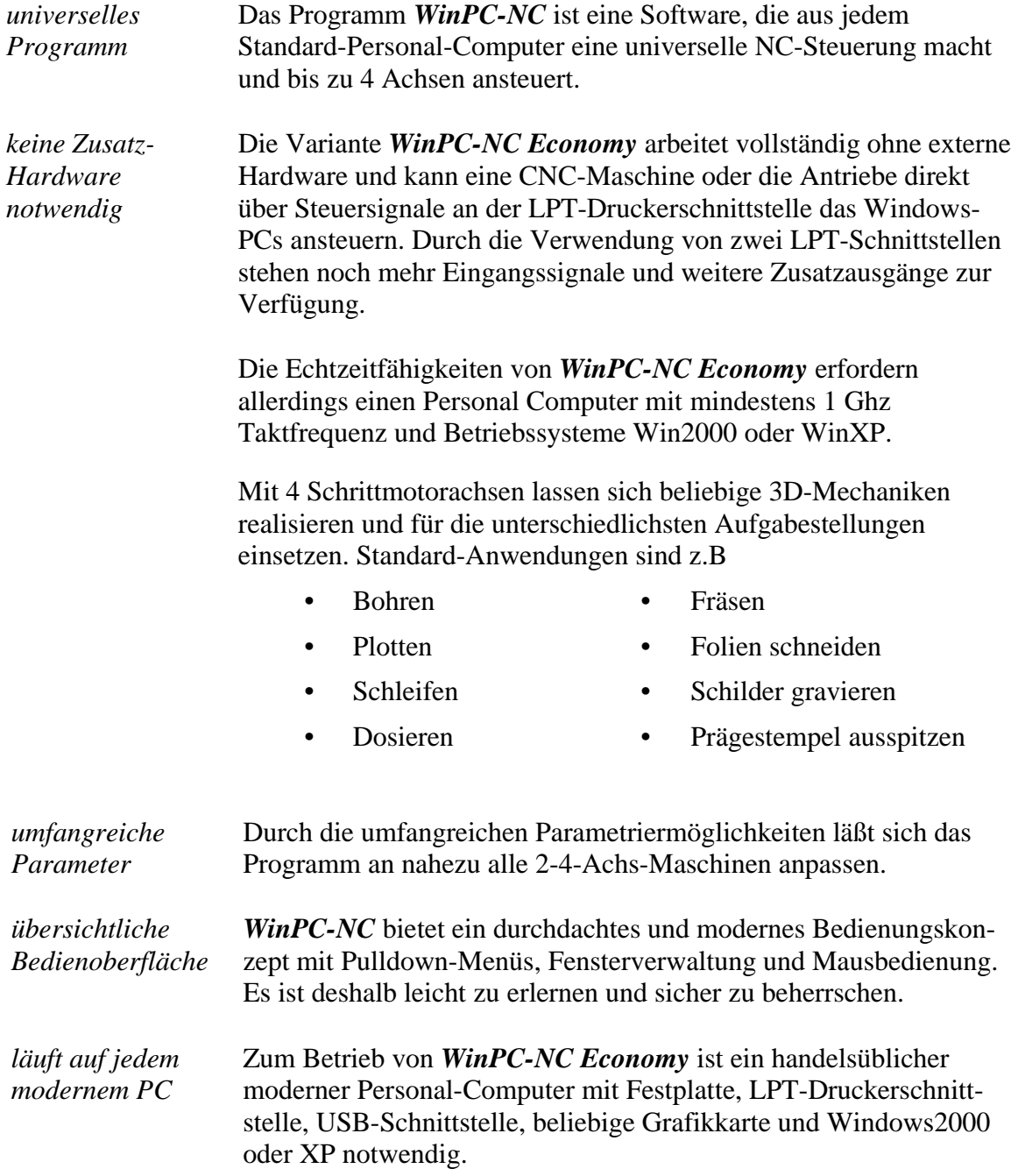

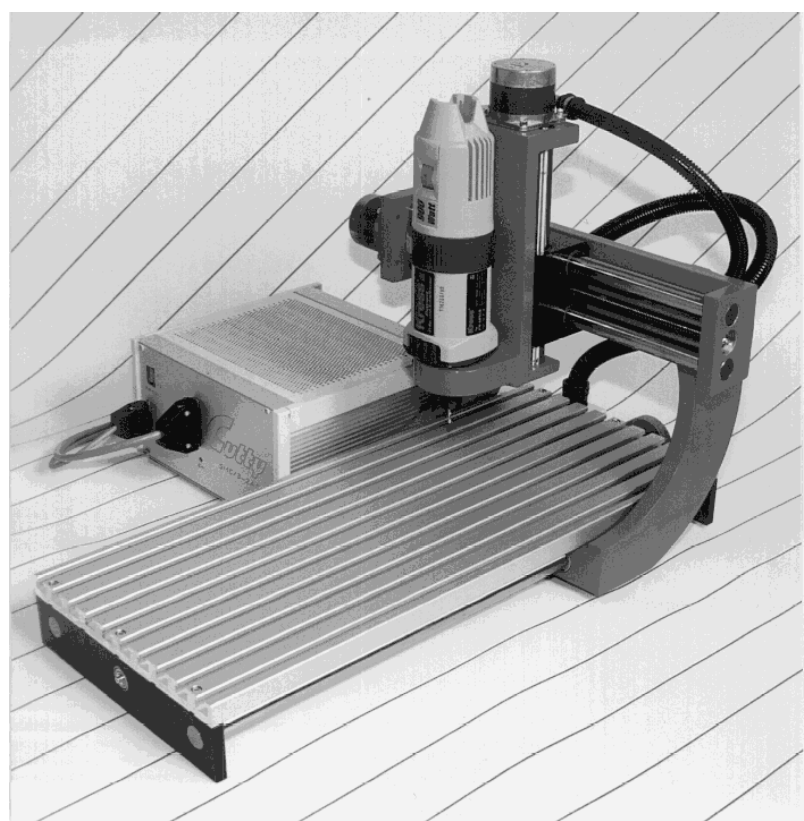

Beispiel einer 3-Achs-Fräsanlage

#### *Besonderheiten* **Zu den Besonderheiten von** *WinPC-NC Economy* **gehören :**

- 32-Bit-Arithmetik und dadurch fast unbegrenzter Arbeitsbereich
- steuert mit Takt/Richtung-Signalen nach dem Industriestandard alle handelsüblichen Schrittmotorkarten an und erzeugt Schrittfrequenzen bis 24 kHz
- alternativ ist auch eine Variante für die weit verbreiteten SMC-Schrittmotorkarten verfügbar, dann allerdings mit den Einschränkungen der Karte selbst
- schrittgenaues manuelles Fahren mit den Cursor-Tasten oder mit der Maus
- grafische Anzeige mit Maßstab, zoomen, verschieben, drehen, spiegeln
- läuft unter Win2000 und XP ohne Einschränkungen (Stand 6/06)
- Achsauflösungen, Geschwindigkeiten, Umkehrspiel und Rampenlänge für X/Y- und Z-Achse freizügig einstellbar, vierte Achse programmierbar als U, V, W, A, B, C oder Tangentialachse T
- Referenz- und Endschalterabfrage, max. 10 Eingänge und 8 Zusatzausgänge an LPT1+2 frei definier- und zuordenbar
- erkennt HPGL, DIN/ISO, MultiCAM 2D und 3D, Bohrformate, ISEL NCP, EPS und AI
- umfangreiche Werkzeugverwaltung, Werkzeuge einzeln selektierbar, Farben einstellbar, Wiederholung und Zustellung
- situationsbezogene Hilfefunktion und Hilfe-Index
- Geschwindigkeiten von 0,01 bis über 1000 mm/sek einstellbar
- leistungsfähiger Editor integriert
- viele externe Signale zur Synchronisation des Ablaufs, z.B. Startsignal, Spindeldrehzahl erreicht, Maschine bereit
- Steuerung der Drehzahl von Bohr-/Frässpindeln, Spindel an/aus, Links/Rechtslauf
- einstellbare Maßeinheiten mm, inch und mm/sek, mm/min und inch/min
- mehrspachig und weitere Sprachen leicht nachrüstbar, ger-engita-fra-türk-spa-port-pol (Stand 6/06)
- unterstützt diverse Zusatzsignale und Sensoren

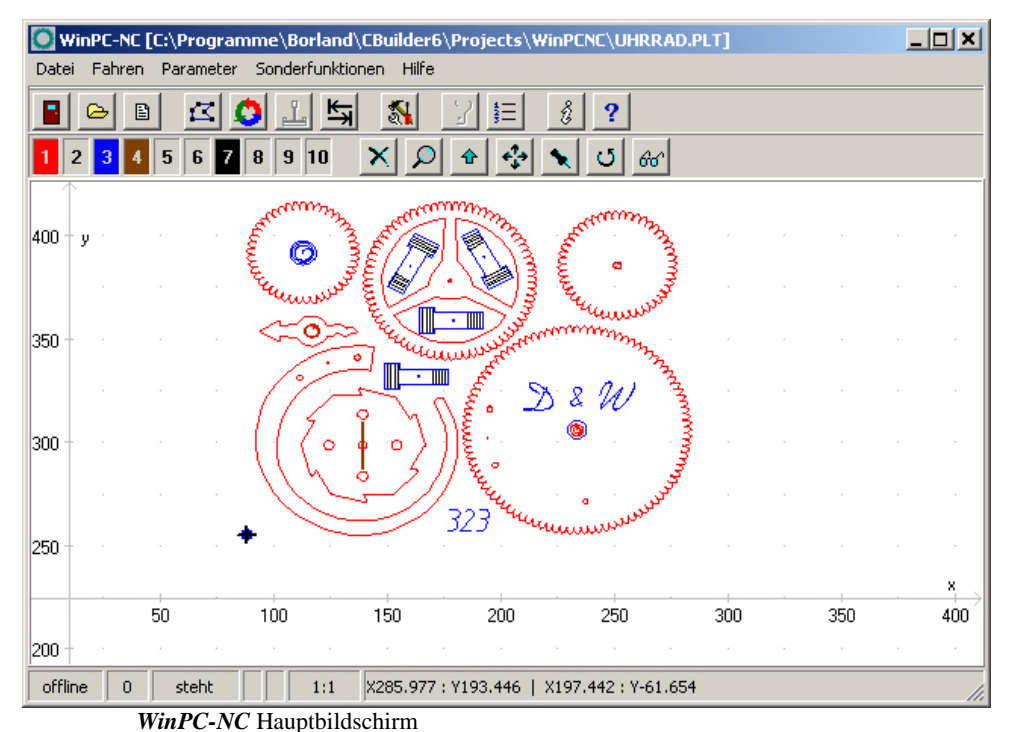

• Werkzeuglängenvermessung und -kompensation

- flexible Makrosprache zur Ausführung von Unterprogrammen an verschiedenen Programmstellen
- Override für Vorschubgeschwindigkeit und Spindeldrehzahl
- komfortable Teachin-Funktion
- Nutzenfunktion
- ...und vieles mehr

*auch für SMC800 und SMC1500 Schrittmotorkarten*

*WinPC-NC Economy* ist je nach Ausführung auch für die weit verbreiteten SMC800 und SMC1500 Schrittmotorkarten erhältlich. Bitte beachten Sie aber, daß bei der Bestellung entweder die Takt/Richtung- oder die SMC-Variante angegeben werden muß. Jede Variante kann nur eine Art von Motorsignalen, eine Umschaltung im Programm ist leider nicht möglich.

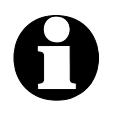

**identity of Bei Verwendung der SMC-Variante und einer SMC800 oder<br>SMC1500 Schrittmotorkarte stehen leider nicht alle Funktionen zur Verfügung. Diese Einschränkungen sind durch den elektrischen und schaltungstechnischen Aufbau der SMC-Karten bedingt.**

#### **Bitte beachten Sie in Verbindung mit SMC-Schrittmotorkarten folgende Einschränkungen :**

- Begrenzung der Schrittfrequenz auf max. 5kHz
- nur 3 Achsen anschließbar
- alle Referenzschalter und weitere Eingänge sind nur über eine Klemme auf der Karte anschließbar
- alle weiteren technischen Details entnehmen Sie bitte der Dokumentation zu den SMC-Karten

# **2. Erste Schritte**

# **2.1. Anforderungen an die PC-Hardware**

*WinPC-NC Economy* kann eine angeschlossene CNC-Maschine und die zugehörigen Antriebe direkt über die LPT-Druckerschnittstelle steuern. Um das sicherzustellen, ist ein Echtzeittreiber auf unterster Betriebssystemebene realisiert, der die notwendigen Timer und Mechanismen zur Verfügung stellt.

Ein sicherer Betrieb ist deshalb nur auf Personal Computern möglich, die gewissen Mindestanforderungen genügen.

- Moderne CPU mit mindestens 1 GHz Taktfrequenz (empfohlen über 2 Ghz)
- Windows2000 oder WindowsXP Betriebssystem oder Nachfolger
- Mindestens eine echte parallele Druckerschnittstelle (onboard oder per ISA/PCI-Steckkarte) und USB-Schnittstelle
- Standard-Grafikkarte, Tastatur, Maus, Festplatte und sonstige übliche PC-Peripherie

Detaillierte Informationen und Tipps zur Rechnerauswahl finden Sie in weitergehenen Support-Informationen.

# **2.2. Mögliche Einschränkungen im Echtzeitbetrieb**

Ein zuverlässiger Echtzeitbetrieb unter Windows kann von vielen verschiedenen Faktoren abhängen und durch viele weitere, auf dem Rechner laufende Aktionen beeinträchtigt werden. Bei Störungen durch weitere Programme kommt es meist nur zu einem unrunden und rauhen Motorlauf, in seltenen Fällen aber auch zu völlig unkontrollierten Aktionen an der Maschine.

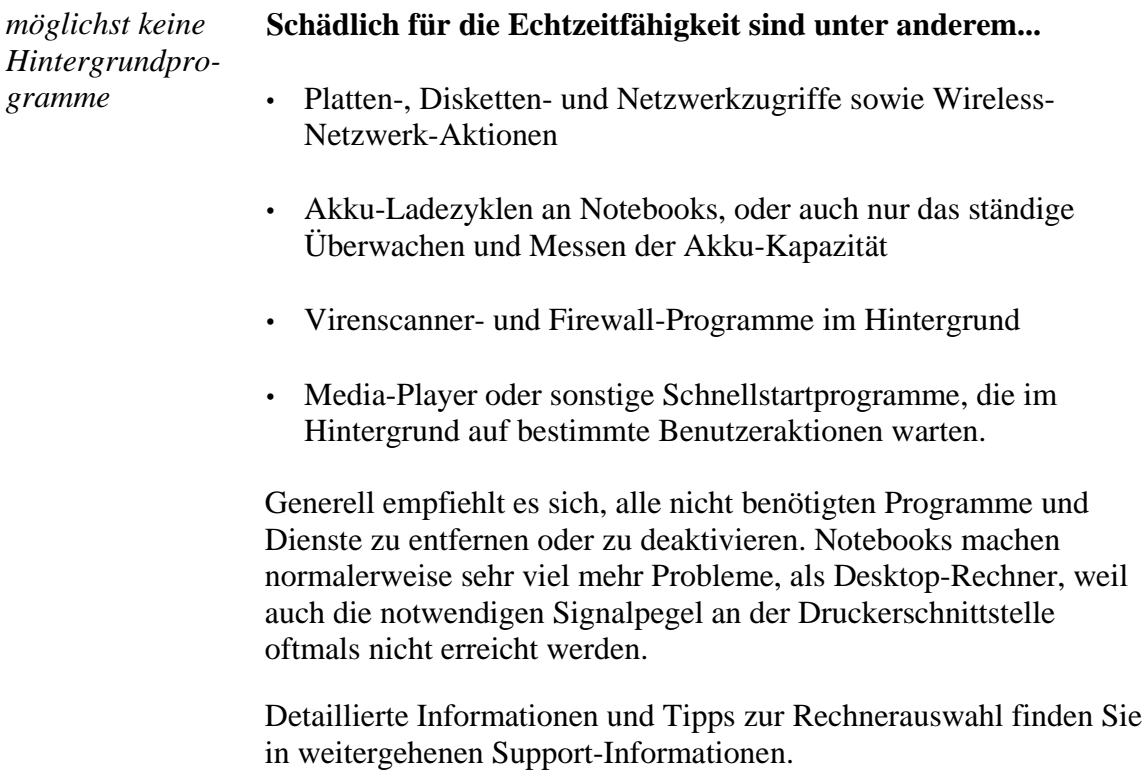

# **2.3. Installation**

*komfortable Installation* Die Installation von *WinPC-NC* erfolgt mit einem komfortablen Setup-Programm. Bitte legen Sie die CD in das Laufwerk ein und warten Sie auf den automatischen Start der Installation. Sollte dieser nicht nach wenigen Sekunden erfolgen, führen Sie das Programm **SETUP.EXE** von der CD aus.

> Danach führt Sie der Installationsassistent durch den gesamten Vorgang.

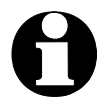

**identify-NC Economy wird mit einem USB-Dongle ausgeliefert.**<br>Bitte stecken Sie den Dongle erst an den Rechner an, wenn die **Software komplett installiert und somit auch der Dongle-Treiber geladen ist.**

> Wichtige Änderungen gegenüber dem Handbuch sind in der Datei **README** nachzulesen. Es handelt sich hierbei um Erweiterungen, die erst nach Erstellung dieses Handbuchs erfolgten.

#### *Dateienliste* **Nach der Installation stehen folgende Dateien im Verzeichnis :**

**WINPCNC.EXE** Steuerprogramm **WINPCNC.WPI oder WTI** Parameterdatei **WINPCNC.WPW oder WTW** Werkzeugdatei **WINPCNC.HLP** Hilfetexte **WINPCNC.LNG** Meldungen und Texte, mehrsprachig **WCNCCON.DLL** Echtzeittreiber **README** letzte Änderungen zum Handbuch **\*.DLL** einige notwenige Dateien im Windows-Verzeichnis **\*.PLT \*.SMM \*.DIN** NC-Dateien als Beispiele **\*.NCP \*.EPS**

# **2.4. Programmaufruf**

Der Programmaufruf von *WinPC-NC* erfolgt einfach durch Anklicken des Symbols auf dem Desktop oder durch Aktivierung über das Startmenü.

Nach kurzer Zeit erscheint in der linken oberen Ecke das Fenster des Echtzeitmoduls und in der Bildschirmmitte der Arbeitsbildschirm von *WinPC-NC*, der sich in mehrere Bereiche unterteilt.

- Titelleiste
- Menüzeile
- Zeile mit Speedbuttons
- Werkzeug- und Anzeigebuttons
- Anzeigefläche
- Statuszeile

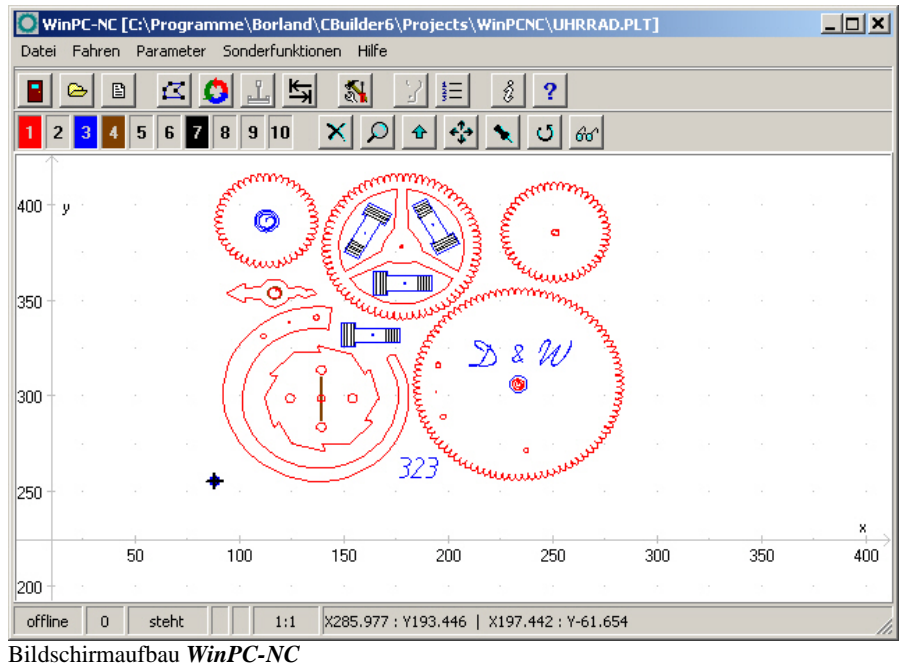

*Bildschirmaufbau* Am oberen Rand befinden sich die Titelzeile und die Menüzeile, von der aus die Pulldown-Menüs herunterklappen.

> Die Zeile mit Speedbuttons bietet die Möglichkeit, wichtige Funktionen durch einfachen Mausklick zu aktivieren.

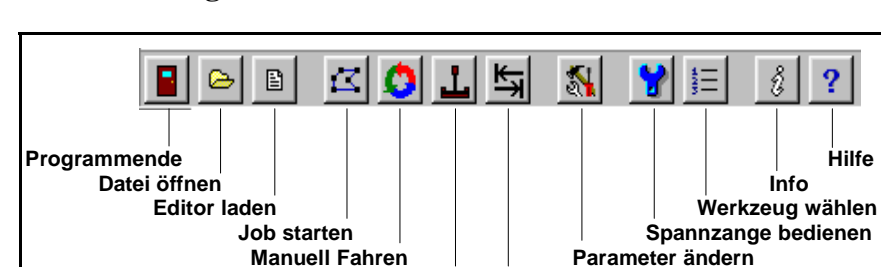

**Die Bedeutung der einzelnen Buttons ist :**

Buttonleiste in *WinPC-NC*

In der unteren Bildschirmzeile stehen Informationen zum Betriebszustand der Software und der Maschine oder ein Hilfetext zu gerade aktiven Funktionen. In der zweiten Buttonleiste sind Buttons zur Bedienung der Anzeige und der Werkzeuge plaziert.

 **Joystickfahren Referenzfahren**

Der große Bereich ist das Arbeitsfeld, in dem *WinPC-NC* die geladene NC-Datei grafisch anzeigt.

*Echtzeitmodul mit eigenem Fenster* Das Echtzeitmodul zeigt in einem kleinen Fenster links oben die aktuellen Daten und den Zustand an.

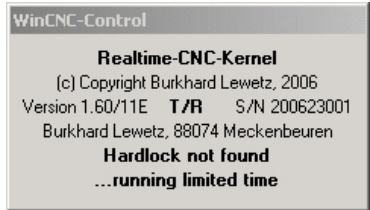

Fenster des Echtzeitmoduls bei nicht gefundenem USB-Dongle

Das verwendete Echtzeitmodul gibt im Fenster die Versionsnummer und die Seriennummer aus. Außerdem kann man an T/R oder SMC erkennen, ob die Motoransteuerung über Takt/Richtung- oder SMC-Signale erfolgt.

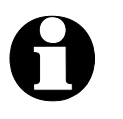

i **Falls der mitgelieferte USB-Dongle, der als Hardware-Schutz verwendet wird, nicht erkannt wurde, so läuft das Echtzeitmodul nur eine begrenzte Zeit und läßt nach dieser Testphase keine Kommunikation mehr mit** *WinPC-NC* **zu.**

Bei korrekt erkanntem USB-Dongle erscheint die Erfolgsmeldung und *WinPC-NC* kann ohne zeitliche oder funktionelle Beschränkung genutzt werden.

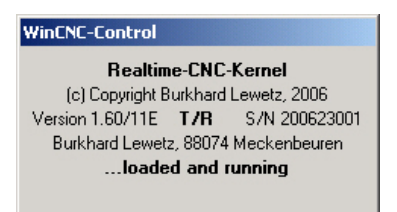

Fenster des Echtzeitmoduls bei korrekt erkanntem USB-Dongle

# **2.5. Erste Einstellungen und Testfahrt**

Um eine erste Testfahrt mit den Motoren zu machen, ist im einfachsten Fall nur die Maschine an der LPT-Schnittstelle anzuschließen und die Belegung der Steuersignale zu kontrollieren bzw. richtigzustellen.

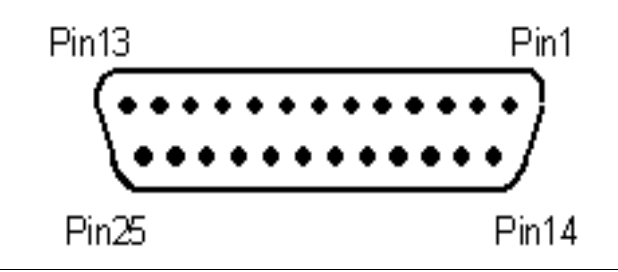

**LPT-Schnittstelle, Pinbelegung**

*WinPC-NC* **nutzt folgende Signale für die Motoransteuerung...**

Pin 2 Richtung Motor X Pin 3 Takt Motor X Pin 4 Richtung Motor Y Pin 5 Takt Motor Y Pin 6 Richtung Motor Z Pin 7 Takt Motor Z Pin 8 Richtung Motor 4 Pin 9 Takt Motor 4

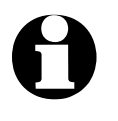

i **Bei Verwendung einer SMC-Schrittmotorkarte muß man die richtige Signalbelegung nicht beachten sondern kann ein handelsübliches Druckerkabel zwischen der LPT-Schnittstelle und der SMC-Karte verwenden.**

Um die Portadresse der LPT-Schnittstelle zu ermitteln, ist ein kurzer Aufruf des Gerätemangers in der Systemsteuerung notwendig.

#### **Bitte gehen Sie dazu wie folgt vor...**

- Öffnen Sie unter Arbeitsplatz, Systemsteuerung, Hardware den Gerätemanger
- Öffnen Sie den Zweig Anschlüsse COM und LPT und wählen Sie die LPT-Schnittstelle aus, an der die Maschine angeschlossen ist
- Wählen Sie mit der rechten Maustaste Eigenschaften und dann den Reiter Resourcen
- Notieren Sie sich die Portadresse, unter der die LPT-Schnittstelle im System eingebunden ist. Bei onboard Schnittstellen ist dies meist die Portadresse 0378hex.

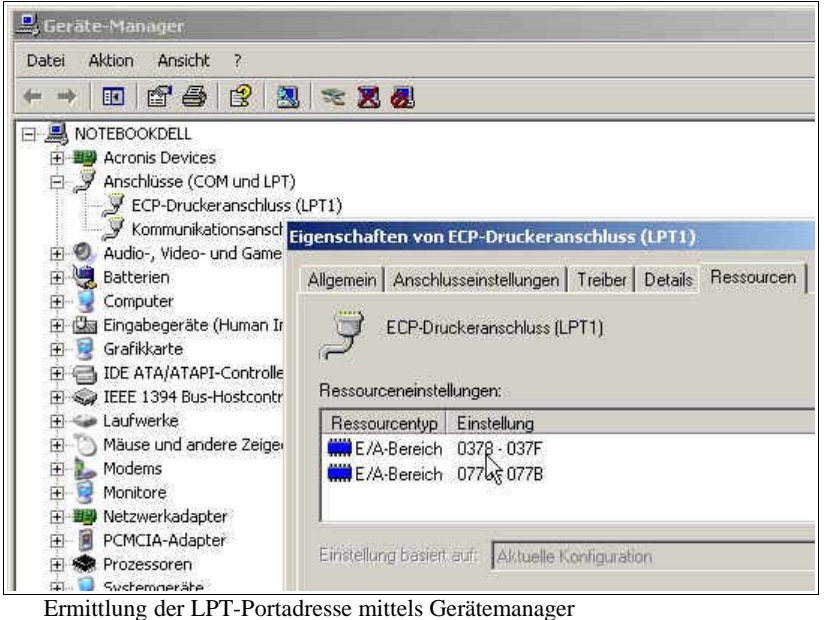

Tragen Sie die so ermittelte Portadresse in *WinPC-NC* unter Parameter-Schnittstellen-LPT-Portadresse ein und klicken Sie auf Sichern und OK.

Anschließend sollten einfache Testfahrten mit der Funktion MANUELL FAHREN oder MOTORTEST möglich sein. Bitte gehen Sie dabei äußerst sorgfältig vor und rechnen Sie immer mit unkontrollierten Maschinenbewegungen.

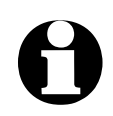

Im Auslieferungszustand ist die Portadresse der LPT-**Schnittstelle auf 0378hex eingestellt, was für die meisten internen Schnittstellen zutrifft.**

Eine genaue Inbetriebnahmeanleitung mit einer Schritt-für-Schritt Auflistung finden Sie weiter hinten im Handbuch.

# **2.6.** *WinPC-NC* **beenden**

Sie können *WinPC-NC* jederzeit mit einem Klick auf das Kreuz rechts oben am Fensterrand, einen Klick auf den Beenden-Button oder über das Menü DATEI-BEENDEN abbrechen.

# **3. Die Bedienung von** *WinPC-NC*

# **3.1. Grafikanzeige der NC-Datei**

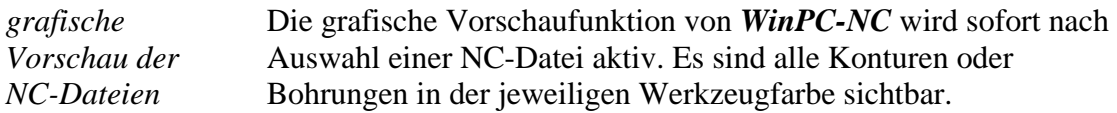

Außerdem sind zwei Lineale mit den aktuellen Abmessungen und Positionen sichtbar. Der Werkstücknullpunkt wird als kleiner schwarzer Punkt und die aktuelle Maschinenposition als kleiner roter Punkt gekennzeichnet.

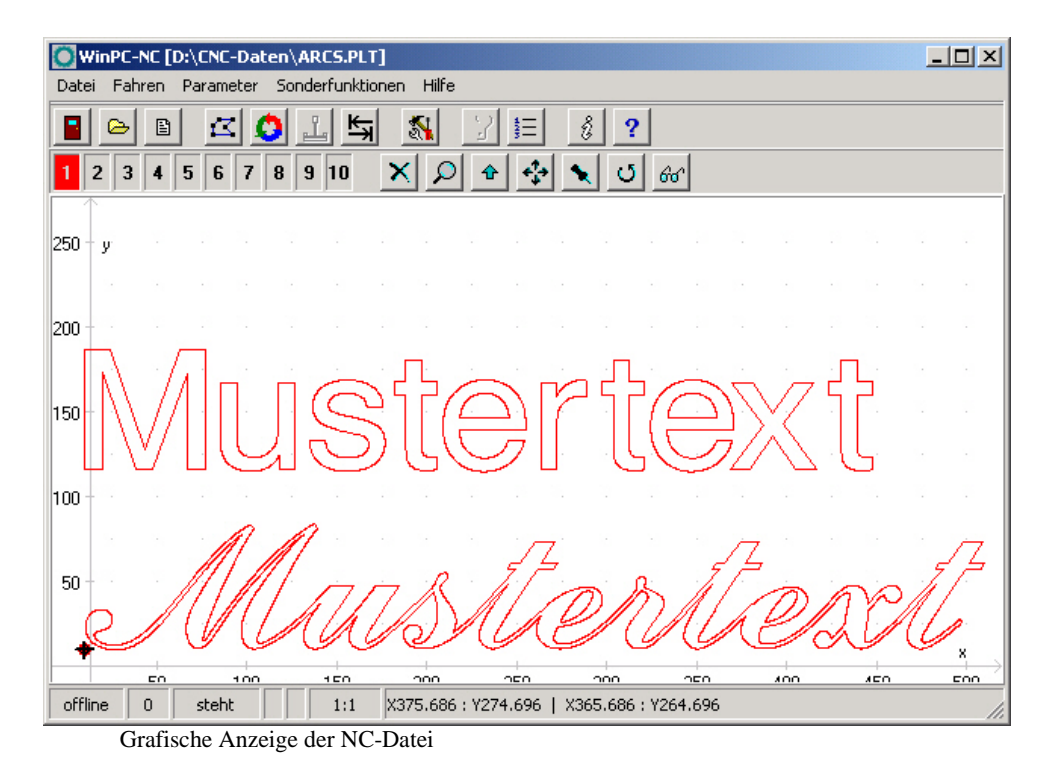

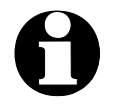

i **Die Anzeige von 3D-Daten in DIN/ISO-Programmen wird nur in der X/Y-Ebene dargestellt, unterschiedliche Z-Höhen allerdings als Farbschattierung.**

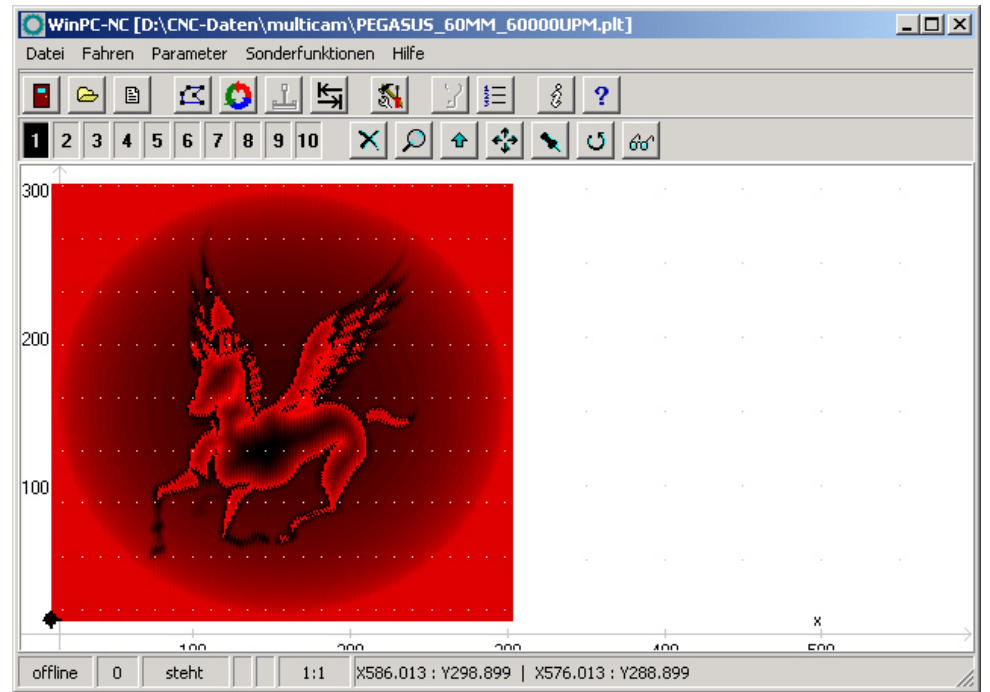

Grafische Anzeige einer 3D-Datei mit Farbschattierung

#### **Folgende Aktionen sind an der Grafikanzeige möglich :**

#### **Zoomen**

Mit der Zoomfunktion ist es leicht möglich, bestimmte Bildausschnitte in größerem Maßstab zu betrachten. Nach Anwahl der Funktion durch Klick auf den Zoom-Button erscheint der Cursor als Kreuz und man kann durch Klicken und Aufziehen eines Rechtecks den gewünschten Bereich markieren.

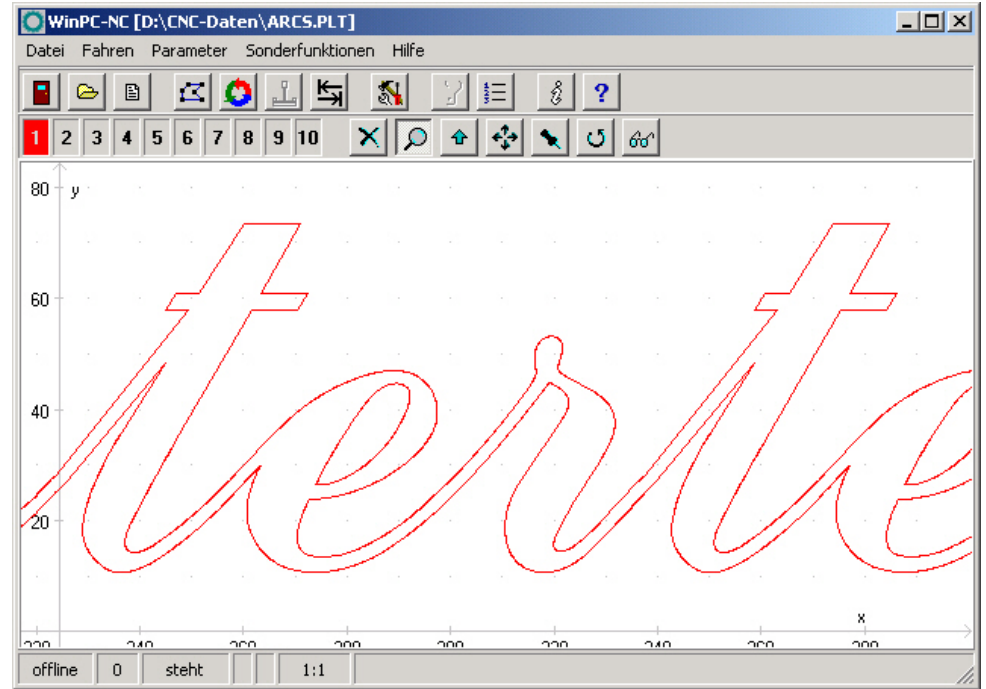

Zoom in der grafische Anzeige der NC-Datei

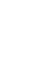

₽

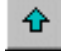

작

#### **Verschieben**

Die Verschiebefunktion ermöglicht es, ein gezoomtes Bild mithilfe der Maus zu schieben und so einen anderen Teil der NC-Datei genauer zu betrachten. Nach Aktivierung der Funktion erschein der Cursor als Hand und man kann mit Anklicken und Ziehen einer bestimmten Stelle das Bild nach Wunsch verschieben.

Während dem Ziehen wird die Verschiebestrecke als Linie angezeigt. Nach Loslassen der Maustaste erschein die Grafik entsprechend verschoben.

#### **Originalgröße anzeigen**

Die Originalgröße und -position kann durch einen Klick auf das Symbol wieder hergestellt werden. Alle Zooming- und Verschiebeaktionen werden damit aufgehoben.

#### **Aktuelle Maschinenposition festlegen**

Die aktuelle Maschinenposition wird durch einen kleinen roten Punkt in der Grafik dargestellt. Über die hier beschriebene Funktion kann man die NC-Datei so positionieren, daß die aktuelle

Maschinenposition exakt einem Punkt oder einer bestimmten Stelle der Datei entspricht. Intern wird einfach der Dateinullpunkt neu berechnet.

Auf diese einfach Weise läßt sich das Werkstück und die NC-Datei recht genau positionieren.

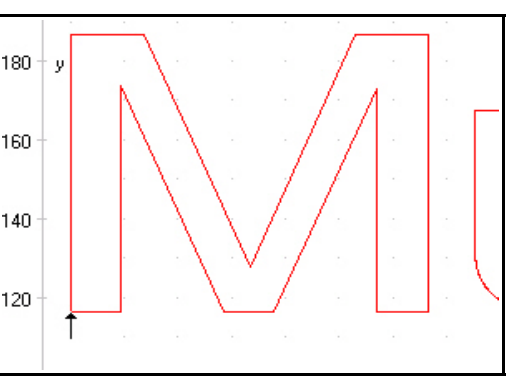

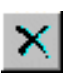

O.

#### **Funktion abbrechen**

Eine einmal begonnene Zoom-, Verschiebe- oder Positionieraktion wird durch Klick auf den Abbruch-Button beendet und es erscheint wieder der normale Pfeil-Cursor.

#### **Daten drehen**

Durch Klicken auf den Drehen-Button kann man die angezeigten Daten jeweils um 90 Grad drehen um sie besser auf einem Materialreststück zu plazieren

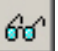

#### **Anzeigebereich wählen**

Mit Hilfe des Bereichs-Buttons läßt sich die Grafikanzeige schnell wechseln. Man kann entweder nur das zu fertigende Teil bzw. die Daten des Teils anzeigen oder den definierten Werkstückbereich oder die festgelegte Maschinengröße jeweils mit der aktuellen Position des Teils. Auf diese Weise erhält man einen schnellen Überblick, wo das

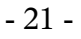

Teil liegt bzw. ob es in den definierten Grenzen problemlos zu bearbeiten ist.

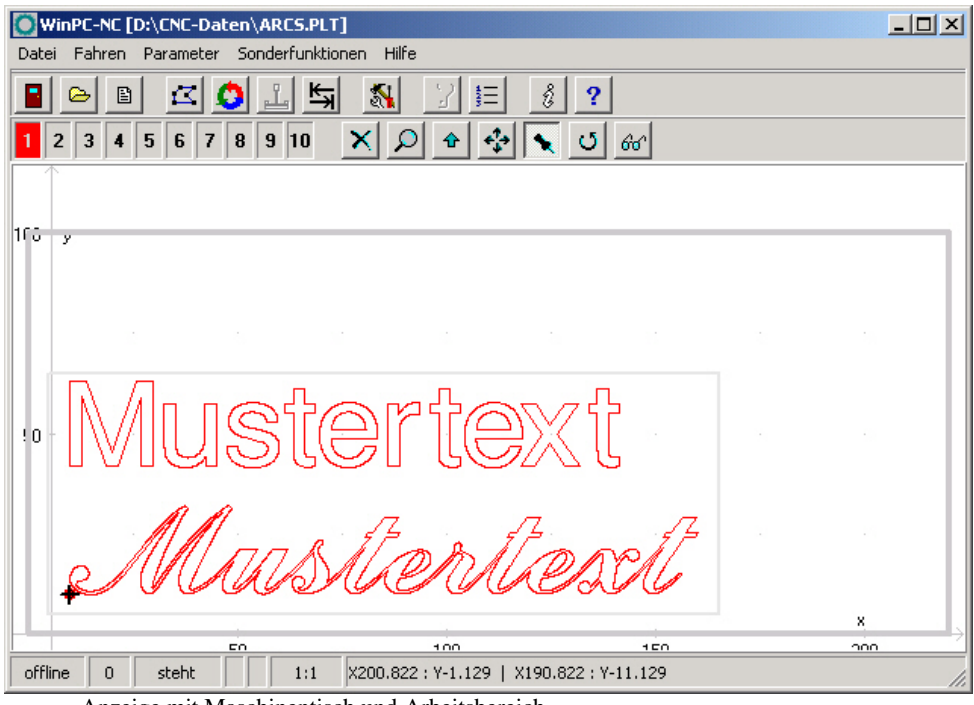

Anzeige mit Maschinentisch und Arbeitsbereich

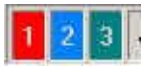

#### **Werkzeuge aktiv/inaktiv schalten**

Alle benutzten Werkzeuge einer NC-Datei werden mit ihren aktuellen Farben am linken Rand im Werkzeugrahmen angezeigt. Durch einen einfachen Klick auf ein Werkzeugfeld, kann dieses inaktiv oder aktiv geschaltet werden. Diese Schaltung ist gleichbedeutend mit der Aktivierung in den Parametern. Geschaltete Werkzeuge werden sofort in der Grafikanzeige sichtbar.

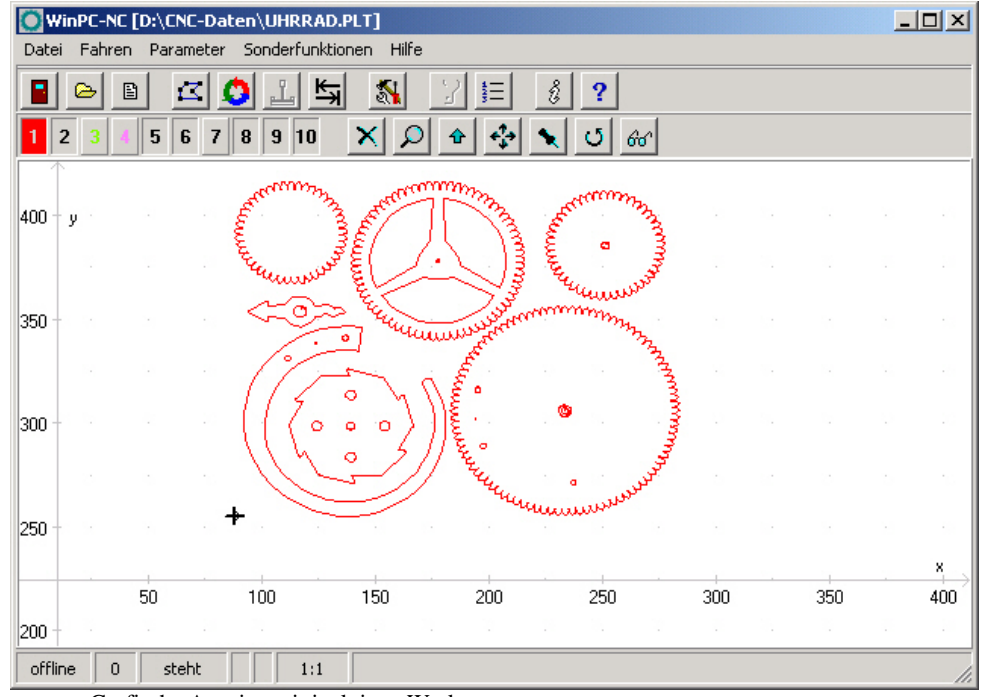

Grafische Anzeige mit inaktiven Werkzeugen

# **3.2. Pulldown-Menüs und Funktionstasten**

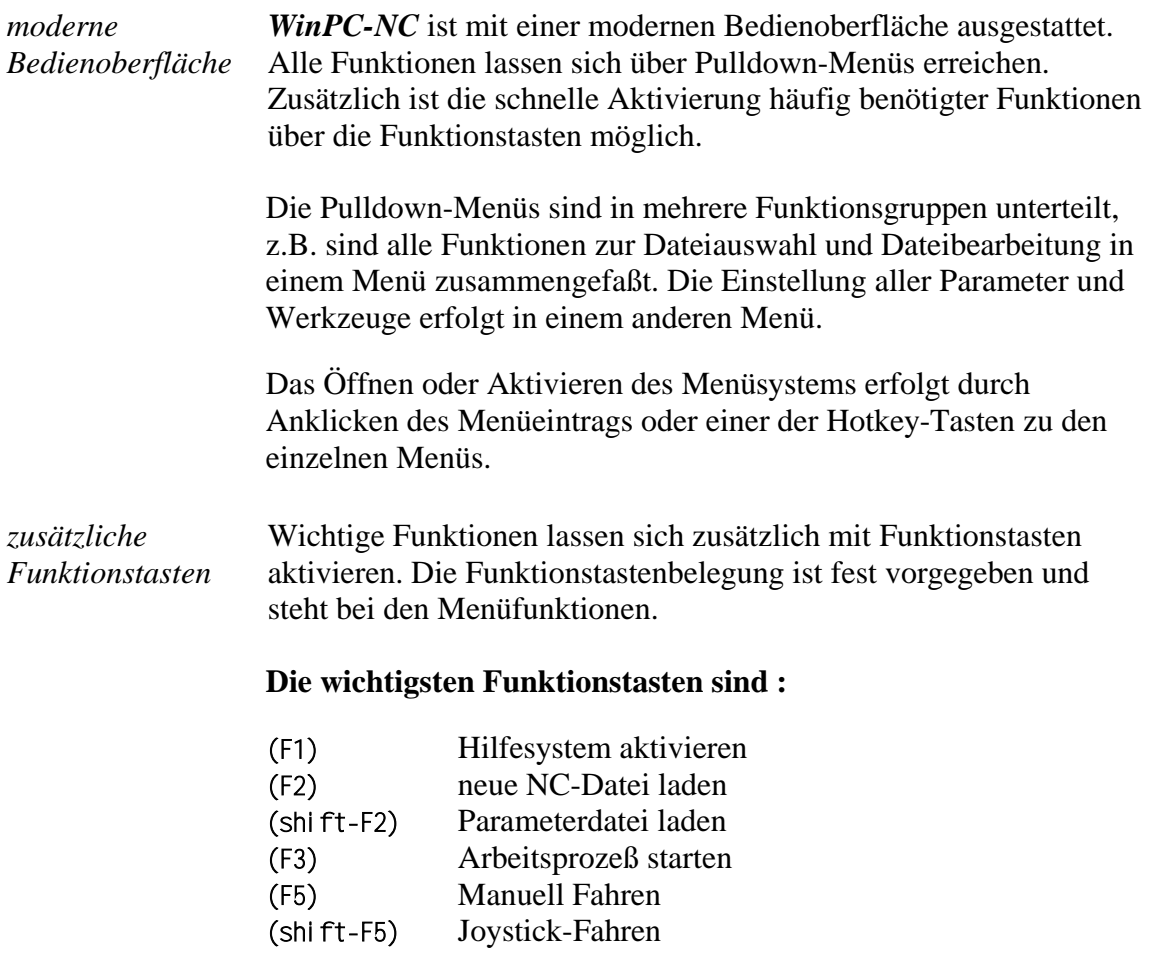

#### (F7) aktive oder neue Datei im Editor laden

(F8) Referenzfahrt starten

# **3.3. Die Menüs im Einzelnen**

Im Nachfolgenden sind alle Menüs und Funktionen detailliert beschrieben.

Es sind nicht immer alle Menüpunkte aktiv. Je nach Programmzustand sind manchmal Funktionen gesperrt. Nicht möglich ist es beispielsweise, den Joystick zu nutzen wenn er in den Parametern nicht definiert wurde.

## **3.3.1. DATEI-Menü**

Im DATEI-Menü sind alle Funktionen zusammengefaßt, die Dateien zur Bearbeitung auswählen und analysieren. Außerdem ist hier der Abbruch von *WinPC-NC* möglich.

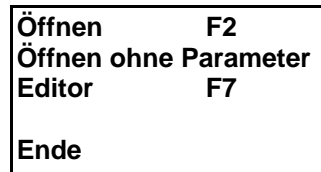

Das Datei-Menü wird mit dem Hotkey (alt-D) geöffnet.

# **DATEI-ÖFFNEN**

*Dateiauswahl über Menü*

Hinter dem Menüpunkt DATEI-ÖFFNEN verbirgt sich eine interaktive Funktion zum Auswählen der Arbeitsdatei.

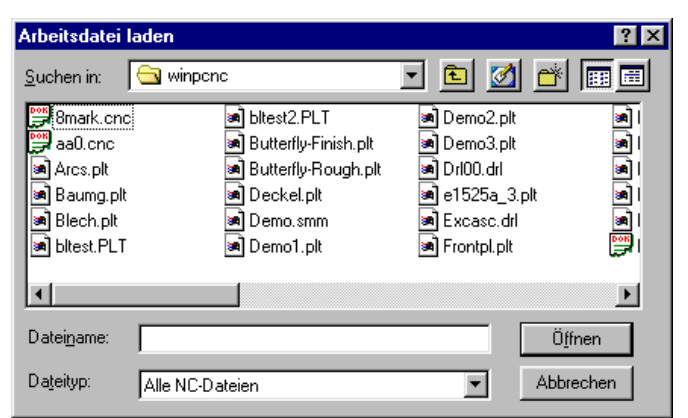

Dateiauswahlfenster

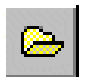

Im Auswahlfenster ist das Wechseln von Laufwerken und Verzeichnissen möglich, außerdem die Aktivierung von Filtern für bestimmte Dateinamenserweiterungen. Die Dateiauswahl ist auch mit der Funktionstaste (F2) aktivierbar oder mit einem Klick auf den Öffnen-Button.

*grafische Vorschau der NC-Dateien*

Die grafische Vorschaufunktion von *WinPC-NC* wird sofort nach Auswahl einer NC-Datei aktiv. Es sind alle Konturen oder Bohrungen in der jeweiligen Werkzeugfarbe sichtbar.

# **DATEI-ÖFFNEN OHNE PARAMETER**

Die zweite Öffnen-Funktion lädt jeweils nur die NC-Datei ohne eventuell vorhanden Projektparameter zu berücksichtigen. Es bleiben alle aktuellen Parametereinstellungen gültig.

# **DATEI-EDIT**

*Nachbearbeitung der NC-Daten*

Der Menüpunkt EDIT aktiviert den Editor zur Erstellung oder Nachbearbeitung der NC-Dateien.

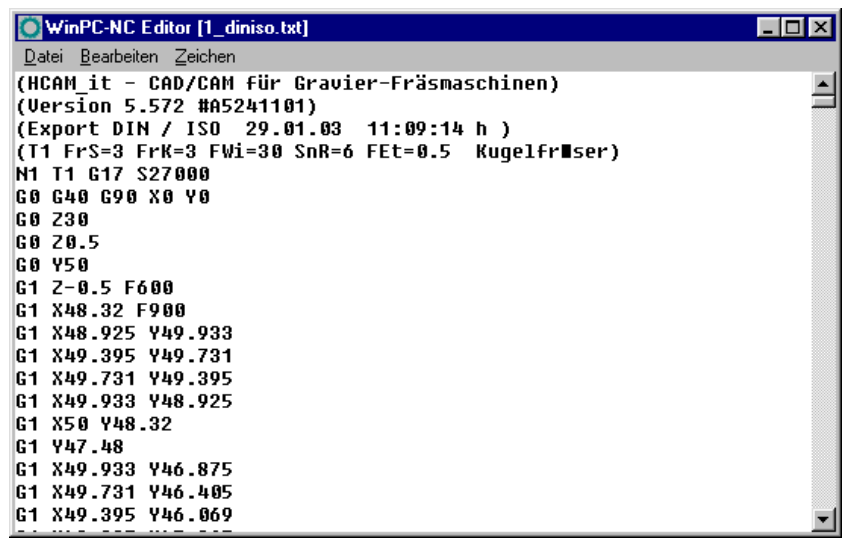

NC-Datei im integrierten Editor

Der Editor kann auch mit der Funktionstaste (F7) aktiviert werden oder mit einem Klick auf den Editor-Button.

# **DATEI-ENDE**

Um *WinPC-NC* zu verlassen ist entweder der Menüpunkt DATEI-ENDE zu aktivieren. Gleichbedeutend ist auch ein Klick auf den Ende-Button.

# **3.3.2. FAHREN-Menü**

*Funktionen zum Fahren der Maschine*

囼

Im FAHREN-Menü sind alle Funktionen zusammengefaßt, über die die Ansteuerung der Maschine und des Werkzeugwechslers erfolgt.

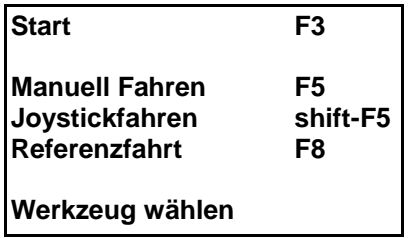

Das Menü wird mit dem Hotkey (alt-F) geöffnet.

# **FAHREN-START**

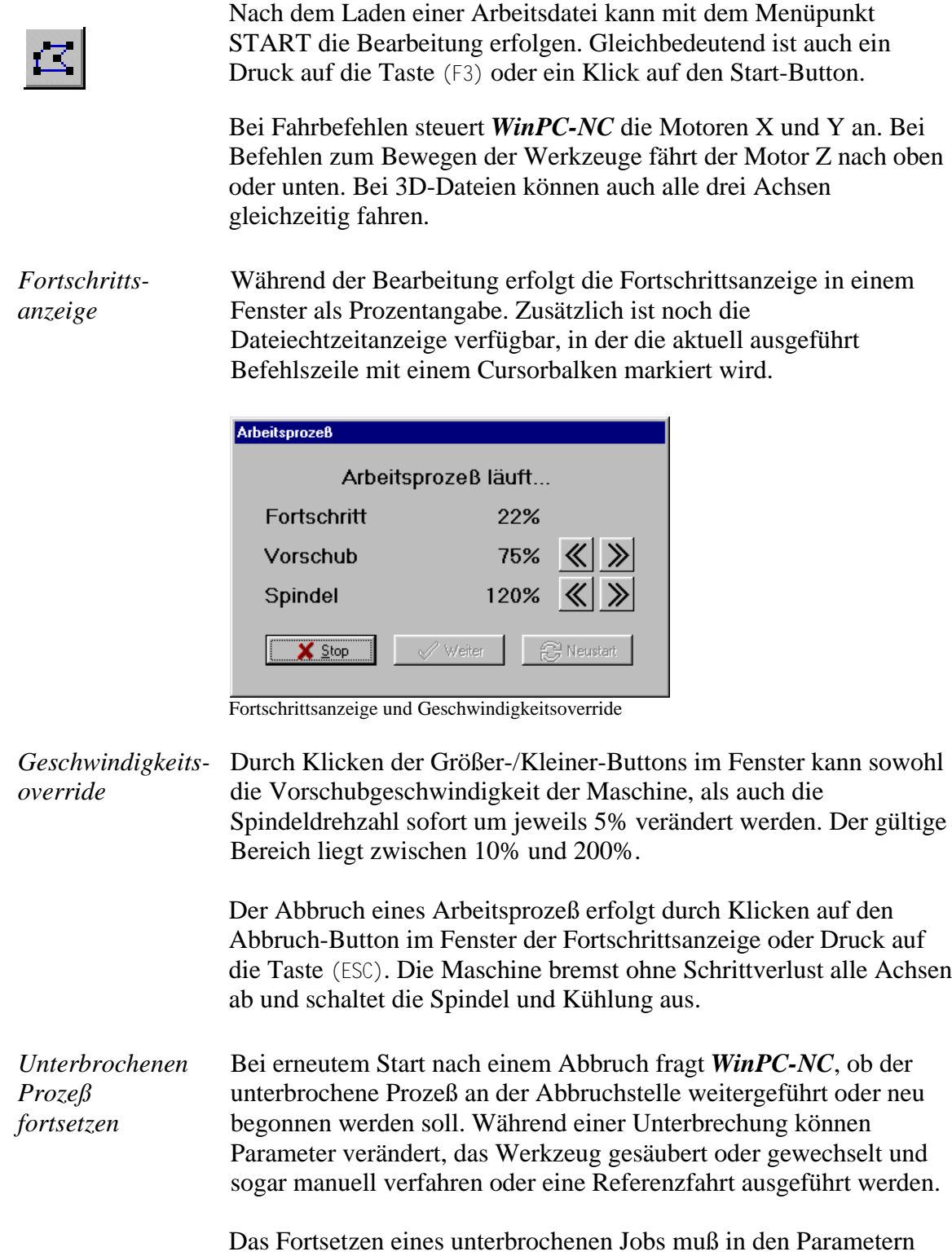

freigeschaltet werden.

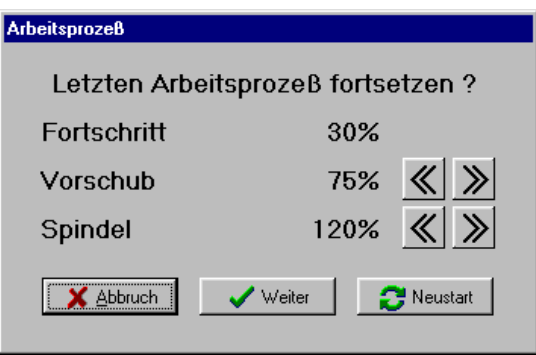

Fortsetzen eines unterbrochenen Arbeitsprozesses

# **FAHREN-MANUELL**

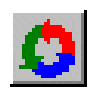

Der Menüpunkt MANUELL FAHREN führt in die Funktion des manuellen Einrichtens der Maschine. Diese Funktion erreicht man auch mit der Funktionstaste (F5) oder mit dem Manuell-Button.

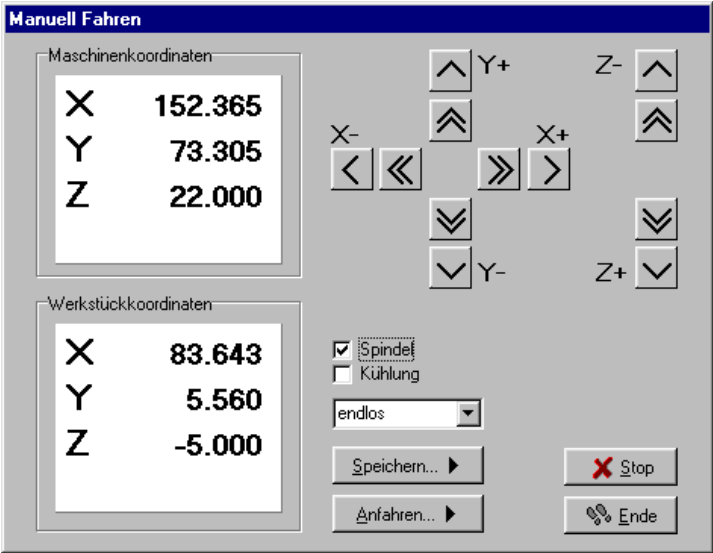

Manuelles Fahren

*schrittgenaues Fahren per Tastatur oder Maus*

Beim manuellen Fahren kann man alle Motoren mit den weißen Cursor-Tasten oder mit der Maus schrittweise oder ständig verfahren. Bei kurzem Tastendruck oder Klick auf den entsprechenden Richtungsbutton wird jeweils nur ein Motorschritt ausgeführt, bei längerem Drücken und Gedrückthalten geht der Motor in ständige Fahrt über. Die Umschaltzeit ist als Parameter definierbar.

Mit der PC-Tastatur sind nur langsame Fahrten möglich, mit der Maus dagegen kann man mit den Doppelpfeil-Buttons schnell und mit den anderen Buttons langsam fahren. Die Geschwindigkeiten werden in den Parametern definiert.

*Anzeige der Schrittzähler*

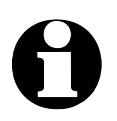

Im oberen Bereich des Fensters stehen die absoluten Schrittzähler jeder Achse bezogen auf den Referenzpunkt an den Referenzschaltern. Darunter befinden sich die relativen Schrittzähler, die sich auf den Nullpunkt beziehen.

**Es gibt einmal die Maschinenkoordinaten, deren Ursprung an Es gibt einmal die Maschinenkoordinaten, deren Ursprung an den Referenzschaltern liegt und auch als Referenzpunkt bezeichnet wird. Weiterhin existieren die Werkstückkoordinaten mit dem Werkstück-Nullpunkt, der meist in der linken unteren Ecke des Datenbereichs liegt.**

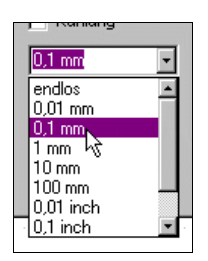

*WinPC-NC* kann die Achsen entweder endlos fahren, d.h. fahren, solange eine Taste gedrückt bleibt. Beim Loslassen der Taste bremst die Achse ab und bleibt ohne Schrittverluste stehen. Die zweite Möglichkeit ist das Fahren von diskreten Wegen. Es sind Wegstrecken von 0.01mm bis 100 mm und Inch-Maße möglich. Der aktuell eingestellte Weg wird im Fenster angezeigt. *WinPC-NC* fährt diesen Weg in jede gewünschte Richtung und mit beiden möglichen Geschwindigkeiten ab, je nach gedrücktem Button oder gedrückter Taste.

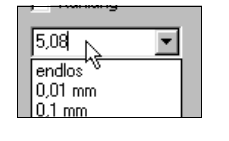

*Zusatzsignale schalten*

Um die beiden Zusatzsignale *Bohrspindel* und *Kühlmittelpumpe* zu schalten genügt es, einfach mit der Maus auf die Checkboxen zu klicken. Die Signale schalten damit ein oder aus. Beim Verlassen der

Funktion MANUELL FAHREN werden beide Signale ausgeschaltet.

Außer den vordefinierten Wegen ist die Eingabe einer beliebigen

Strecke in das Eingabefeld möglich.

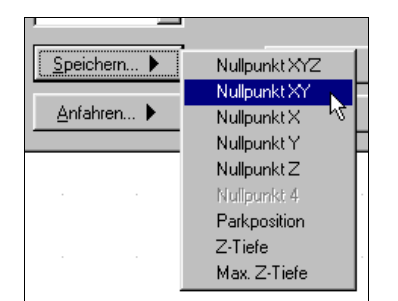

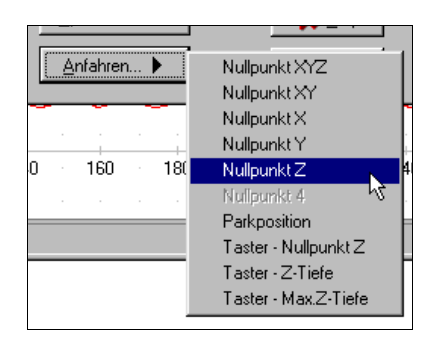

Während dem manuellen Fahren können bestimmte Hilfspunkte angefahren und abgespeichert werden. Nach Erreichen einer Position kann man leicht über das Speichern-Menü den gewünschten Punkt auswählen und dauerhaft als Parameter sichern.

Das Anfahren von gespeicherten Hilfspunkten erfolgt genauso einfach. Man muß nur über das Anfahren-Menü den gewünschten Hilfspunkt auswählen und schon fährt die Maschine dorthin.

Eine laufende Fahrt ist jederzeit durch Klick auf den Stop-Button zu unterbrechen. Beenden kann man die Funktion MANUELL FAHREN mit dem Ende-Button.

- 28 -

*Z-Höhen automatisch vermessen* Die verschiedenen Z-Höhen kann *WinPC-NC* automatisch mit Hilfe eines Höhentasters ermitteln. Der Taster sollte frei beweglich mit einem Kabel als Eingang am Achscontroller angeschlossen werden. Je nachdem, welche Z-Höhe vermessen werden soll, legt man den Taster dann auf das eingespannte Werkstück oder auf die Tischoberfläche für die Messung der maximalen Z-Tiefe. **Der Messablauf erfolgt in mehreren Schritten :** 1. Maschine über Messstelle fahren 2. Messtaster auflegen 3. Vermessung starten. *WinPC-NC* fährt mit langsamer

Geschwindigkeit die Z-Achse nach unten, bis der Tasterkontakt auslöst. Dann stoppt die Achse und *WinPC-NC* überträgt den Messwert zuzüglich der Tasterbreite als Parameter. Das Tastermaß ist als Parameter definierbar.

*4. Achse einrichten* Bei Verfügbarkeit einer 4. Achse sieht der Dialog für das manuelle Fahren etwas anders aus. Es existieren dann noch Buttons, um diese Achse langsam und schnell zu bewegen und die Achspositionen werden angezeigt.

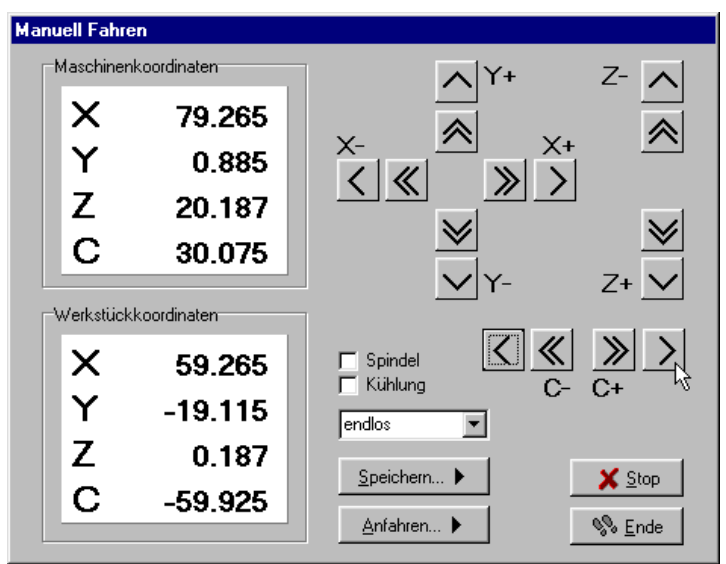

Manuelles Fahren mit 4. Achse

# **FAHREN-JOYSTICK FAHREN**

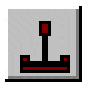

Alternativ zu Maus und Tastatur kann man die Maschine auch mit einem angeschlossenen Joystick manuell fahren. Dies hat den Vorteil, daß man direkt an der Maschine die Positionen beobachten kann und exakt einstellen. Ein Joystick läßt sich viel leichter zur Maschine mitnehmen als Tastatur und Maus.

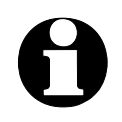

**Ein angeschlossener Joystick muß vor der Benutzung im Windows-System konfiguriert sein mit einer Sonderfunktion kalibriert werden.**

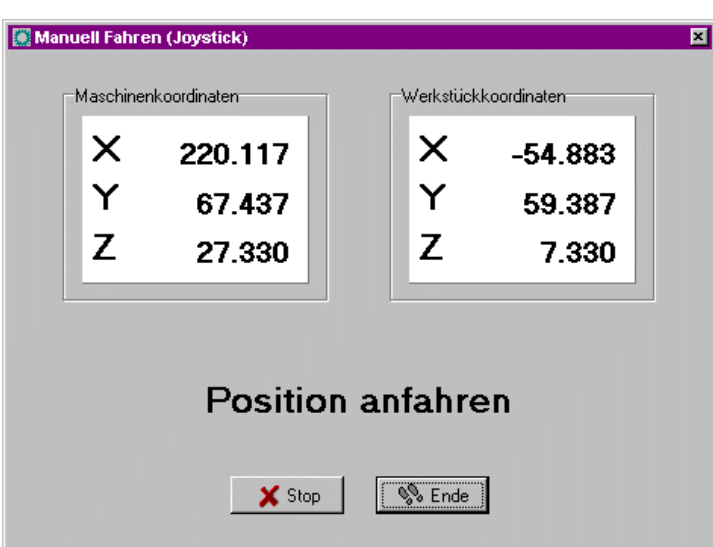

Manuelles Fahren mit Joystick

*mit Joystick fahren* Beim Einrichten der Maschine mit dem Joystick ist das Fahren in Xund Y-Richtung durch einfaches Auslenken des Steuerknüppels möglich. Zum Fahren der Z-Achse muß zusätzlich der Joystickknopf 1 gedrückt sein.

> Das Abspeichern bestimmter Hilfspunkt ist ebenfalls mit dem Joystick direkt an der Maschine zu bewerkstelligen. Durch wiederholtes Drücken des Joystickknopfs 2 kann die zu speichernde Position ausgewählt werden. Zu Speichern selbst ist zuerst Knopf 1 gedrückt zu halten und dann erneut ein Druck auf Knopf 2 nötig.

## **FAHREN-REFERENZFAHRT**

Die Funktion REFERENZFAHRT fährt alle Achsen in einer definierten Reihenfolge auf die Referenzschalter.

*Referenzpunkt der Maschine* Jede Achse fährt mit der Referenzgeschwindigkeit 1 los und sucht den Referenzschalter. Wenn der Schalter seinen Pegel ändert, wird gestoppt und in der Gegenrichtung mit der Geschwindigkeit 2 wieder vom Schalter heruntergefahren. Die Kante des Referenzschalters definiert den Referenzpunkt für diese Achse.

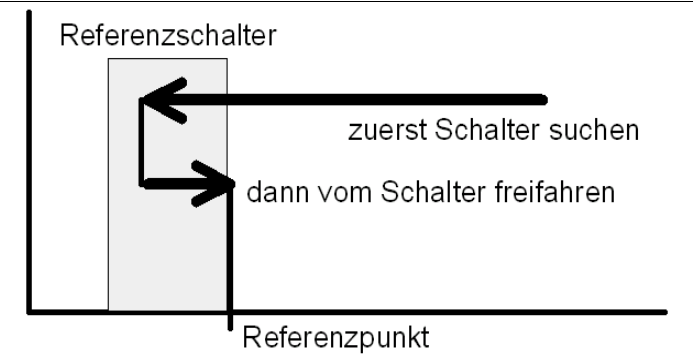

Ablauf einer Referenzfahrt auf den Referenzschalter

*WinPC-NC* muß die aktuellen Positionen aller Achsen kennen. Deshalb ist eine Referenzfahrt vor einem Arbeitsprozeß unbedingt erforderlich.

Die Referenzfahrt wird auch mit der Taste (F8) ausgelöst oder mit dem Referenz-Button.

# **FAHREN-WERKZEUG WÄHLEN...**

Für die Ansteuerung eines automatischen Werkzeugwechslers oder bei aktivierter Werkzeuglängenvermessung gibt es einen speziellen Dialog. Er kann über die Menüfunktion oder den Werkzeugliste-Button aktiviert werden.

#### **Im Dialog hat man dann folgende Möglichkeiten :**

- ein eingelegtes Werkzeug im Magazin ablegen
- ein neues Werkzeug aufnehmen
- die Länge eines Werkzeugs vermessen
- das gerade eingelegte Werkzeug bekanntgeben

Normalerweise merkt sich *WinPC-NC* immer das zuletzt verwendete Werkzeug und den Zustand der Spannzange, sodaß diese Informationen auch über Sitzungen hinweg erhalten bleiben.

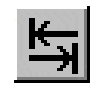

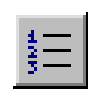

| Werkzeug wählen<br>1 - 1 - |                |                |                                                                  |
|----------------------------|----------------|----------------|------------------------------------------------------------------|
| Aufnehmen                  | Vermessen      |                | :Datei überprüfen                                                |
| 1                          | 1              | 1              | Fräser 1.0 mm                                                    |
| $\overline{2}$             | $\overline{2}$ | $\overline{c}$ | Kegel 2                                                          |
| 3                          | 3              | 3              | Kegel xxxx                                                       |
| 4                          | 4              | 4              |                                                                  |
| 5                          | 5              | 5              |                                                                  |
| 6                          | 6              | 6              | ---                                                              |
| 7                          | 7              | 7              |                                                                  |
| 8                          | 8              | 8              | ---                                                              |
| 9                          | 9              | 9              | ---                                                              |
| 10                         | 10             | 10             |                                                                  |
|                            |                |                |                                                                  |
| Ablegen                    |                |                | ,,,,,,,,,,,,,,,,,,,,,,,,,,,,,,,,<br>Stop<br>OΚ<br>. <del>.</del> |

Dialog zum Auswählen, Aufnehmen, Ablegen und Vermessen von Werkzeugen

*schnelle Bedienung mit Buttons*

#### **Die Buttons haben folgende Funktion :**

- *Ablegen* legt das aktuell eingespannte Werkzeug im Magazin ab
- der Spannzangen-Button schließt oder öffnet die Spannzange, wobei vor dem Öffnen eine Sicherheitsabfrage erfolgt
- *Stop* bricht eine Bewegung z.B. zum Wechsler oder zum Vermessen ab
- *OK* beendet den Dialog

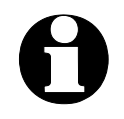

i **Um** *WinPC-NC* **mitzuteilen, welches Werkzeug gerade eingelegt ist, muß man einfach auf die rechte Werkzeugnummer oder Bezeichnung klicken. Dies kann nach dem ersten Start oder nach einem Abbruch notwendig sein.**

# **3.3.3. PARAMETER-Menü**

Das Menü PARAMETER beinhaltet alle Einstellmöglichkeiten von *WinPC-NC*. Es ist in mehrere Eingabefenster gegliedert, die die Parameter nach Funktionen ordnen.

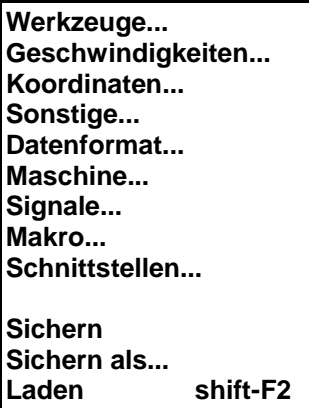

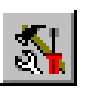

Der Hotkey zur Aktivierung des PARAMETER-Menüs ist (alt-P). Gleichbedeutend ist auch ein Klick auf den Parameter-Button. Die genaue Erklärung der einzelnen Parameter folgt in einem späteren Kapitel.

# **PARAMETER-SICHERN**

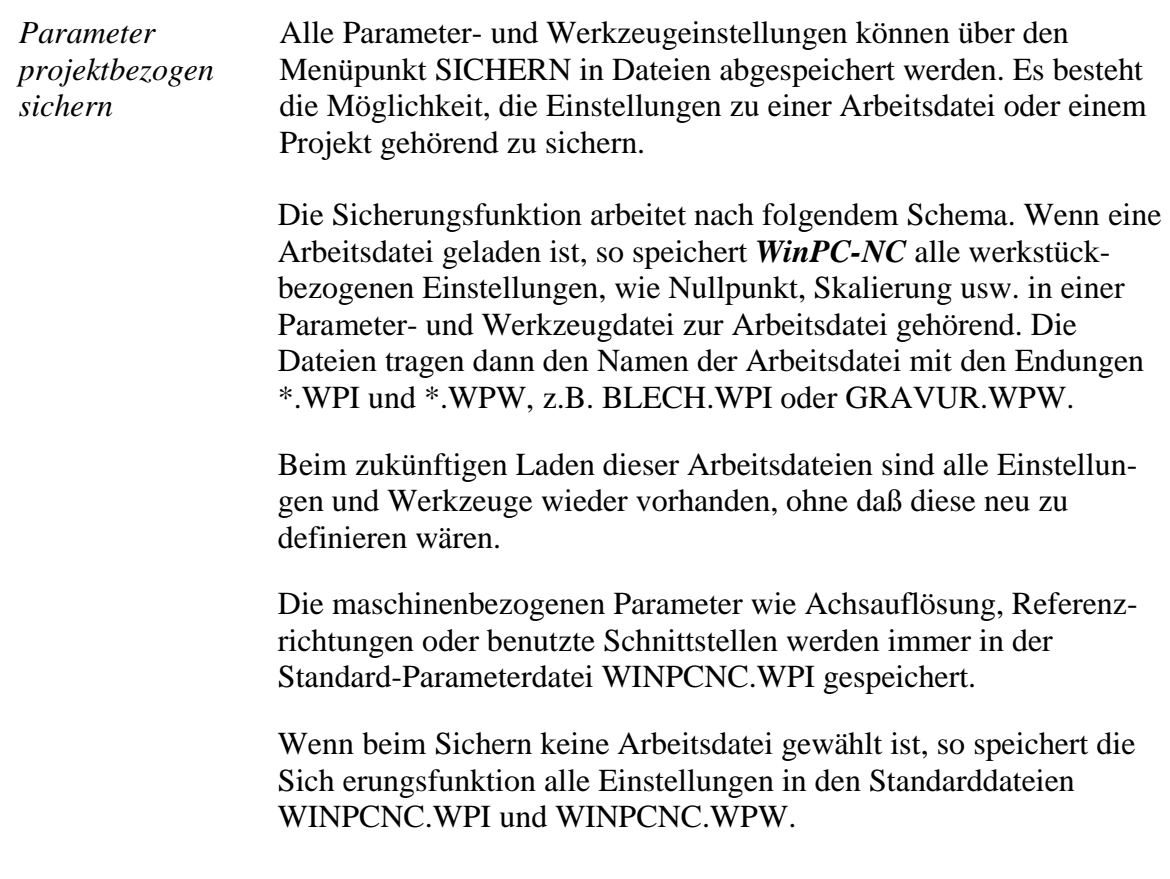

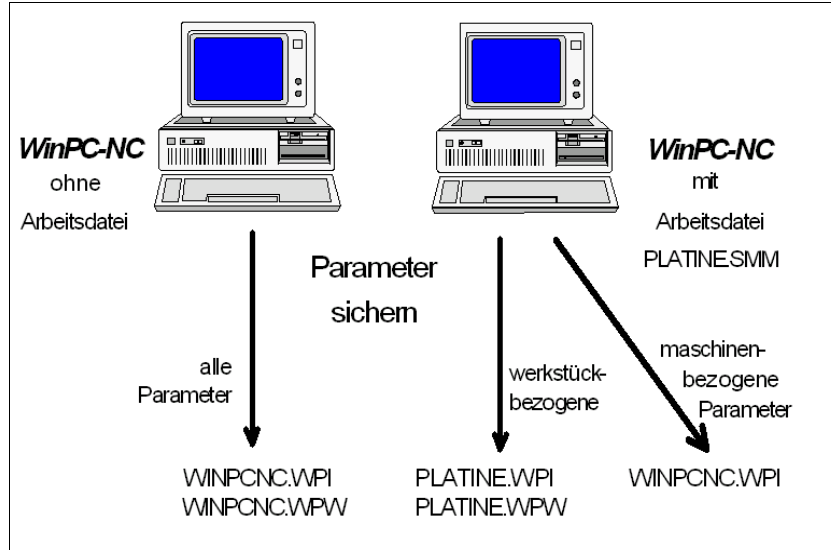

Sicherung von Parametern und Werkzeugeinstellungen

Die Unterteilung in zwei Parameterdateien hat den Vorteil, daß alle Maschinenparameter nur einmalig gesichert sind und bei Änderungen auch nur in diese Datei neu gesichert werden müssen.

# **PARAMETER-SICHERN ALS...**

Die zweite Sichern-Funktion ermöglicht die Eingabe eines beliebigen Dateinamens für die Projektparameter. Auf diese Weise können Sie Parametersätze für verschiedene Bearbeitungen oder Materialien erzeugen.

# **PARAMETER-LADEN...**

*Parameter gezielt nachladen* Mit der Funktion LADEN ist es möglich, verschiedene Parametersätze z.B. für unterschiedliche Materalien oder Arbeitsvorgänge gezielt nachzuladen. Es öffnet sich ein Fenster mit dem bekannten Öffnen-Dialog und man kann Parameter- oder Werkzeugdateien auswählen.

> Die Funktion PARAMETER-LADEN ist auch mit (shift-F2) aktivierbar.

# **3.3.4. SONDERFUNKTIONEN-Menü**

Das Menü SONDERFUNKTIONEN bietet Zugang zu zwei Testfunktionen, mit deren Hilfe die Mechanik systematisch überprüft und die richtigen oder optimalen Parametereinstellungen ermittelt werden können. Außerdem ist hier die Joystick-Kalibrierung und eine Positionsprüffunktion untergebracht.

**Signaltest Motortest Statusinformation Joystick kalibrieren Position prüfen Teachin**

# **SONDERFUNKTIONEN-SIGNALTEST**

Die Achseingänge der Steuerung, d.h. die End- und Referenzschalter sowie die beiden Ausgänge lassen sich mit dieser Testfunktion kontrollieren.

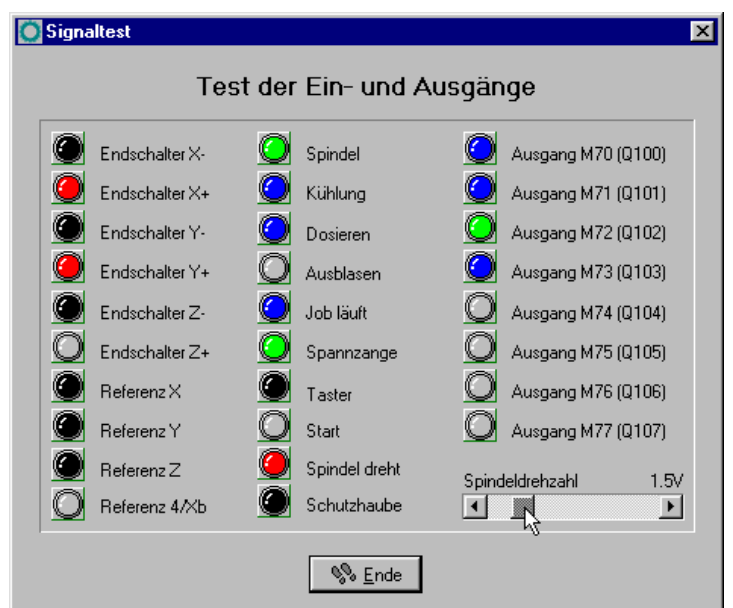

**Signaltest** 

*alle Ein-/ Ausgänge interaktiv testen*

Für alle unterstützten Achsen liest *WinPC-NC* die Endschalter und den Referenzschalter ständig ein und zeigt den Zustand an. Grau angezeigte Schalter sind bisher noch nicht definiert, bzw. es wurde ihnen noch kein Eingangs- oder Ausgangspin zugeordnet.

Schwarz heißt, der Schalter ist nicht aktiv, während rot einen betätigten oder bedämpften Schalter anzeigt.

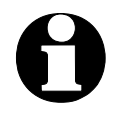

i **Die Definition der Schalter und Einstellung der Schaltlogik muß man während der Installation mit dem Signalassistenten unter Parameter-Maschine-Signale vornehmen.**

Der Test der unterstützten Zusatzsignale erfolgt durch einfaches Anklicken der Schalteranzeigen. Die Ausgänge werden damit einbzw. ausgeschaltet.

*Spindeldrehzahl testen* In der rechten unteren Ecke des Fenster befindet sich ein Schieberegler, der den analogen Ausgang zur Kontrolle der Spindeldrehzahl setzt. Er kann stufenlos von 0V bis 10V bewegt werden und gibt diesen Wert binär codiert an einer optionalen LPT2-Schnittstelle aus.

### **SONDERFUNKTIONEN-MOTORENTEST**

Die Sonderfunktion MOTORENTEST dient zur Ermittlung der optimalen Geschwindigkeitseinstellungen. Ein Fenster zeigt alle für die Schrittberechnung relevanten Parameter an.

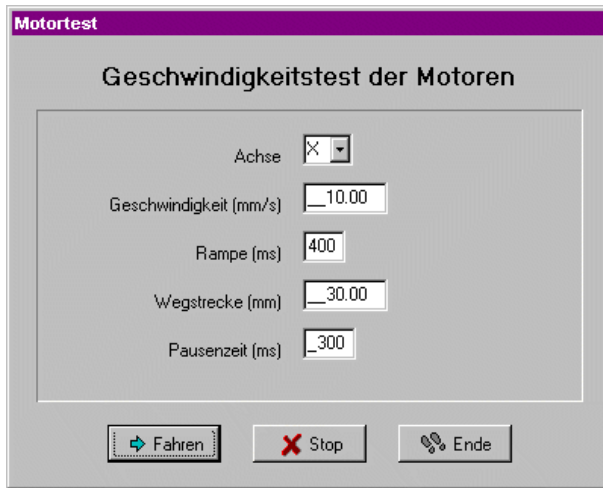

Motorentest

Die Werte der Parameterfelder lassen sich mit den gewünschten Werte einstellen und es kann sofort eine Testfahrt erfolgen um alle Parameter zu kontrollieren.

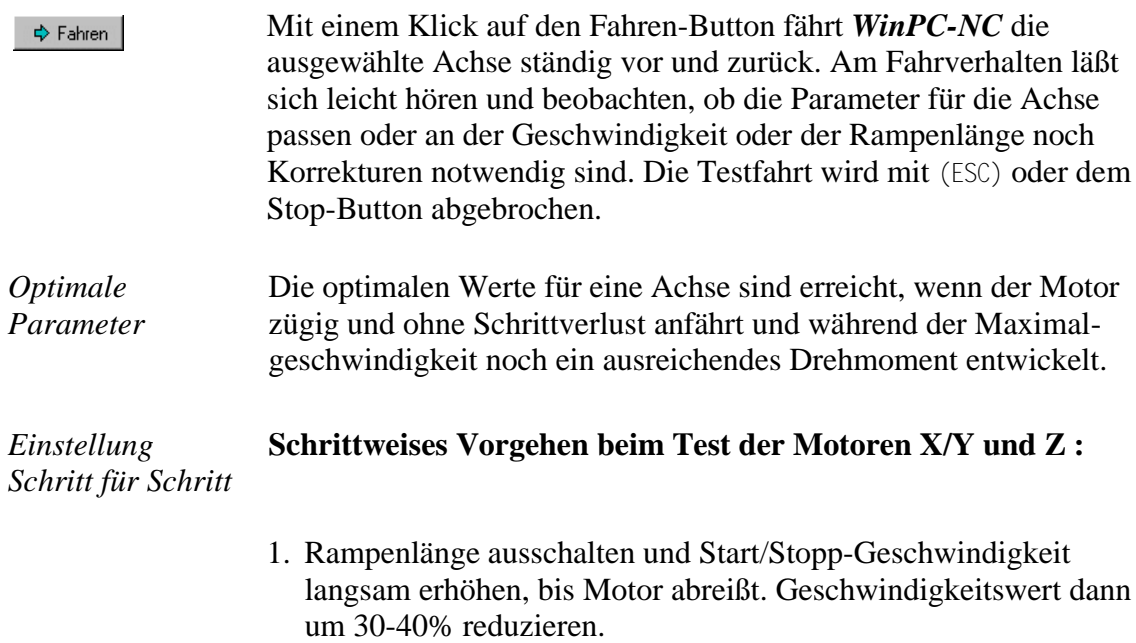
- 2. Rampenlänge mit verschiedenen Werten testen. Wenn Motor zügig anfährt und nicht abreißt, ist ein guter Wert erreicht.
- 3. Eilgeschwindigkeit stufenweise erhöhen. Motor sollte schnell laufen, aber trotzdem genügend Drehmoment entwickeln.

Die so ermittelten Werte kann man als Parameter für die betreffende Achse übernehmen. Alle Parameter und ihre Bedeutungen sind in einem späteren Kapitel erläutert.

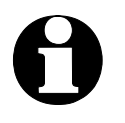

i **Die optimalen Parameter einer Schrittmotorachse sind von vielen Faktoren abhängig, z.B. Kennlinie des Motors, verwendetem Antriebstyp (Spindel oder Riehmen), zu bewegender Last.**

#### **SONDERFUNKTIONEN-STATUSINFORMATION**

*Informationen über das Echtzeitmodul*

*WinPC-NC Economy* arbeitet nur in Verbindung mit dem Echzeitmodul WCNCCON.DLL. Mit der Sonderfunktion STATUSINFORMATION wird die Version ausgelesen und angezeigt.

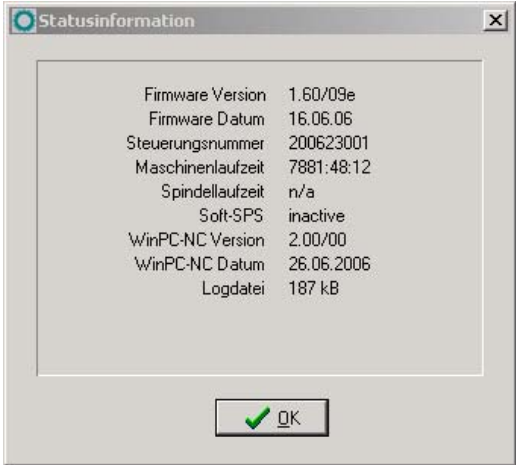

Anzeige der Steuerungsversion

Bei allen Rückfragen an den Hersteller ist neben der Version von *WinPC-NC* unbedingt auch die Versionsnummer des Echtzeitmoduls und die Steuerungsnummer zu melden.

#### **SONDERFUNKTIONEN-JOYSTICK KALIBRIEREN**

Um mit einem Joystick die Maschine bewegen zu können, muß *WinPC-NC* über die Art und Wertebereiche der Joystick-Signale informiert werden. Die Funktion JOYSTICK KALIBRIEREN erledigt diese Aufgabe fast automatisch.

*menügeführte Ermittlung der Joystickparameter*

i **Vor einer Kalibrierung kann der Joystick nicht benutzt werden.** 

In einem Fenster erscheinen Anweisungen zur Bedienung des Joysticks, die Sie genau befolgen müssen. Man muß beide Tasten

drücken und den Hebel in bestimmte Positinen bewegen.

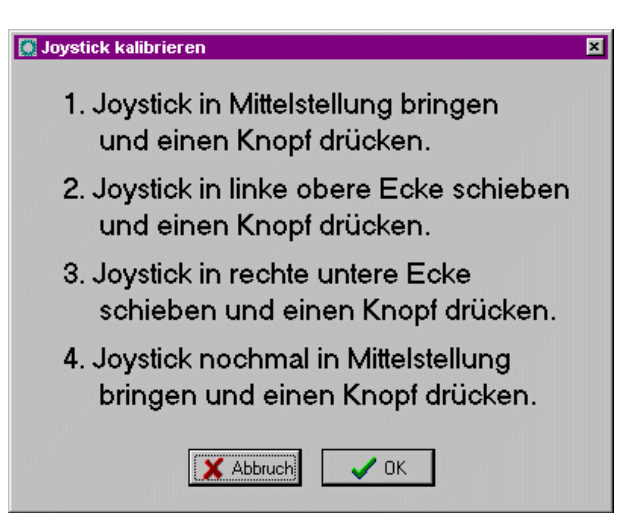

Joystick Kalibrierung

#### **SONDERFUNKTIONEN-POSITION PRÜFEN**

Die Funktion POSITION PRÜFEN ist eine weitere Testfunktion von *WinPC-NC*. Mit ihr kann die Genauigkeit der Referenzschalter überprüft werden.

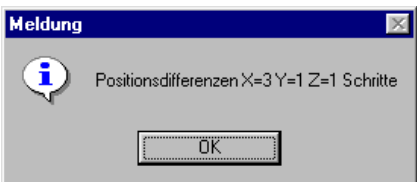

Ergebnis der Positionsüberprüfung

*Referenzposition überprüfen* Kleinere Schrittdifferenzen können durch die Schalter bedingt sein, große Differenzen deuten dagegen auf vorherige Schrittverluste hin.

#### **Die Funktion POSITION PRÜFEN ist sinnvoll einsetzbar, wenn :**

- Schrittverluste wegen einer Kollision vermutet werden
- die maximale Bearbeitungsgeschwindigkeit für ein Werkzeug oder Material ermittelt und hiermit Schrittverluste nachgewiesen werden sollen
- beim Werkzeugwechsel die Position verändert wurde

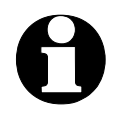

**ide Referenzposition kann nur überprüft werden, wenn vorher<br>referenzgefahren und kein Abbruch wegen eines Endschalters oder Stoppsignals erfolgte.**

#### **SONDERFUNKTIONEN-TEACHIN**

Mithilfe der Funktion TEACHIN können einfache Programme in verschiedenen Formaten durch Anfahren der Positionen oder Abfahren von Konturen erstellt werden.

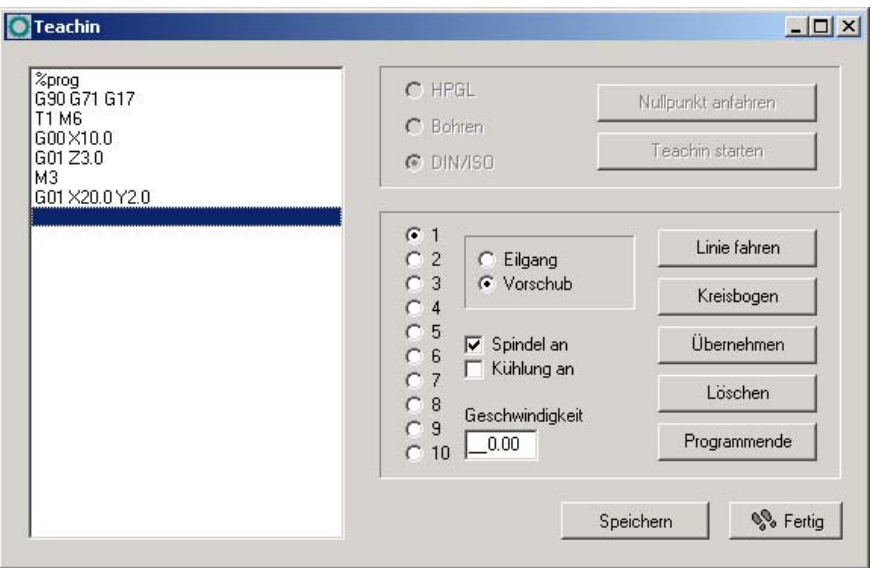

Sonderfunktion Teachin

Im Teachin-Fenster befindet sich links das Programmfenster, in dem das neu erzeugte Programm angezeigt wird. Im oberen Teil sind die Aktionen vor dem eigentlichen Teachin-Prozeß aktivierbar.

Das große Fenster rechts zeigt alle verfügbaren Aktionen wie etwa das Wählen von Werkzeugen, das Einstellen der Geschwindigkeiten, das Bedienen der Spindel und Kühlung und bietet die Möglichkeit, verschiedene Konturformen zu erzeugen.

*Programme interaktiv erzeugen*

**Ie nach gewähltem Datenformat sind nicht immer alle Befehle<br>
möglich. Beim HPGL-Format machen z.B. die Befehl zum Schalten von Spindel und Kühlung keinen Sinn.**

*Teachin Schritt für Schritt*

**Schrittweises Vorgehen beim Teachin :**

- 1. Referenzfahrt durchführen und Teachin-Funktion aufrufen
- 2. Gewünschtes Datenformat festlegen und Nullpunkt durch Anfahren bestimmen

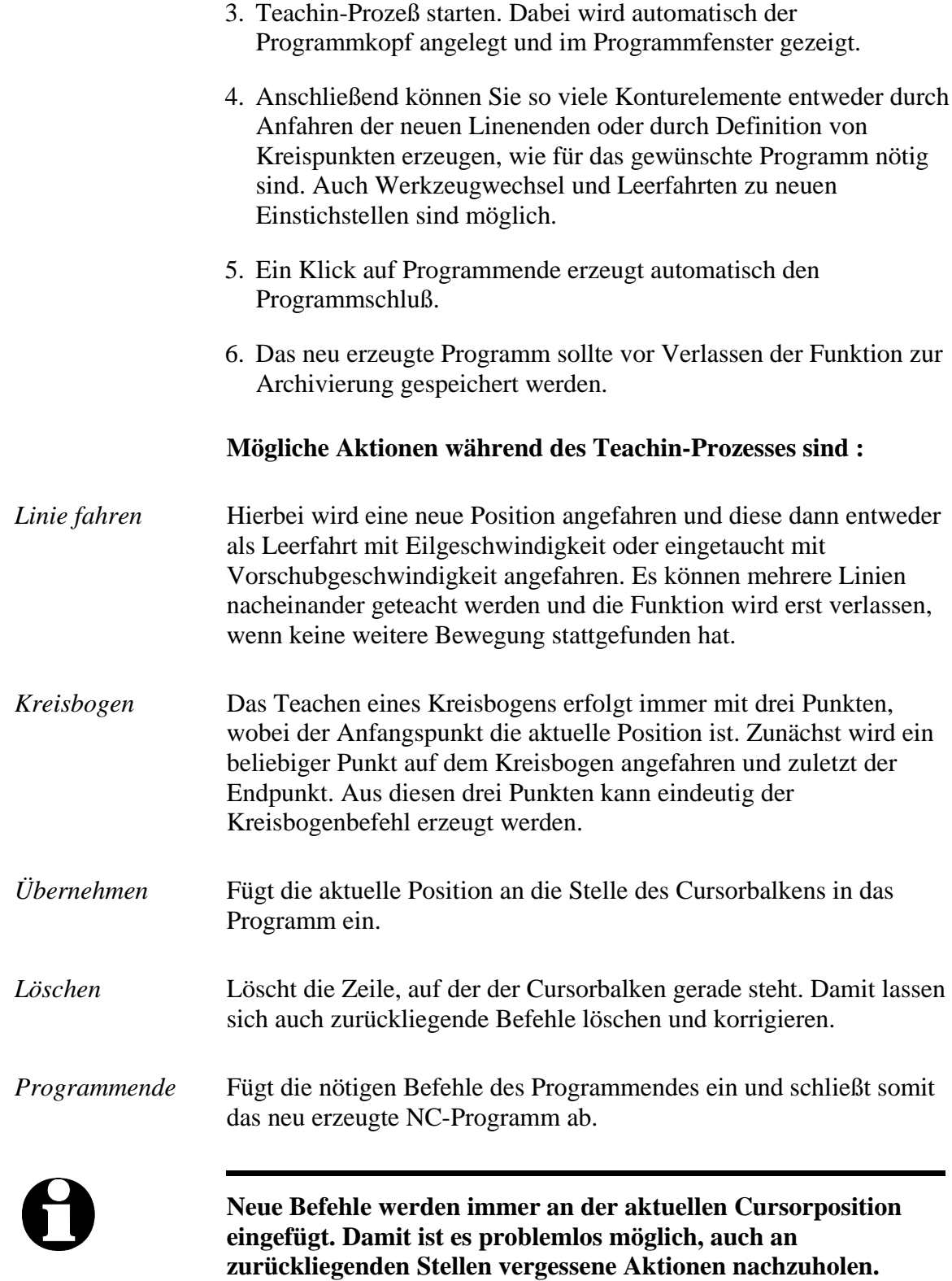

#### **3.3.5. HILFE-Menü**

Das Menü HILFE umfaßt drei Punkte.

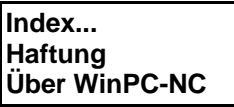

#### **HILFE-INDEX**

Die Funktion HILFE-INDEX bietet den Zugang zum Hilfesystem. Es erscheint ein Fenster mit der Hauptauswahl.

#### **HILFE-HAFTUNG**

Die Funktion HILFE-HAFTUNG zeigt einen Text mit den Lizenzbedingungen und Hinweisen zur Haftung. Bitte lesen Sie diese Hinweise vor dem Gebrauch von *WinPC-NC* sorgfältig durch.

## **HILFE-ÜBER** *WinPC-NC*

Die Information über die aktuelle Version und Revisionsnummer erscheint nach Aktivierung dieser Menü-Funktion.

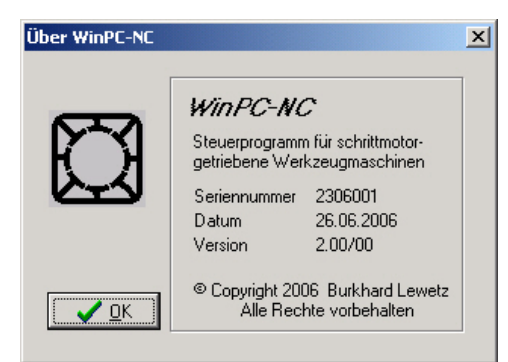

Information zur aktuellen Version

# **4. Parametereinstellungen**

## **4.1. Werkzeugverwaltung**

*projektbezogene Werkzeugverwaltung WinPC-NC* ist mit einer komfortablen Werkzeugverwaltung ausgestattet. Für jedes Arbeitsprojekt kann man bis zu 10 Werkzeuge mit ihren speziellen Werten definieren.

> Die Parameter sind in mehrere Eingabefenster unterteilt. Alle in diesen Eingabefeldern definierten Werte speichert *WinPC-NC* mit der Menüfunktion PARAMETER-SICHERN in der Werkzeugdatei ab. Werkzeugdateien tragen die Namenserweiterung \*.WPW.

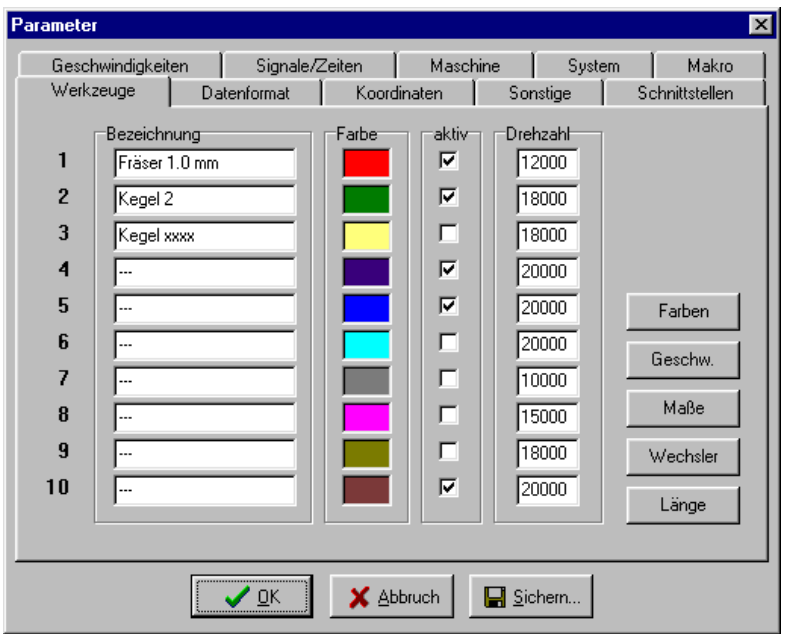

Werkzeugverwaltung (Fenster 1)

#### **Bezeichnung**

*aussagekräftige Werkzeugnamen* Die Identifikation jedes Werkzeugs erfolgt mit einem Namen, der bei der Aufforderung zum Werkzeugwechsel verwendet wird.

#### **Farbe**

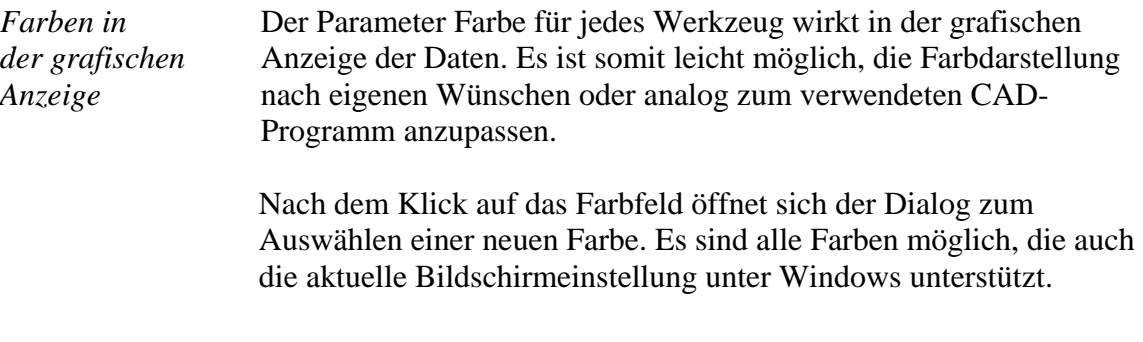

## **Aktivierung**

*Werkzeuge einzeln aktivieren* Jedes Werkzeug kann man einzeln freischalten oder sperren. Inaktive Werkzeuge werden in der Grafikanzeige und bei Arbeitsprozessen einfach ignoriert und die Befehle übersprungen.

#### **Drehzahl**

Jedem Werkzeug kann eine Spindeldrehzahl zugeordnet werden. Diese wird bei Benutzung des Werkzeugs über einen definierten analogen Ausgang eingestellt.

### **Werkzeuggeschwindigkeiten**

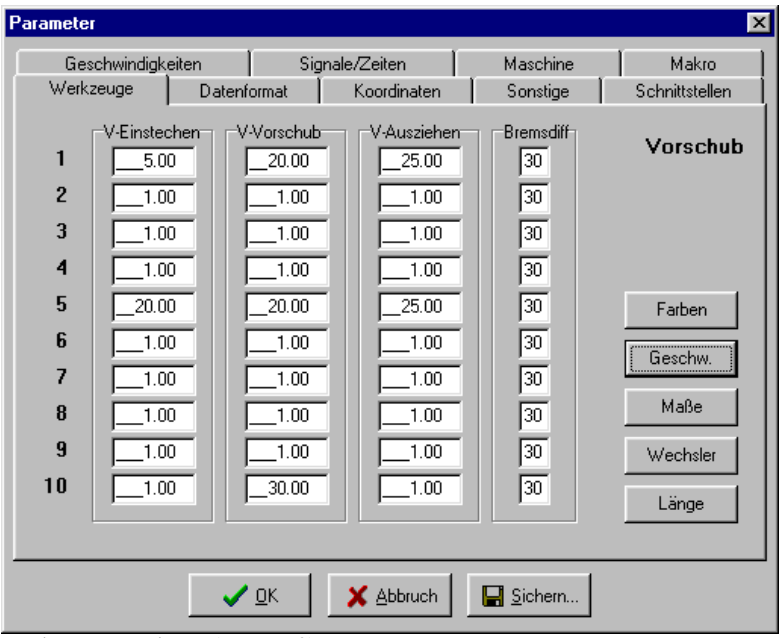

Werkzeugverwaltung (Fenster 2)

#### **Einstechgeschwindigkeit**

Die Einstechgeschwindigkeit legt für jedes Werkzeug die Geschwindigkeit beim Eintauchen in das Werkstück fest. Je nach Material und Werkzeug muß man hierbei bestimmte Grenzwerte beachten.

#### **Vorschubgeschwindigkeit**

Die Vorschubgeschwindigkeit definiert für jedes Werkzeug die Arbeits geschwindigkeit mit eingetauchtem Werkzeug im Werkstück.

Bei reinen Bohranwendungen ist dieser Wert ohne Bedeutung. Wird *WinPC-NC* allerdings zum Fräsen, Gravieren oder Schleifen verwendet, so ist die maximale Vorschubgeschwindigkeit vom verwendeten Werkzeug und dem Material abhängig.

### **Ausziehgeschwindigkeit**

Zug gefahren werden.

Die Ausziehgeschwindigkeit wird zum Hochfahren oder Ausziehen des Werkzeugs aus dem Werkstück verwendet.

### **Bremsdifferenz**

Die Bremsdifferenz gibt die maximale Winkeldifferenz für Folgewege an, bei der mit voller Geschwindigkeit weitergefahren wird. Die Angabe erfolgt in Grad.

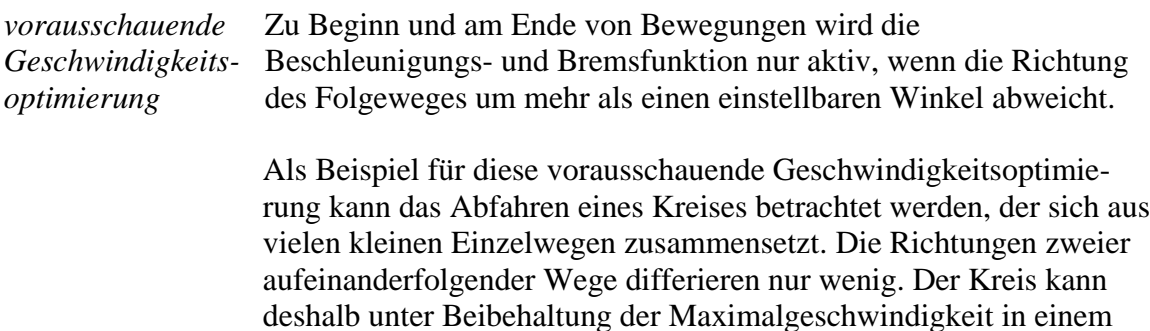

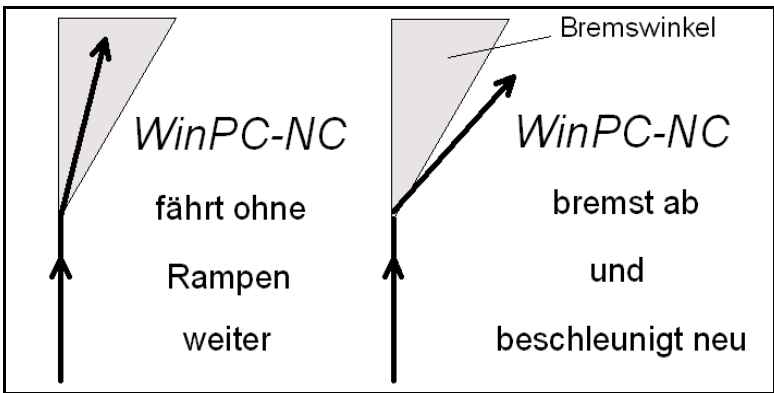

Bremsdifferenz

Vor und nach Werkzeugbewegungen wird immer gebremst bzw. beschl eunigt. Bei reinen Bohranwendungen ist dieser Parameter ohne Bedeutung und wird nicht ausgewertet.

#### **Werkzeugmaße**

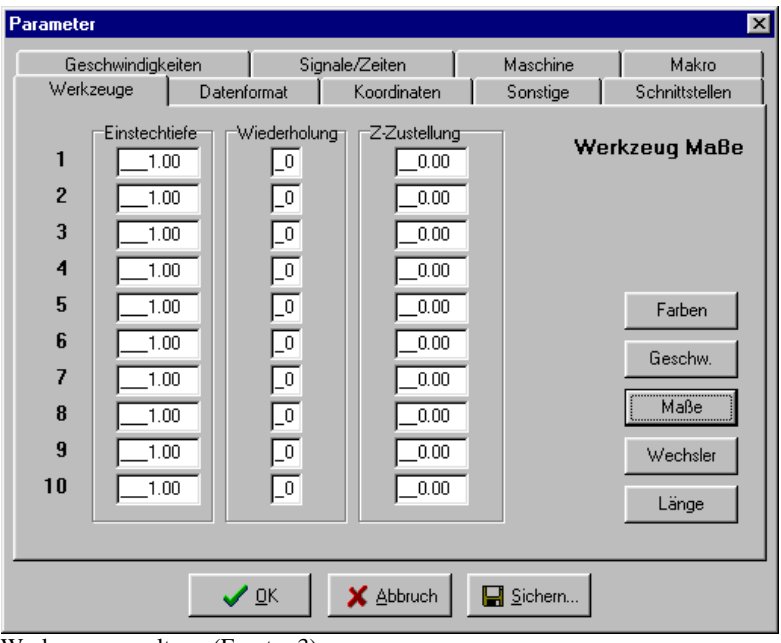

Werkzeugverwaltung (Fenster 3)

#### **Einstechtiefe**

Die Einstechtiefe gibt für jedes Werkzeug den Weg der Achse Z nach unten ins Werkstück an. Die Tiefe wird in Millimetern definiert und immer von der Ebene des Nullpunkts aus gefahren.

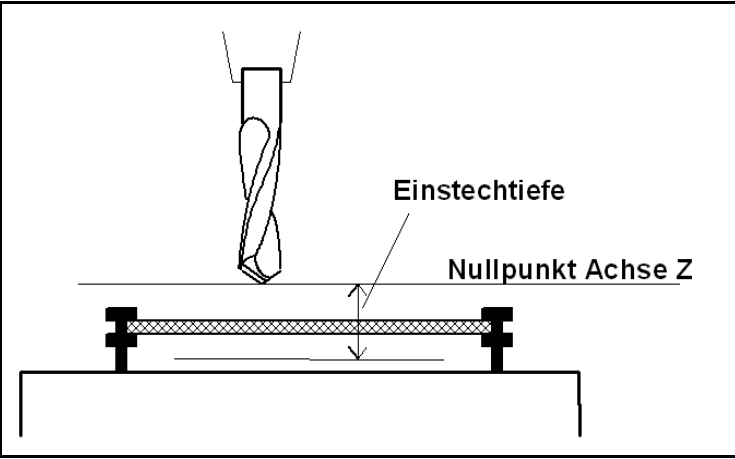

Einstechtiefe gemessen vom Nullpunkt der Achse Z

## **Wiederholungen**

*schrittweises Ausfräsen*

Beim Fräsen von dicken oder harten Materialien sind oftmals mehrere Durchgänge notwendig. Um einen Arbeitsprozeß nicht mehrmals nacheinander mit veränderten Eintauchtiefen starten zu müssen, existieren die beiden Parameter *Wiederholungen* und *Z-Zustellung*.

Die Wiederholung erfolgt immer für einen kompletten Konturzug oder für eine Bohrung, d.h. *WinPC-NC* merkt sich jede Einstichstelle und fährt nach dem nächsten Werkzeugausziehen dorthin zurück um den nächsten Durchgang auszuführen.

### **Z-Zustellung**

Die Zustellung für Achse Z bewirkt bei mehreren Wiederholungen eine Verschiebung nach unten um den angegebenen Wert.

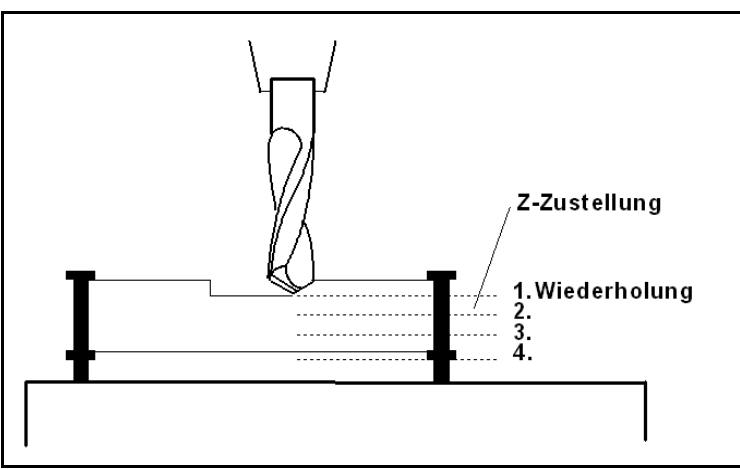

Wiederholungen und Zustellkorrektur

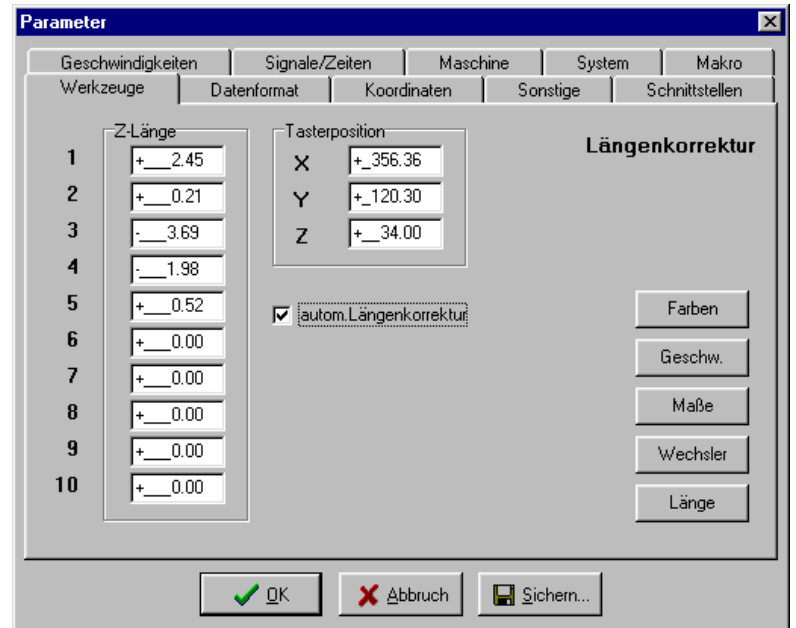

#### **Werkzeuglängenvermessung und -kompensation**

Werkzeugverwaltung (Fenster 5)

*Kompensation unterschiedlicher Werkzeuglängen*

Beim Arbeiten mit mehreren Werkzeugen kommt es in den seltensten Fällen vor, daß alle Werkzeuge exakt gleich lang sind. Deshalb ist die Bestimmung und das Einhalten einer genauen Einstechtiefe recht mühsam.

*WinPC-NC* kann die unterschiedlichen Längen von Werkzeugen automatisch vermessen und während eines Arbeitsprozesses kompensieren.

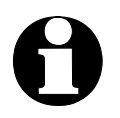

i **Parameter für die Werklängenmessung sind nur verfügbar, wenn die Funktion freigeschaltet ist.**

## **Z-Länge**

Hier sind die Längen der verwendeten Werkzeuge festgelegt. Die Felder sind normalerweise nicht editierbar, sondern werden beim Vermessen der Werkzeuge automatisch beschrieben. Die Längendifferenz für die Kompensation errechnet sich aus den Werten dieser Parameter.

### **Tasterposition**

*automatische Längenermittlung*  Der Längensensor muß ein Schalter oder Taster sein, der von oben angefahren werden kann und bei Berührung oder kurzem Druck schaltet.

Diese Parameter definieren eine Position über diesem Sensor in absoluten Maschinenkoordinaten. *WinPC-NC* fährt beim Vermessen diese Position an und senkt dann langsam das Werkzeug ab, bis der Sensor schaltet. Der gefahrene Weg wird als Werkzeuglänge in die Parameter übernommen.

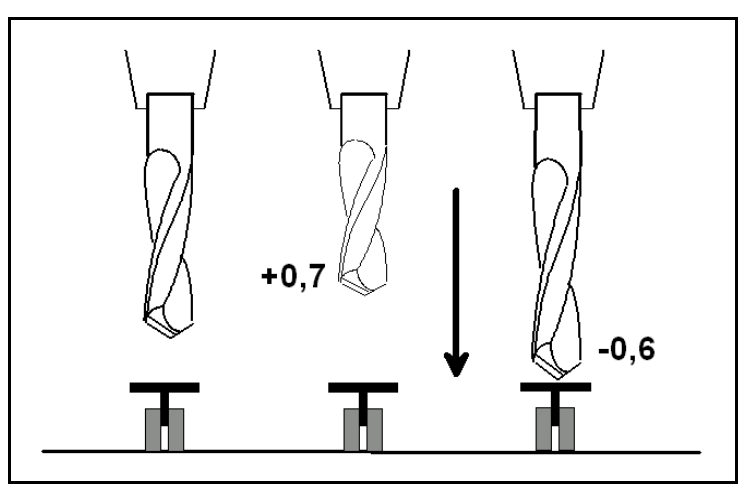

Prinzipskizze Längensensor und automatische Werkzeugvermessung

#### **Automatische Längenkorrektur**

Die automatische Kompensation der Werkzeuglängen schaltet dieser Parameter frei. Durch die Freigabe mit einem separaten Parameter kann man die Kompensation nur bei den Projekten einsetzen, in denen es wirklich benötigt wird.

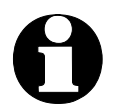

i **Die Vermessung von Werkzeugen erfolgt nicht automatisch nach dem Wechsel sondern muß vor der Benutzung für jedes verwendete Werkzeug mit der Funktion WERKZEUG VERMESSEN explizit ausgeführt werden.**

## **4.2. Geschwindigkeiten**

Alle die Geschwindigkeit der Motoren betreffenden Parameter sind im Eingabefeld Geschwindigkeiten zusammengefaßt.

Die optimalen Parameterwerte für die gewünschten Geschwindigkeiten lassen sich mit der Testfunktion MOTORENTEST ermitteln.

Alle Parameter sind für X, Y und Z getrennt einzustellen. Damit kann auch bei unterschiedlichen Achsauflösungen immer die korrekte Geschwindigkeit berechnet und gefahren werden.

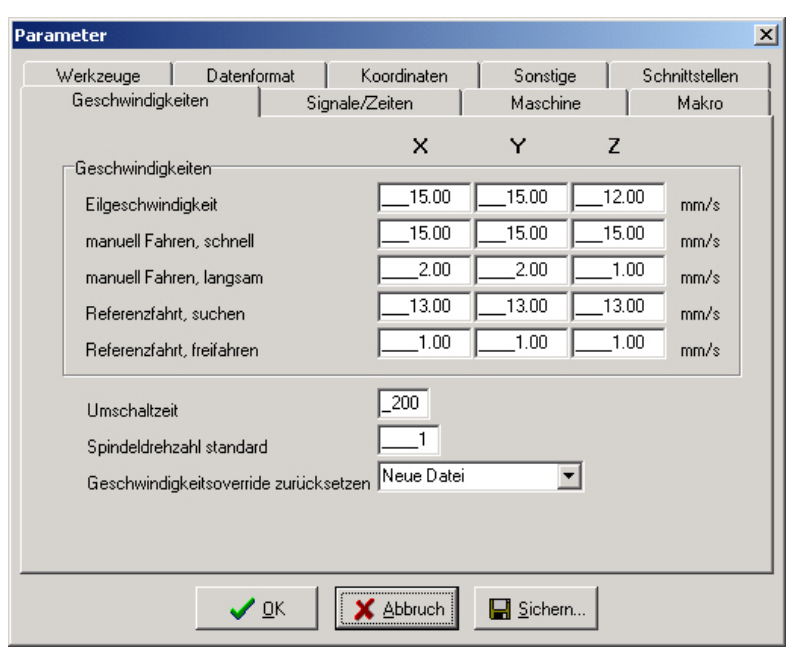

Geschwindigkeitsparameter

### **Eilgeschwindigkeit**

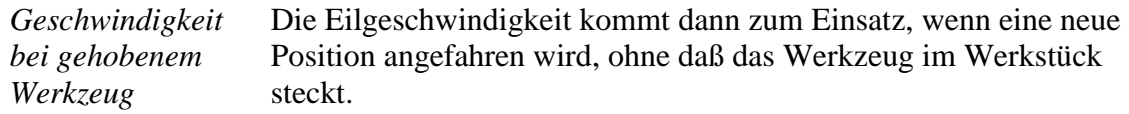

Hierbei handelt es sich um Leerfahrten, die *WinPC-NC* immer mit der maximal möglichen Geschwindigkeit zurücklegen kann.

#### **Geschwindigkeiten manuelles Fahren**

Diese Parameter geben die Geschwindigkeiten beim manuellen Fahren an. Es sind zwei Geschwindigkeiten definierbar.

*Einzelschritte oder permanente Fahrt* Nach längerer Betätigung der Taste oder Gedrückthalten der Maustaste geht der Motor in ständige Fahrt über, und zwar mit einer der hier definierten Geschwindigkeiten.

> Zum Überwinden von größeren Strecken ist die schnelle Fahrt vorteilhaft, während das exakte Positionieren mit der langsamen Geschwindigkeit oder Einzelschritten leichter geht.

### **Geschwindigkeiten Referenzfahren 1/2**

Jede Achse fährt während der Referenzfahrt mit Geschwindigkeit 1 los und sucht den Referenzschalter. Ändert der Schalter seinen Pegel, wird abgebremst und in der Gegenrichtung mit Geschwindigkeit 2 vom Schalter wieder heruntergefahren.

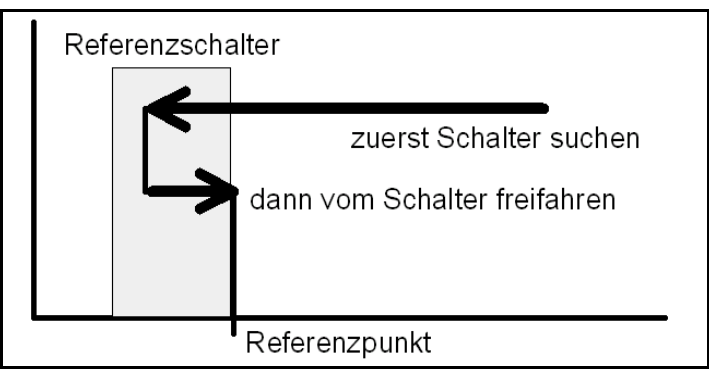

Referenzfahrt einer Achse

*Referenzpunkt der Maschine*

Die Kante des Referenzschalters definiert den absoluten Maschinen-Nullpunkt oder Referenzpunkt für diese Achse. Um beim Freifahren mit einer möglichst kurzen Rampe zum Stillstand zu kommen, sollte für die Geschwindigkeit 2 ein niedriger Wert angegeben werden.

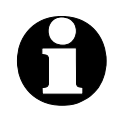

**identifyte-NC** unterscheidet zwischen Maschinenkoordinaten mit<br>dem Referenzpunkt als Ursprung und Werkstückkoordinaten **mit dem Werkstück-Nullpunkt.**

## **Umschaltzeit**

Die Umschaltzeit definiert die Verzögerung beim Übergang vom Einzelsc hritt zur ständigen Fahrt im manuellen Einrichten.

Durch kurze Betätigungen der Cursor-Tasten oder Klick mit der Maus auf die Fahren-Buttons gibt *WinPC-NC* jeweils Einzelschritte an die Motoren aus. Bleibt eine Taste oder ein Button für längere Zeit und zwar genau für diese Umschaltzeit gedrückt, so geht der Motor in ständige Fahrt über. Die Fahrt endet erst wieder mit dem Loslassen der Taste.

## **Spindeldrehzahl Standard**

Die Standarddrehzahl der Spindel wird immer dann verwendet, wenn explizit keine andere Einstellung im NC-Programm oder in den Werkzeugparametern erfolgte. Meist ist dies beim Einschalten während manuellem Fahren oder am Start eines Arbeitsprozesses.

### **Geschwindigkeitsoverride zurücksetzen**

Während *WinPC-NC* einen Ablaufjob bearbeitet, kann man die Vorschubgeschwindigkeit und die Spindeldrehzahl ständig verändern. Wie lange diese Änderungen aktiv bleiben, bestimmt dieser Parameter.

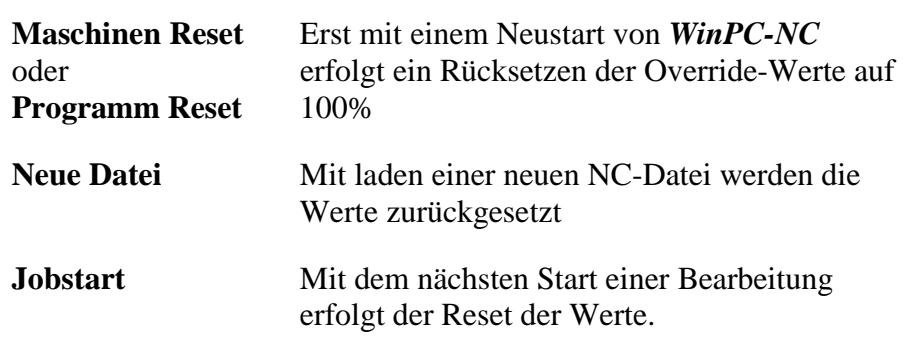

#### **Folgende Einstellungen sind möglich :**

## **4.3. Koordinaten**

Im Eingabefeld Koordinaten kann man alle Parameter zu Abmessungen, Hilfspunkten und zur Maßeinheit definieren.

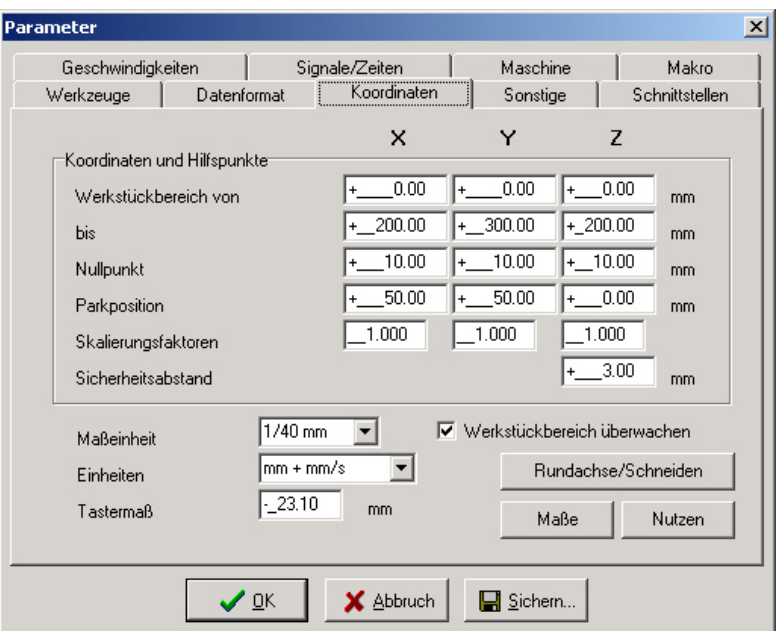

Einstellung des Arbeitsbereichs und der Hilfspositionen

Über weitere Buttons kann man auf zusätzliche Parameterseiten gelangen, die z.B. eine Nutzenfunktion oder die Aktivierung und Parametrierung von Tangentialschnitten oder Rundgravuren zulassen.

*Maschinenund Werkstück-Koordinaten*

Bei allen Positionsdefinitionen muß zwischen zwei Arten unterschieden werden. Es gibt die absoluten Maschinenkoordinaten, deren Nullpunkt der Referenzpunkt der Maschine ist. Im Gegensatz dazu gibt es die Werkstückkoordinaten, deren Ursprung der Werkstück-Nullpunkt ist.

#### **Werkstückbereich und Werkstückbereich überwachen**

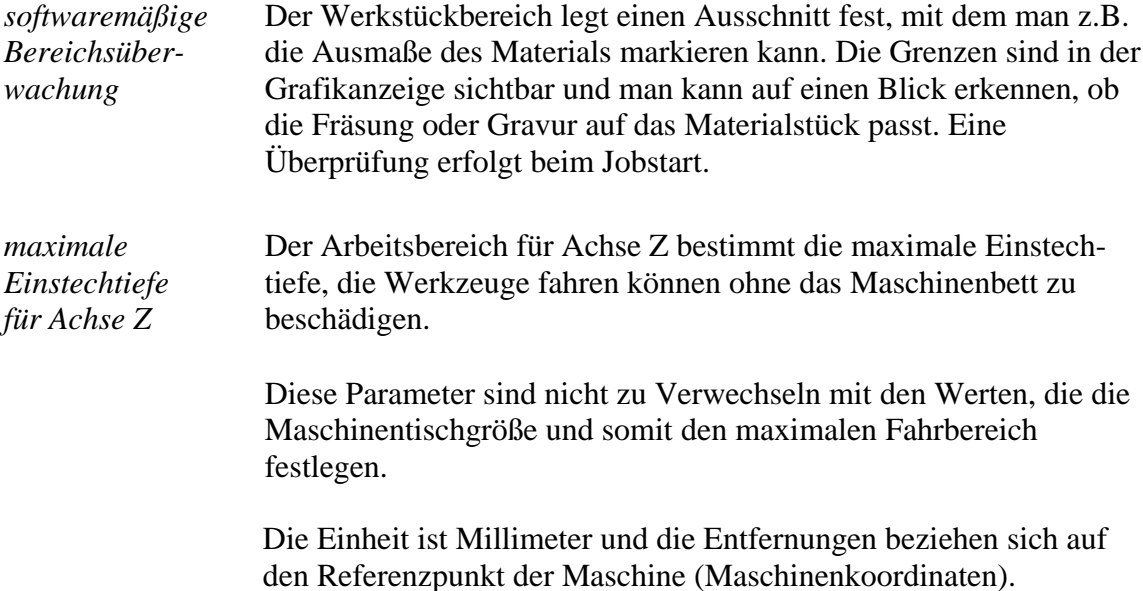

### **Nullpunkt**

Der Nullpunkt bezeichnet den Bezugspunkt der Koordinaten in der Arbeitsdatei. Es ist die Position mit einer bestimmten X- und Y-Koordinaten innerhalb der NC-Datei, z.B. die linke untere Ecke. Von hier aus werden alle Wege zur Bearbeitung berechnet.

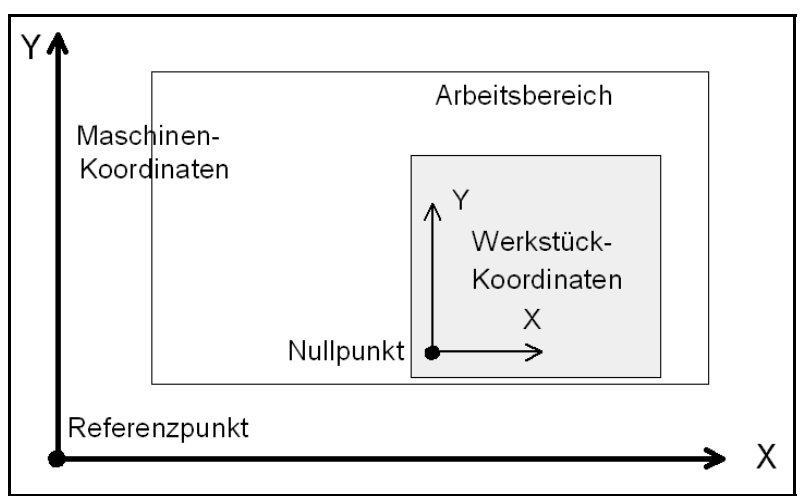

Arbeitsbereich und Hilfspositionen

*Nullpunkt als Ursprung der Werkstück-Koordinaten*

Der Nullpunkt ist auch manuell definierbar. Hierfür muß beim manuellen Fahren an die gewünschte Position gefahren und anschließend diese als neuer Nullpunkt speichern. Die Positionen der Achsen lassen sich auch einzeln speichern.

Die Einheit ist Millimeter und die Längen stellen die absolute Entfernung des Nullpunkts zum Referenzpunkt der Maschine dar (Maschinenkoordinaten).

#### **Parkposition**

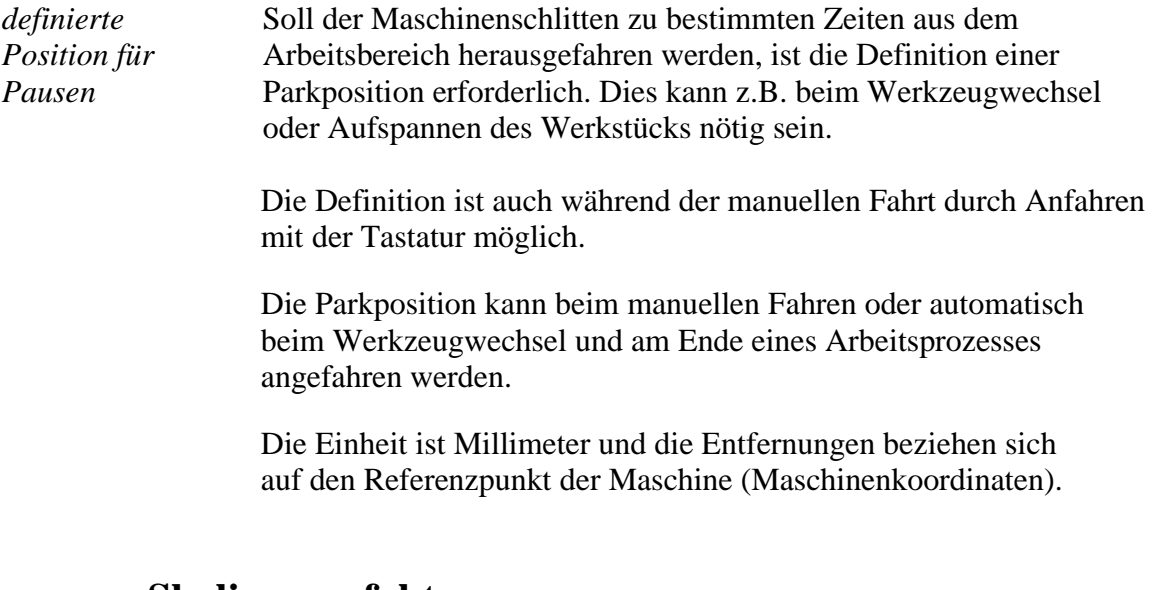

#### **Skalierungsfaktoren**

Mit den Skalierungsfaktoren lassen sich Kalibrierungsunterschiede ausgleichen. Wenn sowohl die Achsenauflösung, als auch die Maßeinheit richtig eingestellt sind und trotzdem nicht die exakte Länge gefahren wird, ist dies mit den Skalierungsfaktoren korrigierbar.

Die Werte sind mit 3 Nachkommastellen anzugeben und werden zur Multiplikation der anzufahrenden Koordinaten verwendet.

### **Sicherheitsabstand**

*zusätzlicher Abstand zur Kollisionsvermeidung* Als Sicherheitsabstand kann man eine zusätzliche Höhe über der Nullpunkt-Ebene der Achse Z definieren. Bei jedem Arbeitsprozeß wird das Werkzeug um diesen Abstand über den Nullpunkt gehoben und die neue Höhe quasi als Flughöhe benutzt.

> Beim nächsten Eintauchen fährt *WinPC-NC* zuerst den Sicherheitsabstand bis zum Nullpunkt mit schneller Geschwindigkeit nach unten und sticht dann mit der definierten Einstechgeschwindigkeit ins Material ein.

### **Maßeinheit**

*vielfältige vordefinierte Maßeinheiten* Mit diesem Parameter muß die Maßeinheit der Arbeitsdaten definiert werden. Alle Koordinatenwerte in der Arbeitsdatei beziehen sich auf ein bestimmtes Maß.

Es sind mehrere Millimeter- und Inch-Einheiten möglich. HPGL Dateien liegen meist in der Einheit 1/40 mm oder 1 mil vor, Bohrdaten dagegen in 1/100 mm oder auch 1 mil.

#### **Einheiten im Programm**

Der Parameter EINHEITEN legt die Einheiten für Maße und Geschwindigkeiten der Grafikanzeige und der Parameter fest.

#### **Es gibt drei Möglichkeiten zur Auswahl :**

- Millimeter und Millimeter/Sekunde (mm und mm/s)
- Millimeter und Millimeter/Minute (mm und mm/min)
- Inch und Inch/Minute (inch und inch/min)

#### **Tastermaß**

*Z-Höhen automatisch vermessen WinPC-NC* kann verschiedene Z-Höhen automatisch mit Hilfe eines Tasterblocks (Surfaceblock) vermessen. Der Tasterblock liefert ein Signal bei Berührung von oben und wird als Eingang ausgewertet.

#### **Der Messvorgang erfolgt in mehreren Schritten :**

- 1. Tasterblock auf Werkstückoberfläche für Z-Nullpunkt oder auf Maschinentisch für maximale Z-Tiefe legen.
- 2. Werkzeug manuell über den Tasterblock fahren.
- 3. Vermessung starten über Fahren-Menü in der Funktion MANUELLES FAHREN.
- 4. *WinPC-NC* fährt das Werkzeug langsam bis auf den Taster, stoppt bei Berührung, ließt die Position aus, verrechnet sie mit dem definierten Tastermaß und speichert sie als Parameter ab.

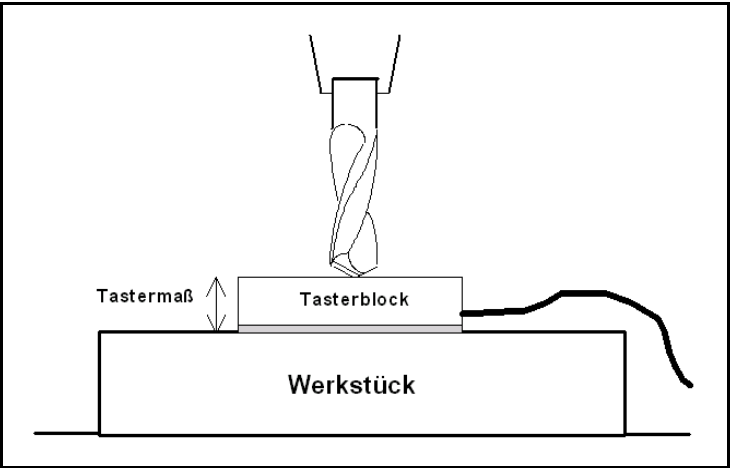

Automatische Vermessung des Z-Nullpunkts

## **Nutzen-Funktion**

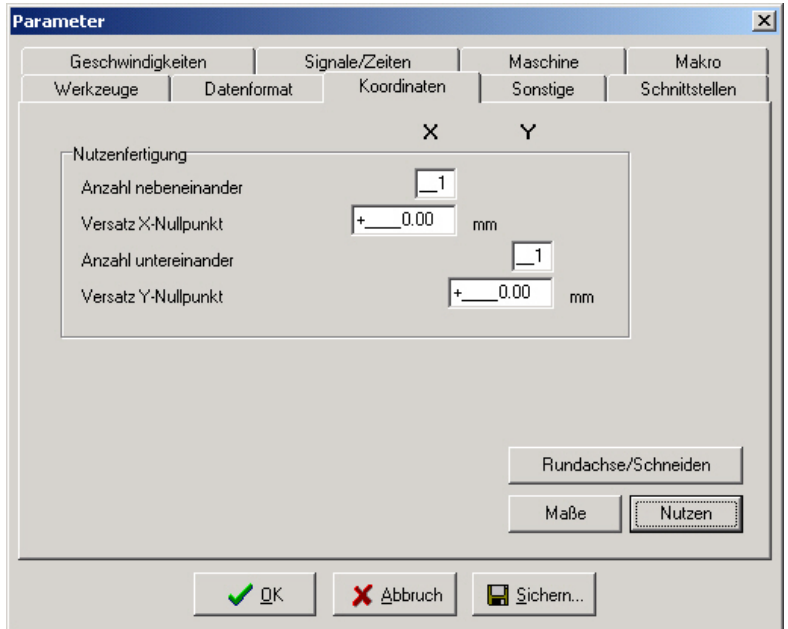

Parameter für die Nutzen-Funktion

#### **Anzahl nebeneinander und übereinander**

Diese Parameter legen fest, wie oft ein bestimmtes Teil nebeneinander und übereinander bearbeitet werden soll.

#### **Versatz Nullpunkte**

Hier wird der Abstand der Teile definiert. Der Versatz muß ein klein wenig größer sein, als die Abmessungen der Teile betragen.

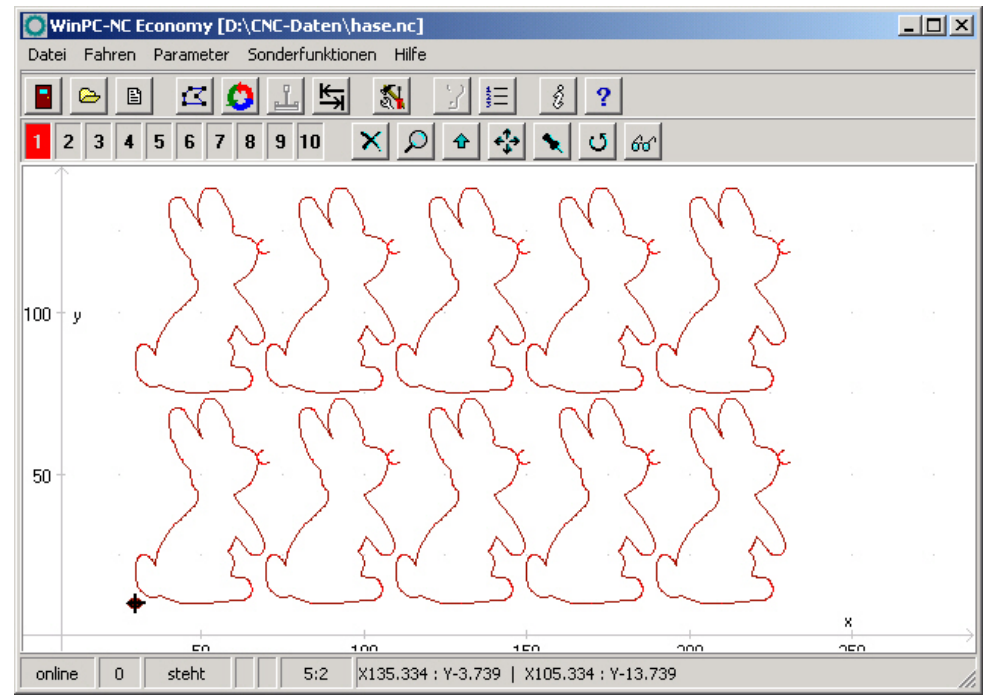

Nutzen mit 5 mal 2 Teilen

#### **Rundgravur**

*Gravur auf zylindrische Körper*

*WinPC-NC* ist in der Lage, mithilfe der 4. Achse eine Rundgravur auf einem zylindrischen Körper anzufertigen. Hierbei werden alle Y-Koordinaten der Gravurdaten anhand des definierten Durchmessers umgerechnet und durch Drehung der 4. Achse gefahren.

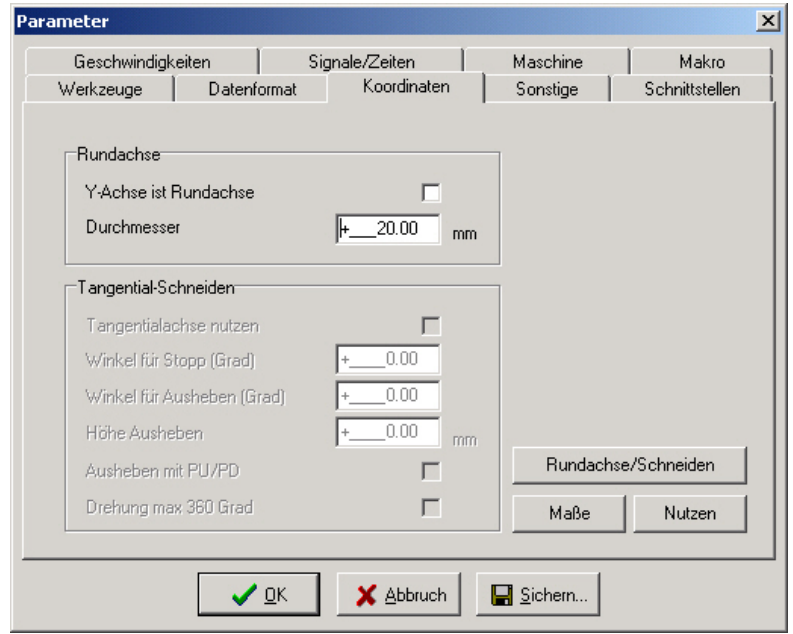

Parameter der Rundgravur

## **Y-Achse ist Rundachse**

Dieser Parameter schaltet die Funktion zur Rundgravur generell ein oder aus.

#### **Durchmesser**

Der Durchmesser des zylindrischen Körpers ist zur Abwicklungsberechnung der Y-Koordinaten unerlässlich und sollte sehr genau eingegeben werden.

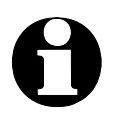

i **Eine Rundgravur ist nur mit Daten im HPGL-Format möglich.**

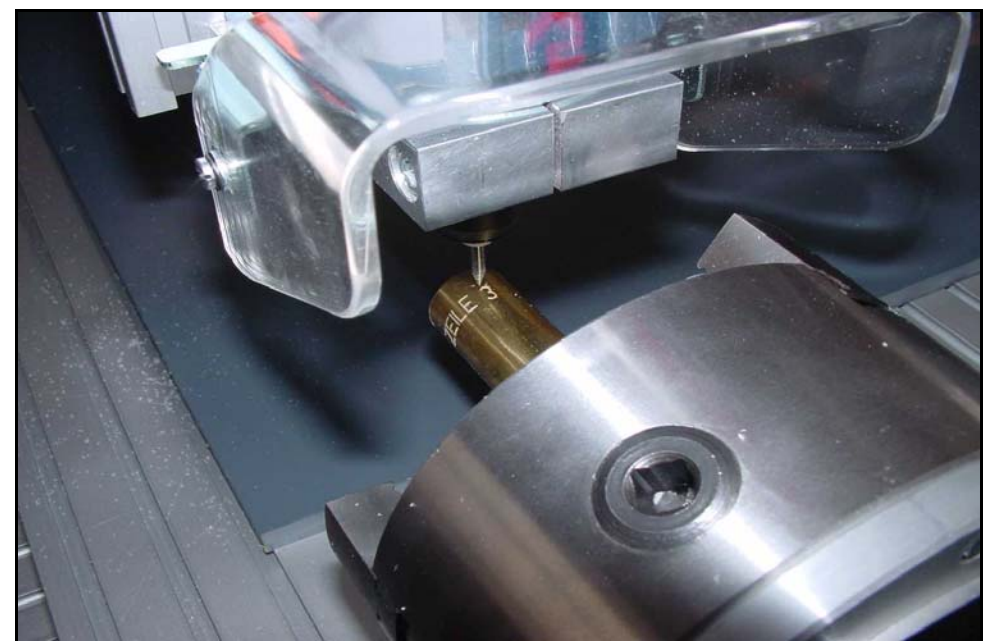

Beispiel einer Rundgravur

## **Tangentialschnitt**

*WinPC-NC* kann eine vorhandene 4. Achse auch als Tangentialachse für Schneidaufgaben ansteuern, z.B. Folienschnitte. Die Drehung erfolgt dann immer automatisch in Fahrtrichtung.

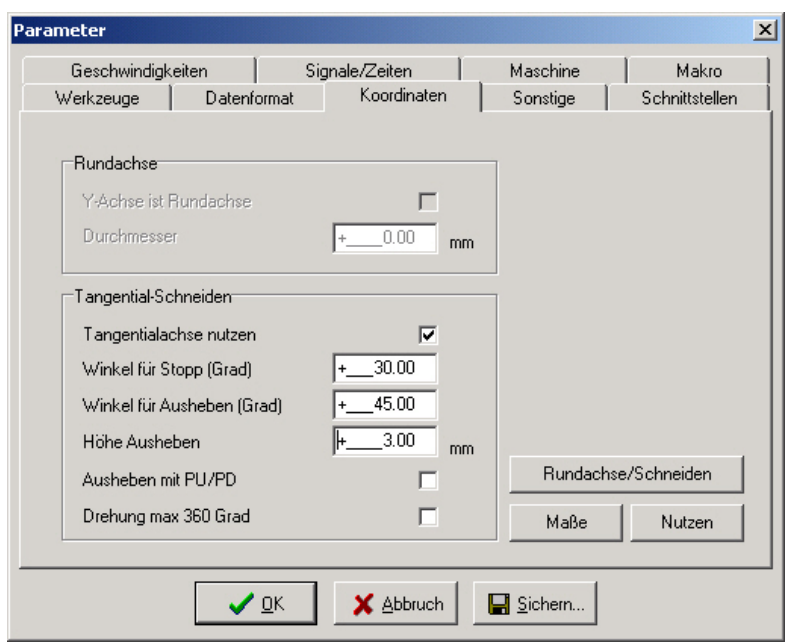

Parameter für Tangentialschnitt

#### **Tangentialachse nutzen**

Mit dem Parameter *Tangentialachse nutzen* schaltet man die Tangentialfunktion generell ein oder aus. Bei aktiver Tangentialachse wird diese auch bei einer Referenzfahrt berücksichtigt.

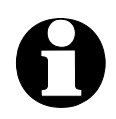

i **Tangentialschnitte sind nur möglich, wenn die 4. Achse auch einen definierten Referenzschalter hat und referenzgefahren wurde. Anderenfalls kommt eine Aufforderung zur Referenzfahrt.**

### **Winkel für Stopp und Ausheben, Höhe Ausheben**

Beim Tangentialschnitt ist es wichtig, zu große oder zu weite Drehungen mit dem Messer im Material zu vermeiden. Mit den beiden Winkelparametern kann genau festgelegt werden, ab welcher Richtungsänderung und Messerdrehung eine Bewegung vorher gestoppt oder das Messer sogar abgehoben werden soll.

*Messerdrehungen nicht im Material* Bei Messerdrehungen größer dem Stopwinkel wird eine Bewegung vorher angehalten, dann das Messer gedreht und anschließend die Bewegung fortgesetzt. Bei Drehungen größer dem Aushebewinkel wird nach dem Bewegungsstopp das Messer angehoben, dann gedreht und wieder abgesetzt.

Mit dem Parameter *Höhe Ausheben* legen Sie die Höhe in Millimeter fest, die das Messer vor der Drehung angehoben wird. Dies sollte immer soweit gehen, daß das zu schneidende Material nicht beschädigt wird.

#### **Ausheben mit PU/PD**

Das Ausheben des Messers bei der Drehung erfolgt normalerweise direkt vom Programm aus. Falls jedoch Makros verwendet werden, die nur mit Hebe- oder Senkbefehlen arbeiten, kann man mithilfe dieses Parameters das Ausheben des Messers mit den bei HPGL-Dateien üblichen PD und PU Befehlen erzwingen.

Ohne die Verwendung von Makros hat dieser Parameter keinen Einfluß.

#### **Drehung max. 360 Grad**

Bei bestimmten Tangentialköpfen ist es unmöglich, Drehungen über 360 Grad hinaus auszuführen, weil es Anschläge gibt oder weil vielleicht Kabel überdreht werden können.

*Messerdrehungen begrenzen* Mit aktivem Parameter erfolgen Drehungen nur immer innerhalb der Grenzen 0 bis 360 Grad und bei Bewegungen, die Messerdrehungen über diese Grenzen erforderlich machen, wird gestoppt, das Messer um eine ganze Umdrehung verstellt und mit der Bewegung fortgefahren.

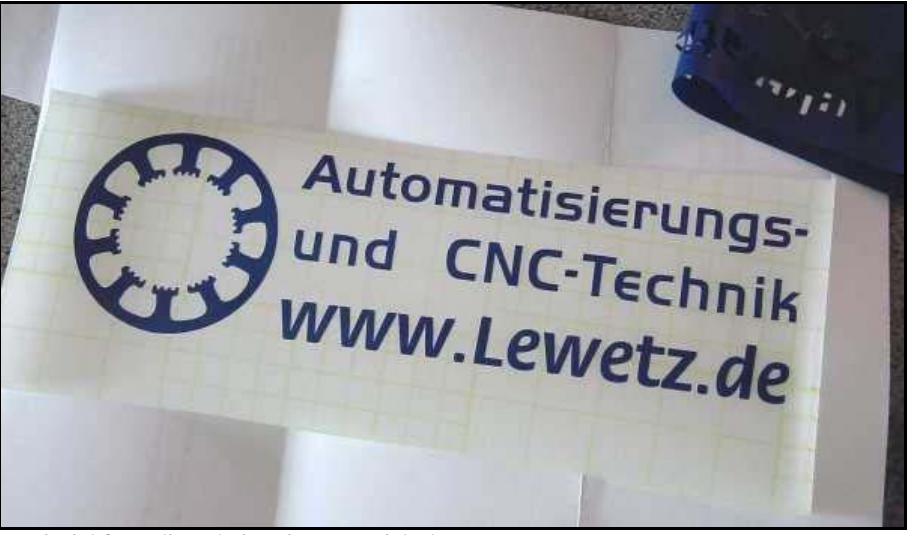

Beispiel für Folienschnitt mit Tangentialachse

## **4.4. Datenformat und zugehörige Parameter**

*WinPC-NC* kann verschiedene Datenformate lesen und bearbeiten. Das Fomat der NC-Datei kann manuell ausgewählt oder über eine automatische Erkennungsfunktion erfaßt werden.

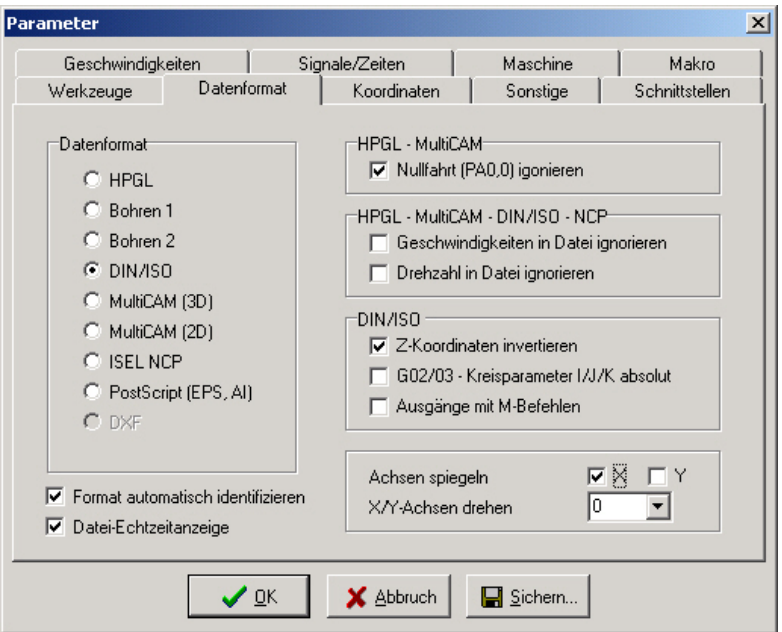

Datenformate und zugehörige Parameter

### **Datenformat**

*WinPC-NC* kennt verschiedene NC-Datenformate, kann diese Dateien importieren, anzeigen und an der Maschine abfahren. Zur Zeit ist das gebräuchliche Plotformat HPGL, MultiCAM, zwei Bohrformate, DIN/ISO und ISEL NCP möglich. Weiterhin erkennt *WinPC-NC* die Vektorinformationen von Postscript-Dateien, so wie sie z.B. von verschiedenen Adobe-Programmen erzeugt werden.

HPGL kommt von den bekannten Plottern der Firma Hewlett Packard und wird von nahezu jedem CAD oder Zeichenprogramm unterstützt. Das MultiCAM- oder auch Extended HPGL-Format ist in USA recht gebräuchlich und bietet zu den HPGL-Kommandos spezielle 3D-Erweiterungen.

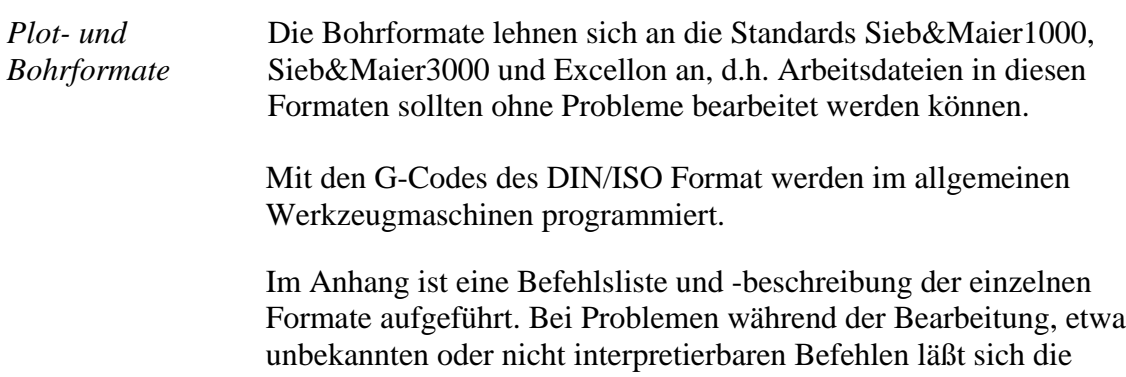

Arbeitsdatei anhand dieser Beschreibung untersuchen und mit dem Editor nachbearbeiten.

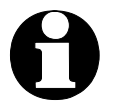

i *WinPC-NC* **erkennt das Format der ausgewählten Datei meist automatisch.**

#### **Format automatisch identifizieren**

*WinPC-NC* kann die meisten unterstützen NC-Formate sehr sicher automatisch beim Öffnen der Datei erkennen. Nur in sehr seltenen Problemfällen kann es hierbei zu Fehlern kommen, die dann aber durch Ausschalten der Identifizierfunktion und manuelles Einstellen des richtigen Formats behoben werden können.

#### **Nullfahrt (PA0,0) ignorieren**

HPGL- und Multicam-Dateien haben die Eigenart, am Programmende meist mit dem Befehl PA0,0 eine Fahrt auf den Koordinaten-Nullpunkt auszulösen. Falls dies nicht erwünscht ist, kann man es per Parameter unterdrücken.

### **Geschwindigkeiten und Drehzahlen ignorieren**

HPGL-, MultiCAM- und DIN-Formate kennen auch Befehle, um Spindeldrehzahl und Vorschubgeschwindigkeit einzustellen. Wenn die Befehle in der NC-Datei nicht ausgewertet und stattdessen die per Parameter eingestellten Werte verwendet werden sollen, so sind diese Checkboxen zu aktivieren.

#### **Z-Achse invertieren**

Manche CAD-Programme erzeugen für das Einstechen der Z-Achse negative Koordinaten. Um auch diese NC-Dateien richtig einlesen und abarbeiten zu können, kann man mit einer Checkbox die Koordinaten der Z-Achse invertieren.

### **G02/G03 - I/J/K relativ**

Bei DIN-Programmen existieren verschiedene Dialekte, die unter anderem die Kreisparameter I/J/K als absolute Werte oder relative Entfernungen zur aktuellen Position angeben. Eine Unterscheidung kann mit diesem Parameter getroffen werden.

#### **Ausgänge mit M-Befehlen**

DIN/IOS-Programme bieten die Möglichkeit, fast alle Ausgänge wie etwa Spindel, Kühlung usw. mit M-Befehlen zu schalten. Mit diesem Parameter wird *WinPC-NC* veranlasst, kein Signal automatisch zu bedienen, sondern ausschließlich die verwendeten M-Befehle zu nutzen.

Anderenfalls würde *WinPC-NC* am Prozeß-Start automatisch die Spindel anschalten und auch beim Heben und Senken des Werkzeugs die Kühlung schalten.

## **Achsen spiegeln**

Für alle Formate können die X- und die Y-Achse mit ihren Koordinaten unabhängig voneinander gespiegelt werden. Ein veränderter Parameter ist sofort in der Grafikanzeige sichtbar.

## **X/Y-Achsen drehen**

Die NC-Daten können um den Nullpunkt gedreht weren, um z.B. besser auf dem Material plaziert zu werden. Die Drehung erfolgt immer in 90 Grad Schritten.

### **Datei-Echtzeitanzeige**

Um während eines Jobs einen Überblick über die aktuelle Programmstelle zu erhalten, gibt es eine Dateianzeige, in der quasi in Echtzeit während der Bearbeitung ein Cursorbalken auf den aktuell ausgeführten Befehl zeigt.

Die Datei-Echtzeitanzeige ist für alle Formate außer Postscript möglich.

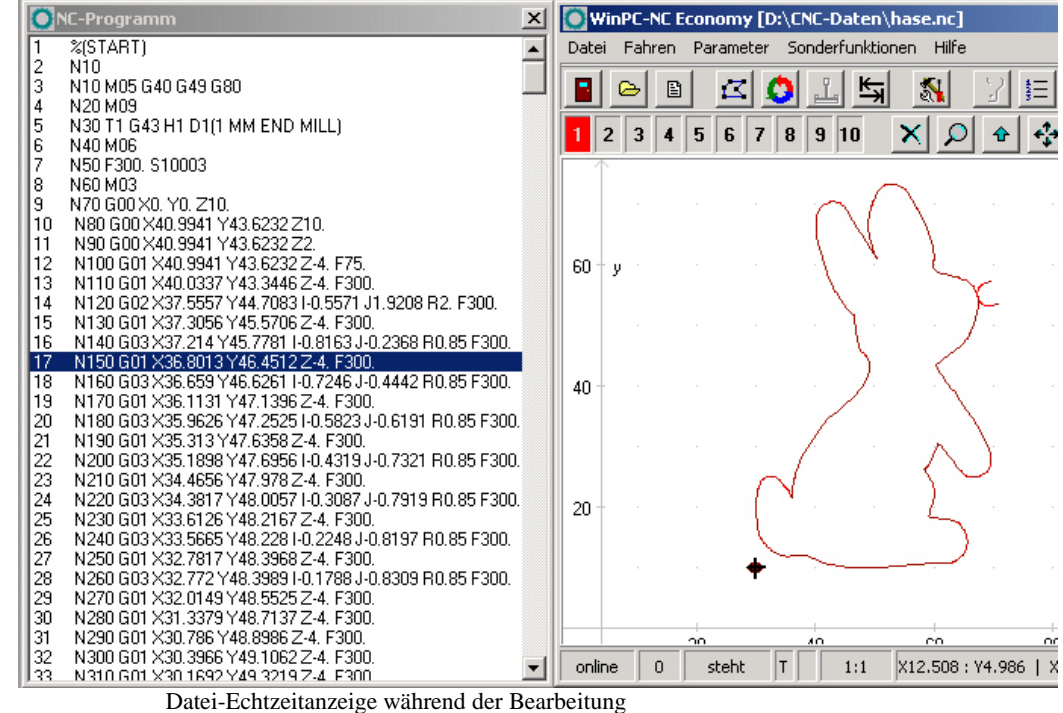

## **4.5. Sonstige Parameter**

Unter sonstige Parameter befinden sich diverse Schalter und andere Einstellungen, die keiner anderen Gruppe zuzuordnen sind.

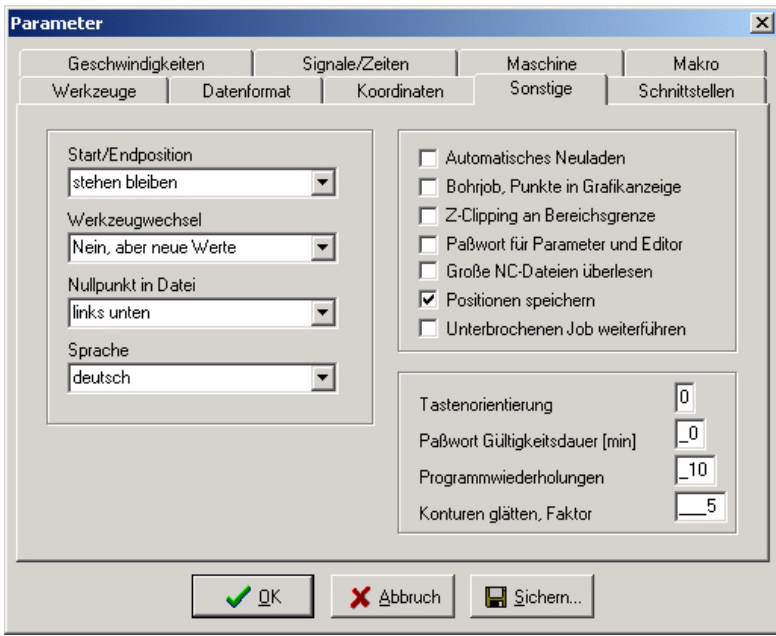

Sonstige Parameter

#### **Start- und Endposition**

Dieser Schalter gibt an, wo der Start- und Endpunkt jedes Arbeitsprozesses liegen soll. Die Position wird auch nach der Referenzfahrt angefahren.

#### **Es gibt 3 Möglichkeiten für die Anfangs- und Endposition :**

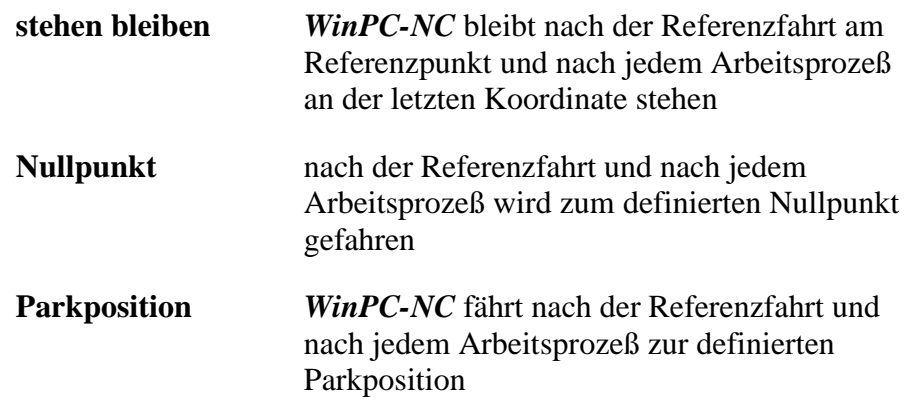

Das Anfahren einer bestimmten Position nach dem Arbeitsprozeß ist dann sinnvoll, wenn zum Wechseln des Werkstücks Platz benötigt wird.

#### **Werkzeugwechsel**

Dieser Parameter definiert die Art und Weise, wie *WinPC-NC* die Werkzeugwechselbefehle während eines Arbeitsprozesses behandelt.

#### **Es gibt 4 Möglichkeiten für den Werkzeugwechsel :**

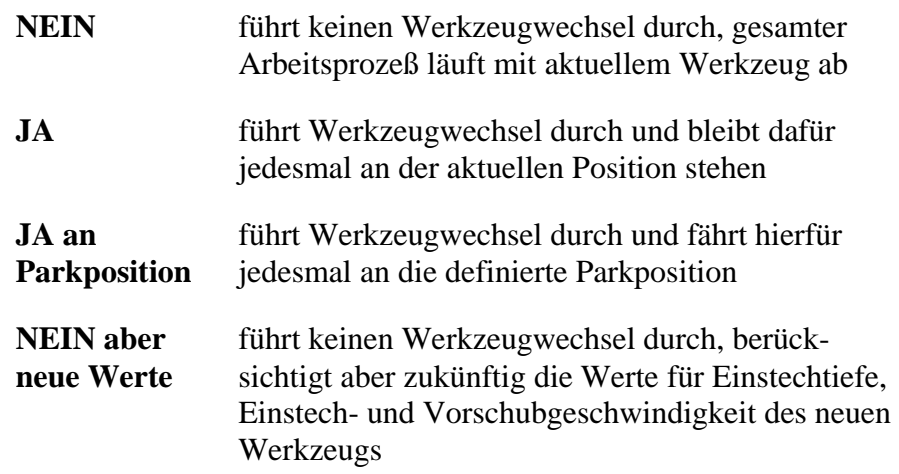

#### **Nullpunkt in Datei**

Der Werkstück-Nullpunkt ist der Punkt innerhalb der NC-Datei, dessen Position in den Koordinatenparameter definiert wird. Er kann aber inner- oder außerhalb des Werkstücks an verschiedenen Stellen liegen, die hier definiert werden.

**Es sind 3 Positionen möglich :**

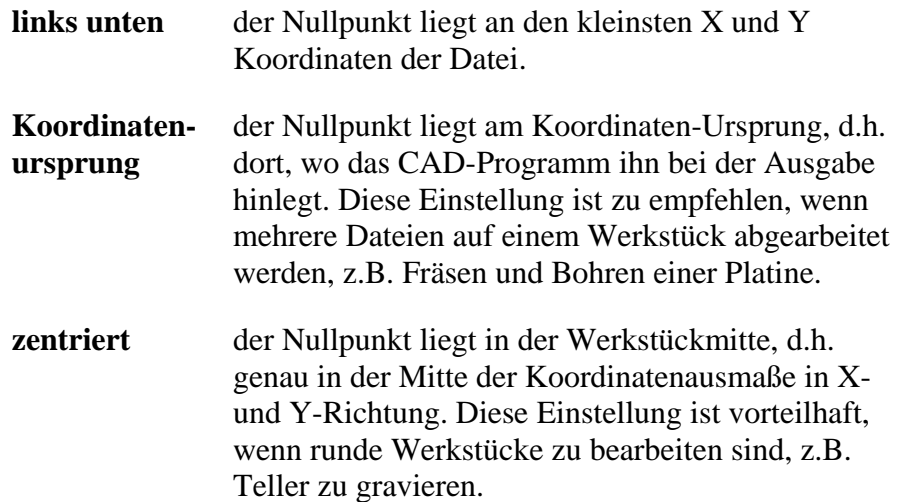

#### **Sprache**

*WinPC-NC* ist mehrsprachig. In der Standardausstattung sind bereits einige Sprachen enthalten und bei Bedarf können leicht weitere Sprachen nachgerüstet werden. Die vorhandenen Sprachen sind in einem Menü aufgeführt.

Mit Stand Juni 2006 sind als Sprachen deutsch, englisch, französisch, spanisch, portugiesisch, italienisch, türkisch und polnisch verfügbar.

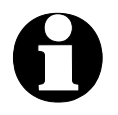

i **Nach Auswahl einer neuen Sprache und Sicherung erfolgt sofort die Umschaltung.**

### **Automatisches Nachladen**

Die Nachladefunktion beobachtet ständig das Datum und die Zeit der aktuell geladenen Datei und lädt bei Abweichung die frisch geänderte Datei nach.

Damit ist es beispielsweise möglich, eine NC-Datei im Zeichenprogramm zu editieren, ständig Änderungen vorzunehmen und bei der Umschaltung nach *WinPC-NC* gleich alle Änderungen grafisch zu überprüfen.

### **Bohrjob, Punkt in Grafik**

*Einstiche markieren* Bei Bohranwendungen mit HPGL, Multicam-Format oder in DIN/ISO werden Bohrungen in der Grafik nicht angezeigt. Durch Aktivierung dieses Parameters erscheinen alle Einstechstellen mit einem kleinen Kreis markiert.

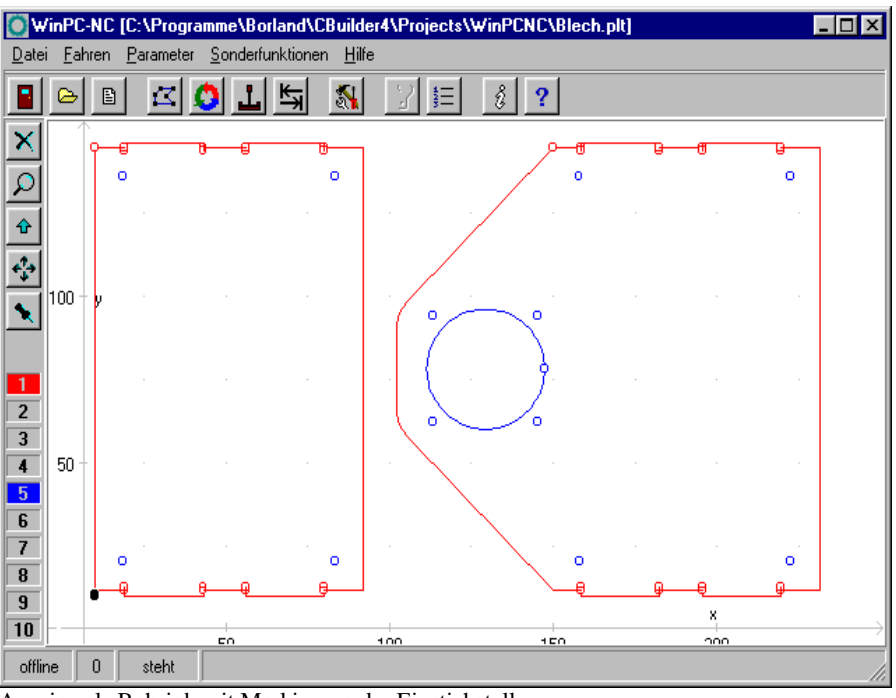

Anzeige als Bohrjob mit Markierung der Einstichstellen

## **Z-Clipping an Bereichsgrenze**

Bei aktivierter Z-Clipping-Funktion überwacht *WinPC-NC* die maximale Z-Tiefe und schneidet alle tieferen Bewegungen an dieser Grenze ab.

#### **Passwort und Gültigkeitsdauer**

Der Parameter aktiviert ein Passwort, das vor Veränderung der Parameter oder eines geladenen Programms eingegeben werden muß. Das Passwort ist fest voreingestellt.

Die Gültigkeitsdauer legt fest, wie lange ein korrekt eingegebenes Passwort seine Gültigkeit behält und nicht erneut abgefragt wird.

## **Große NC-Dateien überlesen**

*Anzeige beschleunigen* Bei sehr großen NC-Dateien kann die Analyse und Grafikanzeige unter Umständen recht lange dauern. Eine Beschleunigung ist möglich, indem nur der erste Teile der Datei gelesen und angezeigt wird. Im Bild erscheint dann ein großes Kreuz über der Grafik, um klar anzuzeigen, daß die Datei nicht komplett sichtbar ist.

Die Funktionen Zoomen, Verschieben und Position setzen sind bei der Teilansicht nicht verfügbar.

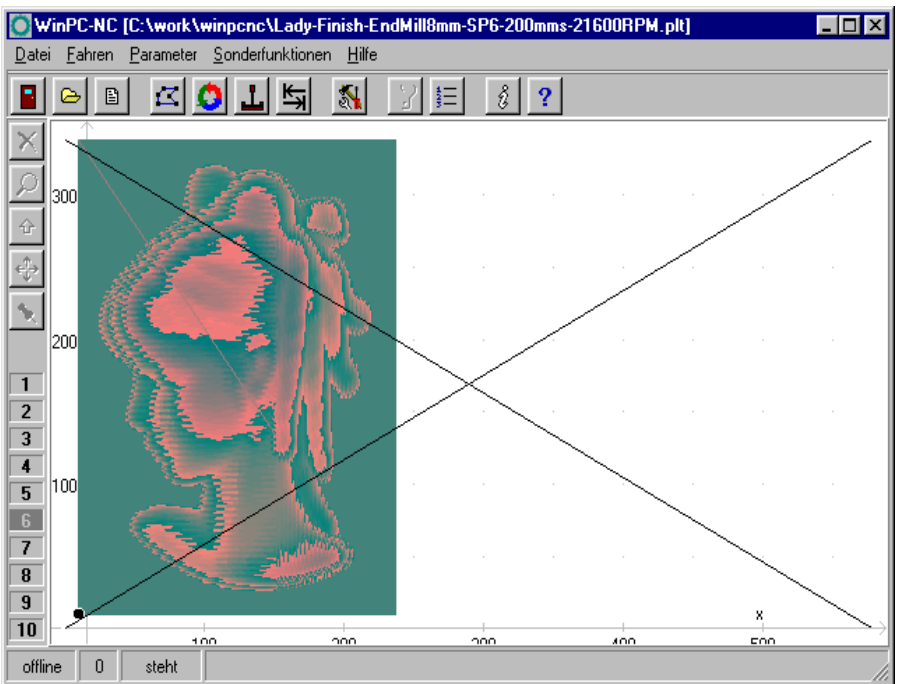

Teilanzeige einer Datei mit Markierung

## **Positionen speichern**

*WinPC-NC* kann die aktuelle Maschinenposition nach jeder Bewegung und nach jedem Job abspeichern. Dies ist dann sinnvoll, wenn z.B. an der Maschine keine Referenzschalter sind oder eine Referenzfahrt nicht immer ausgeführt werden kann.

Die Positionswerte bleiben auch nach Programmende und Neustart erhalten.

### **Unterbrochenen Job weiterführen**

Ein unterbrochener Job kann von *WinPC-NC* exakt an der Abbruchstelle wieder aufgenommen werden. Diese Funktion muß allerdings mit einem Parameter freigeschaltet werden.

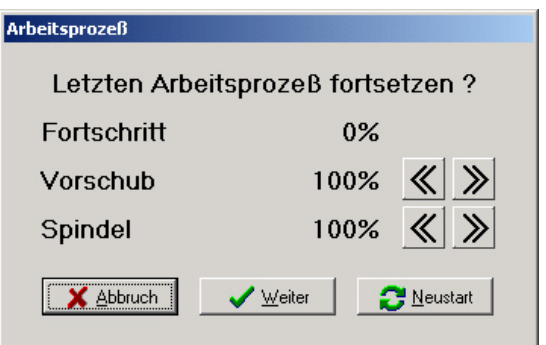

Abfrage beim Neustart oder Wiederaufsetzen eines unterbrochenen Jobs

#### **Tastenorientierung**

*Fahrtrichtungen den Tasten anpassen*

Um die Orientierung der Fahrtasten im MANUELLEN FAHREN der Maschinenorientierung anzupassen, kann man mit 4 Einstellungen die X-Y-Richtungen jeweils um 90 Grad drehen.

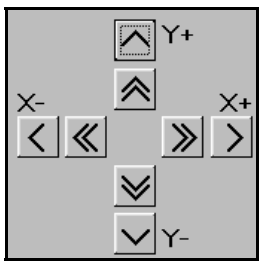

Tastenorientierung Stellung 0

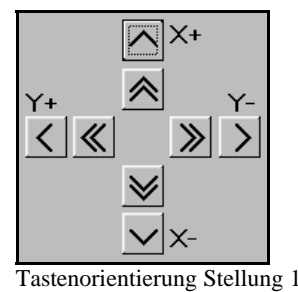

Stellungen 2 und 3 drehen die X-Y-Tasten jeweils um 90 Grad weiter.

#### **Programmwiederholungen**

Mit Programmwiederholungen kann man einen Arbeitsprozeß bis zu 999 Mal wiederholen. In Verbindung mit einem Startsignal in DIN/ISO-Programmen kann eine Serienfertigung realisiert werden.

## **Konturen glätten**

*Filter für feinere Konturen WinPC-NC* besitzt einen Filter, mit dem Konturen und Bahnen, die aus vielen sehr kleinen Vektoren bestehen, geglättet werden. Dies ist zur Erzeugung von feinen und sauberen Kanten oftmals nötig.

Der Parameter definiert einen Faktor von 0..2000.

## **4.6. Schnittstellen**

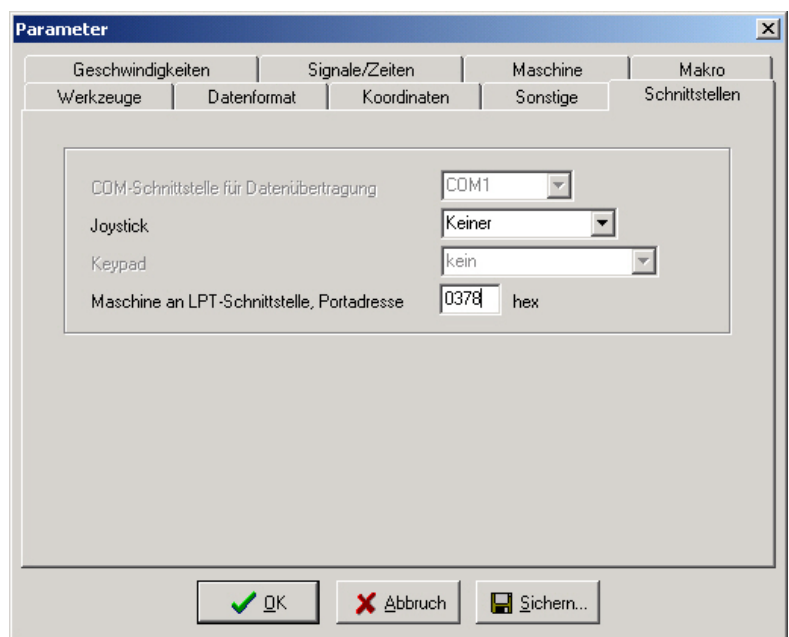

Schnittstellenparameter

## **Joystick**

Wenn die Maschine mit einem Joystick eingerichtet werden soll, so muß mit diesem Parameter der Gameport festgelegt werden.

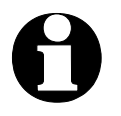

i **Ein angeschlossener Joystick muß vor der Benutzung im Windows-System konfiguriert sein und mit einer Sonderfunktion kalibriert werden.**

## **LPT-Schnittstelle**

*Adresse der LPT-Schnittstelle WinPC-NC Economy* steuert eine angeschlossene Maschine direkt über die vorhandene LPT-Druckerschnittstelle, ohne daß weitere Zusatzhardware nötig ist. Die Adresse des LPT-Port kann allerdings nicht automatisch ermittelt werden, sondern man muß diese im Gerätemanager des Windows-Betriebssystems nachsehen.

#### **Bitte gehen Sie dazu wie folgt vor...**

- öffnen Sie unter Arbeitsplatz, Systemsteuerung, Hardware den Gerätemanger
- öffnen Sie den Zweig Anschlüsse COM und LPT und wählen Sie die LPT-Schnittstelle aus, an der die Maschine angeschlossen ist
- wählen Sie mit der rechten Maustaste Eigenschaften und dann den Reiter Resourcen
- notieren Sie sich die Portadresse, unter der die LPT-Schnittstelle im System eingebunden ist. Bei internen Schnittstellen ist dies meist die Portadresse 0378hex.

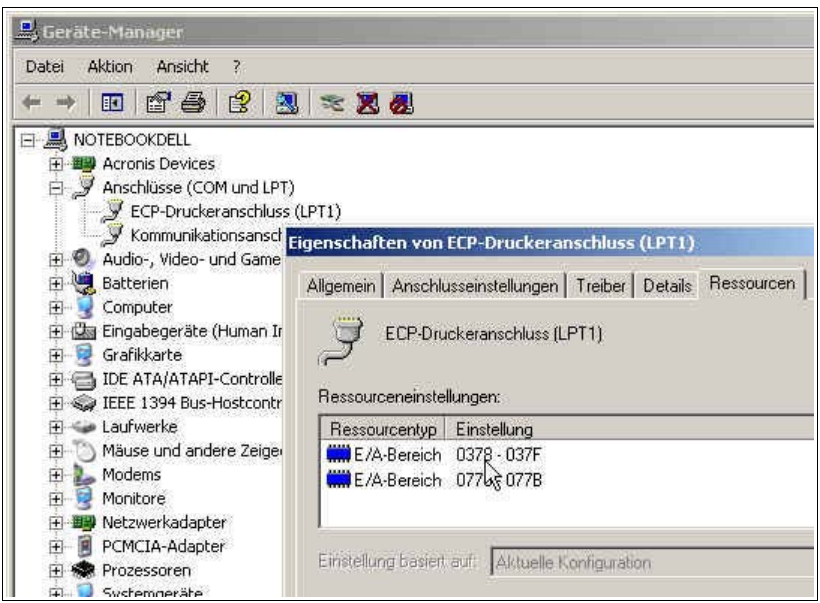

Ermittlung der LPT-Portadresse mittels Gerätemanager

Tragen Sie die so ermittelte Portadresse in *WinPC-NC* unter Parameter-Schnittstellen-LPT-Schnittstelle ein und klicken Sie auf Sichern und OK.

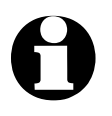

Im Auslieferungszustand ist die Portadresse der LPT-Schnitt**stelle auf 0378hex eingestellt.**

Für weitere Signale und Eingänge kann *WinPC-NC Economy* auch noch eine zweite LPT-Schnittstelle bedienen. Eine genaue Beschreibung dazu erfolgt weiter unten.

## **4.7. Signale und Zeiten**

Alle Eingangssignale und zugehörigen Parameter sind in einem eigenen Eingabefenster zusammengefaßt.

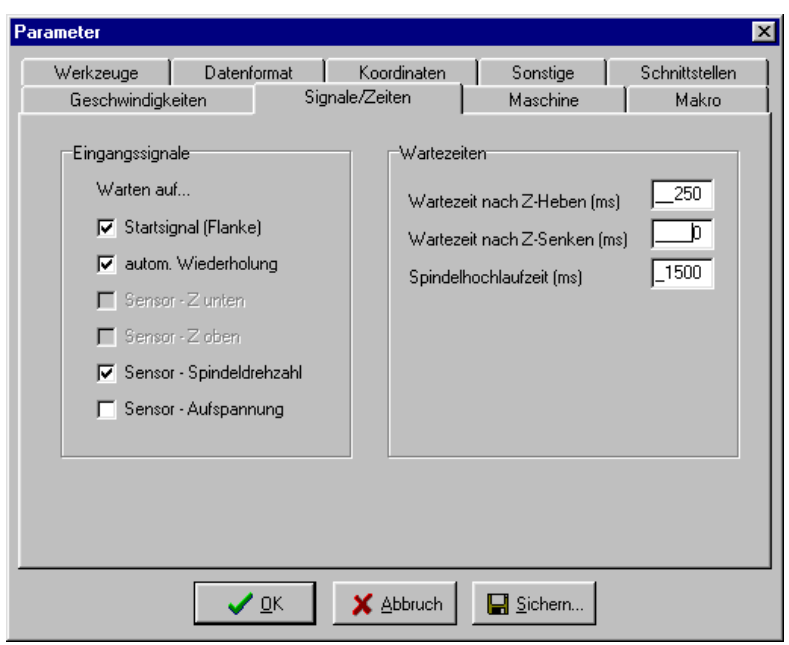

Signalparameter

#### **Eingangssignale**

*Synchronisation mit verschiedenen Sensorsignalen WinPC-NC* kann den Automatikablauf mit verschiedenen Eingangssignalen synchronisieren. Die Möglichkeit, diese Signale zu aktivieren hängt von der Definition und Zuordnung von Signalleitungen zu Eingängen ab.

#### **Die verschiedenen Signale und ihre Bedeutungen :**

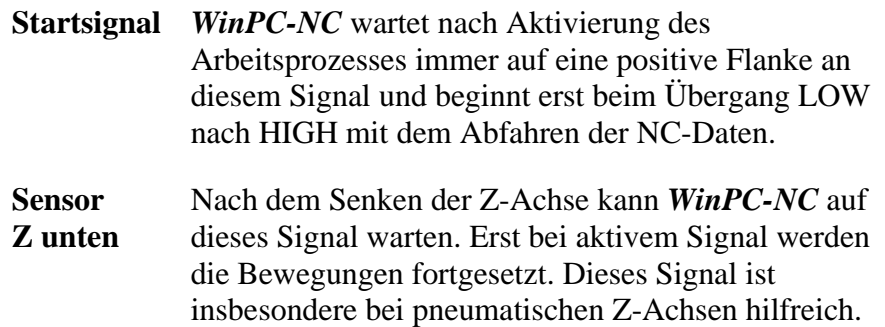

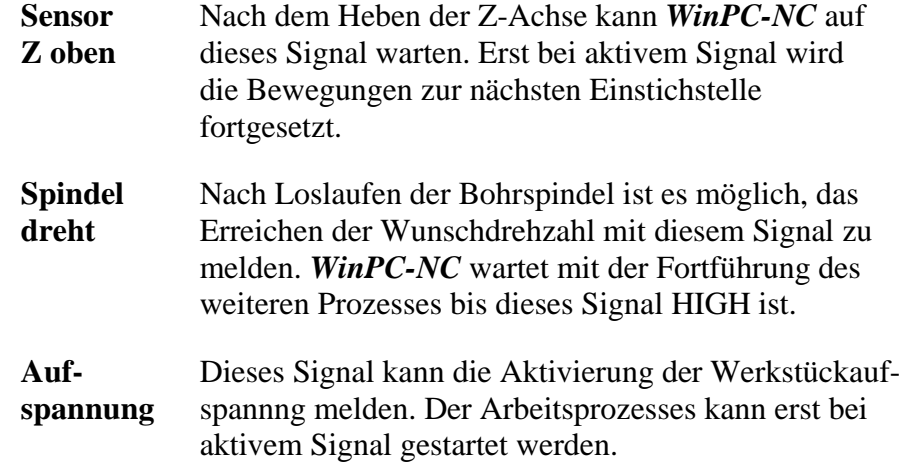

#### **Automatische Wiederholung**

*Prozeß wiederholt ausführen* Bei aktiviertem Startsignal kann man mit diesem Parameter *WinPC-NC* veranlassen, sofort nach Beendigung eines Arbeitsprozesses wieder auf das nächste Startsignal zu warten ohne daß Aktionen an der Tastatur oder Maus notwendig wären.

#### **Wartezeit nach Z-Heben und Z-Senken**

Bei manchen Anwendungen ist es sinnvoll oder notwendig, nach dem Absenken oder Heben des Werkzeugs und vor dem Losfahren zur Bearbeitung noch einen Moment zu warten. Dies kann bei nachgebenden Materialien oder bei gewünschtem Freilaufen des Werkzeugs der Fall sein.

Die Wartezeit wird in Millisekunden definiert.

### **Spindelhochlaufzeit**

*Hochlaufzeit für Bohrspindel* Die Startverzögerung definiert eine Wartezeit in Millisekunden, die immer dann abläuft, wenn das Zusatzsignal *Bohrspindel* aktiviert wird.

> Auf diese Weise ist sichergestellt, daß die Bohrspindel genügend Zeit zum Hochlaufen hat, bevor sie erstmals eingesetzt wird.
### **4.8. Maschinenparameter**

Hinter maschinenspezifischen Parametern verbergen sich alle Einstellungen, die die mechanischen Charakteristiken der Maschine betreffen. Bei bestimmten OEM-Versionen von *WinPC-NC* sind diese Parameter nur teilweise oder gar nicht vorhanden, sondern für die zugehörige Maschine bereits richtig voreingestellt.

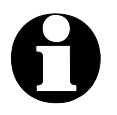

i **Alle maschinenspezifischen Parameter sollten, um Defekte an der Maschine zu vermeiden, nur mit äußerster Vorsicht eingestellt oder geändert werden.**

Zur besseren Übersicht sind die Maschinenparameter in weitere Fenster unterteilt, die jeweils durch Anklicken der Buttons angezeigt werden.

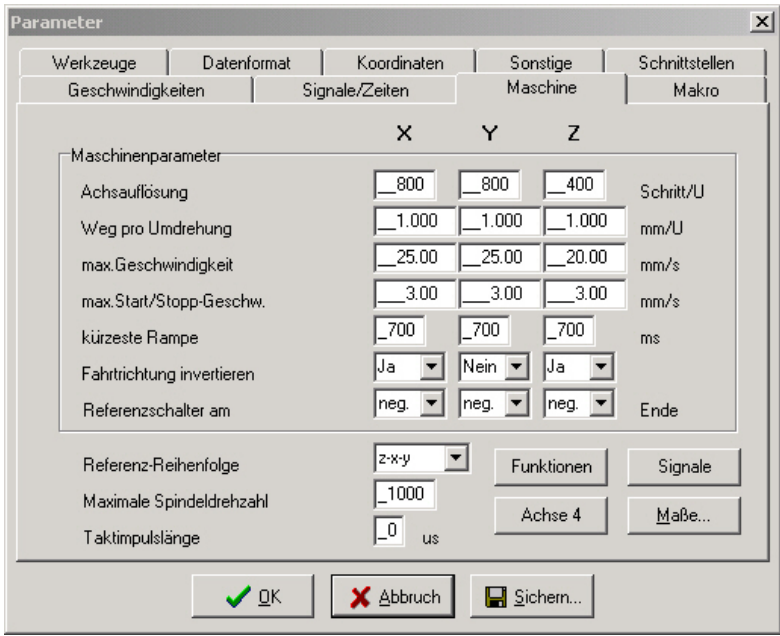

Maschinenspezifische Parameter

#### **Achsauflösung**

Die Auflösungsfelder definieren die Anzahl der Motorschritte pro Umdrehung. Bei Verwendung von Getrieben oder Unter-/Übersetzungen können hier gleich die hochgerechneten Werte eingetragen werden.

Die Einheit sind Schritte.

#### **Weg pro Umdrehung**

Mit diesem Parameter muß man die Wegstrecke definieren, die mit einer Motorumdrehung zurückgelegt wird. Die Definition der Achsauflösung mit zwei Parametern hat den Vorteil, daß keine Rechenungenauigkeiten entstehen können.

Die Einheit sind Millimeter mit Nachkommastellen.

#### **Maximale Geschwindigkeit**

Die maximale Geschwindigkeit jeder Achse sollte mit der Testfunktion MOTORTEST ermittelt werden und stellt die absolute Obergrenze dar, mit der die Achse gefahren werden kann.

Bei allen anderen Geschwindigkeitsangaben in den Parameterfenstern überwacht *WinPC-NC* die Eingaben und korrigiert immer auf die hier definierten Wert.

Die Einheit sind Millimeter/Sekunde.

#### **Maximale Start/Stopp-Geschwindigkeit**

Die Start/Stopp-Geschwindigkeit gibt die größtmögliche Geschwindigkeit an, mit der Schrittmotoren ohne Rampen anfahren können. Der Wert ist wichtig für die Berechnungen der Bahnsteuerung weil an spitzen Kanten oder Ecken nicht bis zum Stillstand, sondern nur bis zu dieser Start/Stopp-Geschwindigkeit abgebremst werden muß.

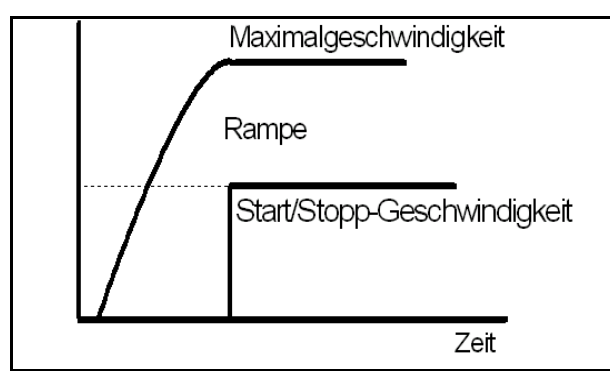

Start/Stopp-Geschwindigkeit und Rampen

Der optimale Wert ist mit Tests, z.B. in der Funktion MOTORTEST zu ermitteln. Es muß dazu die Rampe ausgeschaltet und die Geschwindigkeit solange gesteigert werden, bis Schrittverluste auftreten. Den ermittelten Wert sollte man dann zur Sicherheit um etwa 30% reduzieren.

#### **Kürzeste Rampe**

Der Parameter Rampe gibt die Länge der Beschleunigung bis zur Maximalgeschwindigkeit oder der Bremsphase von der Maximalgeschwindigkeit bis zum Stillstand in Millisekunden an.

*Rampenlänge individuell einstellbar*

Bei jeder Bewegung wird die Geschwindigkeit solange gesteigert, bis die Maximalgeschwindigkeit erreicht ist. Am Ende jeder Motorbewegung wird die Geschwindigkeit langsam verringert, bis der Motor zum Stillstand kommt.

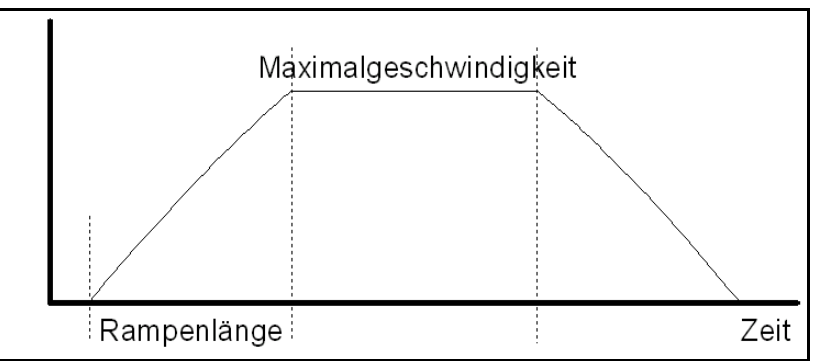

Geschwindigkeitsverlauf einer Motorbewegung

Das Beschleunigen und Bremsen mit Rampen verhindert Schrittverluste an den Motoren und läßt größere Maximalgeschwindigkeiten zu. Die Rampensteilheit bleibt bei allen Bewegungen gleich, d.h. bei der Fahrt mit geringeren Geschwindigkeiten ist auch die Rampenzeit kürzer.

#### **Fahrtrichtung invertieren**

Falls einer der Motoren in die falsche Richtung fährt, gibt es zwei Möglichkeiten zur Änderung.

*Umdrehen der Fahrtrichtung* Entweder Sie tauschen die Anschlüsse der Motorwicklungen oder Sie ändern die Fahrtrichtung mit diesem Parameter. Das Richtungssignal zur Ansteuerung des Motors wird dann invertiert ausgegeben.

#### **Referenzschalter**

Mit diesem Parameter kann die Richtung festgelegt werden, in die zum Suchen des Schalters verfahren wird. Das Freifahren vom Schalter erfolgt danach in Gegenrichtung.

#### **Referenzreihenfolge**

Das Referenzfahren der einzelnen Achsen findet in einer bestimmten Reihenfolge statt. Meist ist es erforderlich, zuerst Achse Z nach oben und somit aus dem Werkstück zu ziehen. Anschließend fahren die beiden anderen Achsen auf ihre Referenzpunkte.

*Mögliche Fehler bei Referenzfahrt* Nach der Erstinbetriebnahme der Maschine kann es beim Referenzfahren zu Fehlersituationen kommen, die wie folgt zu beheben sind.

- Achse fährt in falsche Richtung **Abhilfe : Referenzschalter am anderen Achsenende definieren.**
- Achse fährt in richtige Richtung, bleibt aber nach Anfahrt des Schalters stehen und fährt nicht mehr herunter **Abhilfe : Referenzschalter am anderen Ende definieren und Schalterlogik ändern.**

#### **Maximale Spindeldrehzahl**

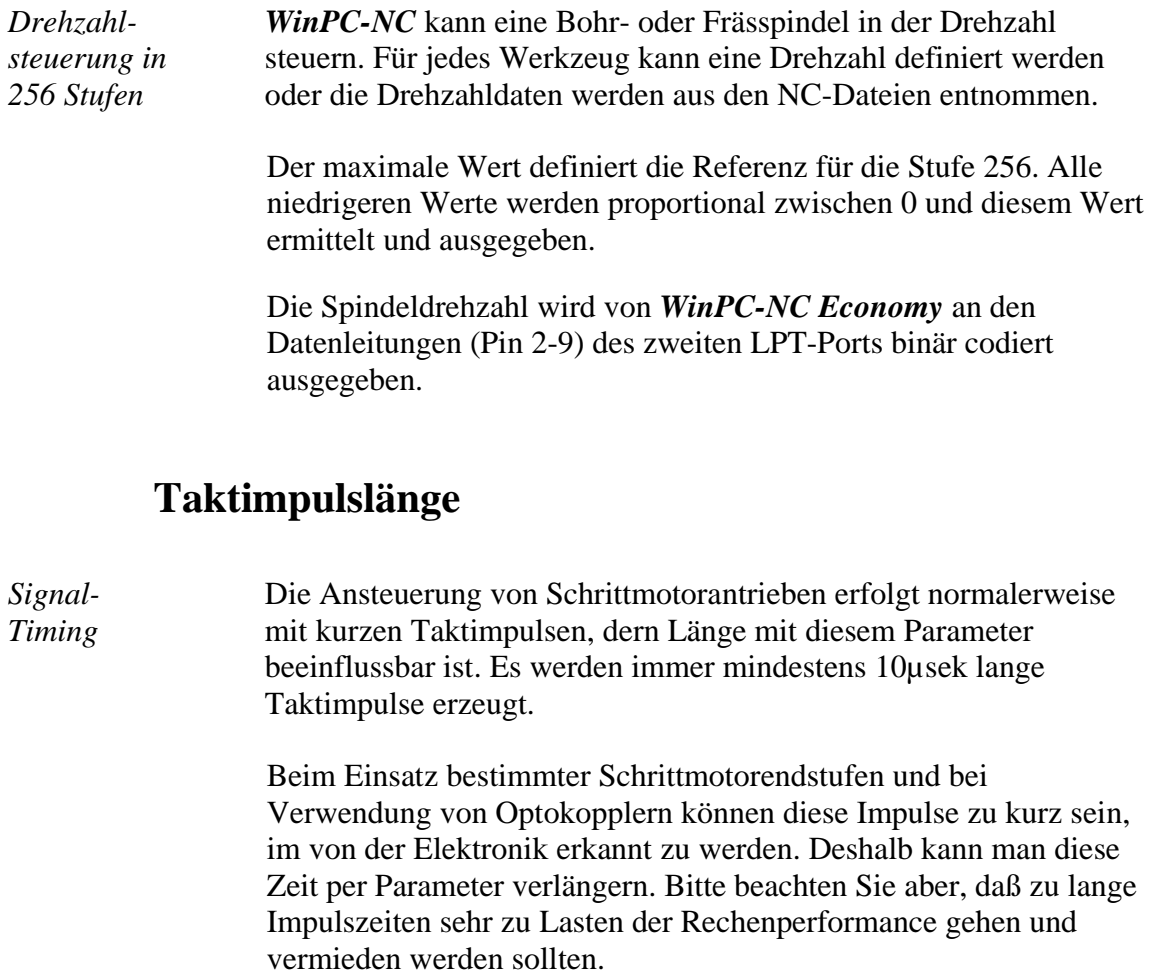

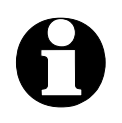

Wenn Sie die Taktimpulslänge überhaupt einstellen müssen,<br>dann wählen Sie bitte den kleinstmöglichen Wert, mit dem Ihre **Achsen sauber und rund laufen.**

> Bei Verwendung der SMC-Variante und SMC-Schrittmotorkarten hat die Taktimpulslänge keine Auswirkung.

## **Parameter zu Maschinenmaßen**

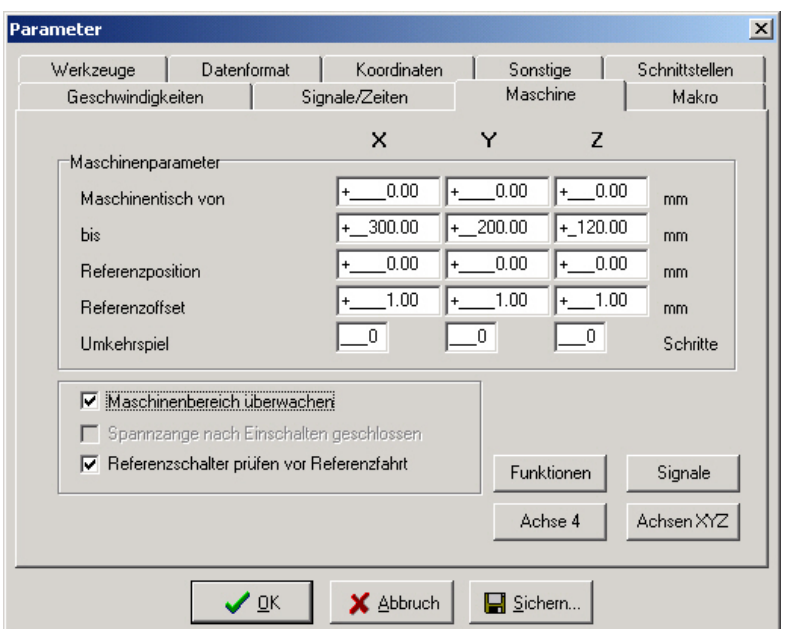

Zweites Fenster mit maschinenspezifischen Parameter

## **Maschinentisch Maße und Bereichsüberwachung**

*Maschinengröße* Der effektive Verfahrbereich der Maschine kann mit diesen Parametern festgelegt werden. Wenn die Bereichsüberwachung aktiviert ist, prüft und überwacht *WinPC-NC* diese Grenzen bei anschließenden Fahrten, auch beim manuellen Fahren.

> Die Überwachung dieser Grenzen kann mit einem Parameter aktiviert oder ausgeschaltet werden.

### **Referenzposition**

Bei einer Referenzfahrt werden die Achspositionen normalerweise an den Referenzschaltern genullt, d.h. die Referenzschalter legen den Maschinennullpunkt fest.

Bei manchen Anlagen ist es vorteilhaft, die Referenzschalter nicht wie sonst üblich am negativen Ende der Achsen anzubringen, sondern auf der gegenüberligenden Seite.

*Referenzpositionen frei definierbar* Mit den Parameter Referenzposition kann man *WinPC-NC* ganz einfach anweisen, an den Referenzschaltern diese bestimmte Position zu setzen und damit den Maschinennullpunkt an eine gewpünschte Position zu legen.

#### **Referenzoffset**

*Referenzschalter sicher freifahren* Um nach einer Referenzfahrt und Freifahrt vom Schalter nicht genau an der Schaltflanke stehen zu bleiben, kann man mit dem Referenzoffset einen zusätzlichen Weg festlegen, der nach der Freifahrt vom Schalter zurückgelegt wird. Erst nach Abfahren des Offsets wird die Achse genullt oder die definierte Referenzposition eingestellt.

> Typische Werte sind 0.5 bis 1 mm zusätzliche Freifahrt vom Schalter.

#### **Umkehrspiel**

Bei nicht ganz spielfrei einstellbaren Antrieben kommt es bei der Fahrtrichtungsumkehr immer zu kleinen Differenzen, die sich innerhalb eines Arbeitsprozesses aufaddieren können. Mit diesen Parametern kann man dieses Umkehrspiel kompensieren.

Es stehen Parameter für alle Achsen zur Verfügung, mit denen man die Leerlaufschritte definiert. Diese Anzahl Motorschritte wird dann bei jeder Richtungsumkehr zusätzlich ausgegeben.

Der Standardwert ist 0 Schritte und sollte bei spielfrei eingestellten Antrieben unverändert bleiben.

#### **Referenzschalter prüfen**

*Referenzfahrt nur bei freien Schaltern* Der Parameter veranlaßt *WinPC-NC* vor einer Referenzfahrt die Schalter zu überprüfen. Nur wenn alle definierten Schalter frei sind, kann eine Referenzfahrt erfolgen.

> Diese Überprüfung ist dann sinnvoll, wenn mehrere Referenzschalter über einen Eingangspin an der LPT-Schnittstelle angeschlossen sind und *WinPC-NC* nicht erkennen kann, welche Achse gerade auf ihrem Schalter steht.

Sollte die Referenzfahrt wegen eines oder mehrerer angefahrener Schalter abgewiesen werden, so muß man zuerst die Schalter über die Funktion MANUELL FAHREN freifahren.

### **Einstellungen der 4. Achse**

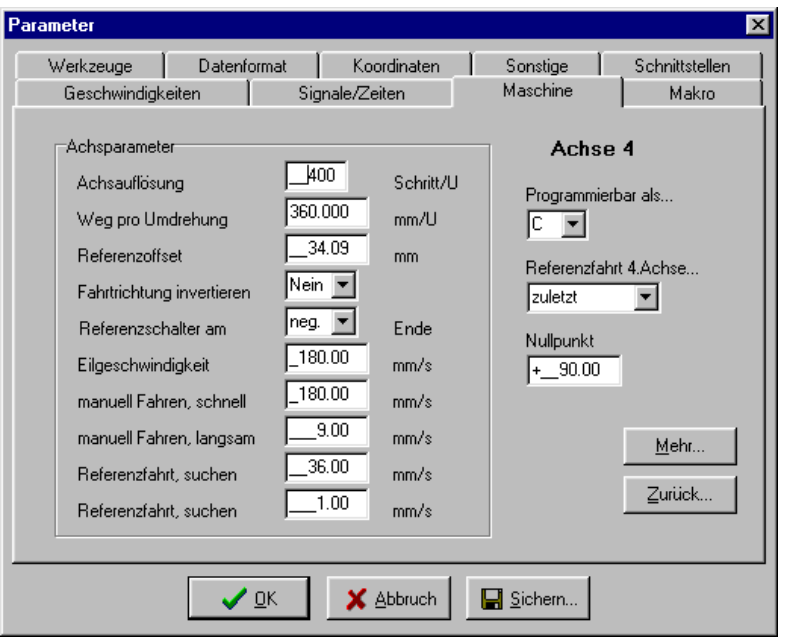

Parameter der 4. Achse

*WinPC-NC Economy* kann eine 4. Achse verwalten und bedienen. Die Programmierung kann z.B. in einem DIN/ISO Programm erfolgen oder als Tangentialachse automatisch von *WinPC-NC* immer in Fahrtrichtung mitgedreht werden.

![](_page_78_Picture_7.jpeg)

Vor der Verwendung einer 4. Achse muß diese erst freigeschal**tet werden. Anderenfalls sind die Parametereinstellungen nicht verfügbar.**

Einige Parameter wie Geschwindigkeiten, Richtungsinvertierung und Referenzschalter wirken in gleicher Weise wie bei den Achsen XYZ und werden hier nicht weiter erklärt.

#### **Achsauflösung/Weg pro Umdrehung**

Die Auflösungsparameter funktionieren so wie bei den Standardachsen XYZ. Wenn als Weg pro Umdrehung 360 oder 36 eingegeben wird, dann kann man die 4. Achse als Drehachse in Grad oder 1/10 Grad programmieren.

#### **Referenzoffset**

Der Referenzoffset definiert die Winkeldifferenz nach Freifahrt des Schalters bis zur Nullstellung. *WinPC-NC* sucht zuerst den Schalter mit der Suchgeschwindigkeit und fährt anschließend in

Gegenrichtung wieder vom Schalter frei. Anschließend wird der Referenzoffset als Drehung bis zur Nullstellung ausgeführt.

![](_page_79_Picture_92.jpeg)

#### **Achse 4 programmierbar als**

*Buchstabe für Programmierung* Die 4. Achse kann mit verschiedenen Achsbuchstaben in DIN/ISO-Programmen angesprochen werden. Parallelachsen zu XYZ werden normalerweise mit UVW bezeichnet, während Drehachsen in XYZ-Richtung mit A, B oder C programmiert werden.

#### **Referenzfahrt 4. Achse**

Die Referenzfahrt der 4. Achse kann entweder vor oder nach den anderen Achsen erfolgen.

#### **Funktionen freischalten**

![](_page_79_Picture_93.jpeg)

Sonderfunktionen in *WinPC-NC Economy* freischalten oder sperren

*WinPC-NC Economy* besitzt einige Spezialfunktionen, die im Auslieferungszustand nicht aktiviert sind. Die Freischaltung oder Sperrung ist in diesem Parameterdialog möglich.

![](_page_80_Picture_3.jpeg)

i **Freischaltung oder Sperrung von Spezialfunktionen ist erst mit dem nächsten Neustart von** *WinPC-NC* **aktiv.**

Einige Funktionen sind inaktiv und nur *WinPC-NC Professional* vorbehalten, andere Funktionen sind erst aktivierbar, wenn bestimmte Eingänge oder Signale definiert sind.

Die Funktionen *Tangentialachse* und *Rundgravur* sind erst verwendbar, wenn eine 4. Achse vorhanden ist und aktiviert wurde. Für die Funktionen *Tasterblock* und *Längenmessung* muß zwingend ein mit der Z-Achse anfahrbarer Sensor vorhanden sein und der entsprechende Eingang I221 Taster definiert werden.

#### **Signalassistent**

*Komfortable Einrichtung der Signale* Mit dem Signalassistenten ist die komfortable Einrichtung und Zuordnung aller Ein- und Ausgänge möglich. Diese Aufgabe ist so wichtig, daß wir eine detaillierte Beschreibung der Möglichkeiten in einem separaten späteren Kapitel vorstellen.

#### **4.9. Makros**

*WinPC-NC* bieten mit Makros ein mächtiges Werkzeug zur individuellen Anpassung an unterschiedlichste Mechaniken und Applikationen. Mit frei definierbaren Makros kann man den Arbeitsablauf in vielerlei Hinsicht beeinflussen und gestalten.

![](_page_80_Picture_11.jpeg)

i **Um Makros mit** *WinPC-NC* **zu verwenden, müssen diese freigeschaltet werden.**

*Flexibel mit Makros*  Definierte Makros legt *WinPC-NC* immer beim Sichern der Parameter in der Datei WINPCNC.MAC ab. Sie sind immer und für alle Projekte gültig. Mit dem Button *Neuladen* kann man die zuletzt gesicherten Makros erneut aus der Datei laden.

![](_page_81_Picture_111.jpeg)

**Das Dialogfenster für die Makrodefinition gliedert sich in mehrere Bereiche :**

![](_page_81_Picture_112.jpeg)

#### *Makros erzeugen* **Die Definition von Makros erfolgt in mehreren Schritten :**

- Im linken Fenster einen Programmzustand mit Doppelklick wählen, für den ein Makro definiert werden soll. Ein bestehendes Makro wird danach im rechten oberen Fenster angezeigt oder es erscheint *kein Makro definiert.*
- Das gewünschte Makro entweder editieren indem die zu veränderten Zeilen mit einem Doppelklick ausgewählt und in die Editierfenster übernommen werden. Dort lassen sich andere Werte für die Befehle definieren. Die Übernahme des neuen Befehls erfolgt dann mit Ersetzen oder Einfügen.
- Zur Erstellung von neuen Makros oder Teilmakros muß man den gewünschten Befehl im rechten unteren Fenster aus der Liste der verfügbaren Befehle auswählen und anschließend in den Editierfeldern vervollständigen. Anschließend kann der neue Befehl mit Ersetzen oder Einfügen ins aktuelle Makro übernommen werden.
- Zum Löschen von Makrobefehlen muß man einfach den Balken im aktuellen Makro auf den entsprechenden Befehl setzen und den Löschen-Button klicken.

#### *Beispiel 1 Werkzeug ablegen* **Beispiel für das Ablegen eines Werkzeugs im Wechslermagazin.**

**Geschwindigkeit 80,00** Geschwindigkeit auf 80mm/sek einstellen **FahreZ 156,34** mit Z-Achse nach unten fahren **Geschwindigkei t 5,00** Geschwindigkeit langsamer **WarteSpindelStop** warte bis Spindel ausgedreht hat **FahreY 10,00** fahre das Werkzeug in die Zangenaufnahme **Spannzange Auf** öffne die Spannzange **Warten 500** warte 500ms auf Pneumatik **Geschwin digkeit 2,00** Geschwindigkeit ganz langsam FahreZ -5,00 fahre vom Werkzeug 5mm hoch **Geschwindigkeit 80,00** Geschwindigkeit wieder schnell **FahreZ -151,34** fahre Z-Achse ganz hoch FahreY -10,00 fahre Y-Achse zurück auf Ausgangsposition

#### *Beispiel 2 Einstechen beim Schneidbrennen*

**Beispiel für ein Makro, das einen Einstechvorgang beim Schneidbrennen definiert. Es wird immer vor** *PenDown* **Befehlen ausgeführt.**

**FahreZ 50,00** mit Z-Achse nach unten fahren **Warten 10000** 10 Sek. an Vorheizposition 1 warten **FahreZ 20,00** nochmal um 20mm nach unten fahren **Warten 2000** 2 Sek. warten und vorheizen **SetzeAusgangHigh 100** mit Ausgang 100 Sauerstoff zuschalten **Warten 500** vor Bewegung nochmal 500ms warten

![](_page_82_Picture_11.jpeg)

i **Bitte beachten Sie, daß bestimmte Makrobefehle wie etwa Offsets oder Makros für bestimmte Zusatzfunktionen z.B. den automatischen Werkzeugwechsler nur mit** *WinPC-NC Professional* **nutzbar sind.**

#### **Signale nicht automatisch bedienen**

*Ausgänge automatisch oder mit Makros* Normalerweise bedient *WinPC-NC* einige Ausgangssignale automatisch. Der Ausgang *Job läuft* wird zum Beispiel am Beginn eines Arbeitsprozesses gesetzt und am Ende oder bei Abbruch zurückgesetzt. Genauso werden die Signale *Bohrspindel*, *Kühlmittelpumpe*, *Dosieren* usw. automatisch gesetzt.

> Wenn die Bedienung der Signale besser mit den Makros zu erledigen ist oder die Zeitpunkte der Bedienung verändert werden sollen, dann muß die automatische Bedienung mit diesem Parameter ausgeschaltet werden.

Alle Signale können danach ausschließlich mit Hilfe der Makros bedient werden.

#### **Makros ausschalten**

Dies Verwendung von Makros kann mit diesem Parameter generell ein- bzw. ausgeschaltet werden.

# **5. Erstinbetriebnahme an der Maschine**

*Anpassung an Ihre Maschine* Nach der Installation der Software auf Ihrem PC sind einige Inbetriebnahmearbeiten und Einstellungen vorzunehmen. Dies ist nur bei der Erstinbetriebnahme nötig und bezieht sich generell auf die Anpassung an Ihre Maschine.

> Wenn Sie *WinPC-NC Economy* zusammen mit einer Maschine erworben haben, dann sind entweder die meisten Parameter passend voreingestellt oder Sie bekamen einen weiteren Datenträger mit den richtigen Maschineneinstellungen dazu. In diesem Fall sollten die nachfolgend beschriebenen Arbeiten nicht mehr nötig sein.

## **5.1. Maschine anschließen**

Das Anschließen der Maschine und der Antriebe erfolgt an einer oder zwei LPT-Druckerschnittstellen am PC und es sind die dafür notwendigen Kabel oder Adapter zu verwenden oder anzufertigen.

![](_page_84_Picture_7.jpeg)

**Der Anschluß aller Zuleitungen an das Gehäuse muß äußerst vorsichtig erfolgen. Bei falscher Belegung der Signalkabel, schief oder nur halb gesteckten Steckern oder bei fehlerhaft verbundenen Leitungen kann es zu ernsten Schäden am Gerät oder der Komponente kommen. Bitte erledigen Sie diese Aufgaben mit größtmöglicher Sorgfalt.**

Die Gesamte Anlage darf erst in Betrieb gesetzt werden, wenn alle notwendigen und länderspezifisch erforderlichen Sicherheitsrichtlinien erfüllt und überprüft wurden. Die Verantwortung für den Betrieb der Anlage liegt beim Betreiber.

![](_page_85_Picture_2.jpeg)

**Verwenden Sie unbedingt einen der Eingänge, um zusätzlich den NOT-AUS Zustand oder die Bereitschaft der Anlage abzufragen. Auf diese Weise kann die Steuerung in Notsituationen die weitere Ansteuerung von Ausgängen unterbinden. Mehr Informationen hierzu finden Sie in den Unterlagen zur Steuersoftware. Beachten Sie unbedingt alle Vorschriften zur Maschinensicherheit.**

Die Zuordnung und Verwendung der möglichen Ein- und Ausgangssignale zu den vorhandenen Pins der Schnittstellen ist im nachfolgenden Kapitel beschrieben. Für die erste Inbetriebnahme benötigen Sie entweder noch gar keine Signaleingänge oder verwenden der Einfachheit halber die vordefinierten.

![](_page_85_Picture_6.jpeg)

**Die Software** *WinPC-NC Economy* **ist lediglich eine Steuerungskomponente wird innerhalb einer Anlage eingesetzt. Das bedeutet, daß erst durch die Ausrüstung mit PC, Bearbeitungsgerät, Antriebssystemen und Mechanik eine funktionsfähige Maschine wird. Für den sicheren Betrieb ist der Betreiber zuständig.**

![](_page_85_Figure_9.jpeg)

LPT-Schnittstelle als 25-polige SUB-D-Buchse

#### **5.1.1. Pinbelegung der Takt/Richtung Variante**

*Belegung LPT1 (Takt/Richtung)*  **Alle Signale an den LPT-Druckerschnittstellen haben 5V TTL-Pegel. Die Belegung der ersten LPT-Schnittstelle ist wie folgt :**

![](_page_85_Picture_143.jpeg)

![](_page_86_Picture_166.jpeg)

![](_page_86_Picture_167.jpeg)

#### **5.1.2. Pinbelegung der SMC-Variante**

SMC-Schrittmotorkarten werden mit einem handelsüblichen Druckerkabel an den PC angeschlossen. Bei den SMC-Karten werden alle 3 Referenzschalter nur über Pin 11 angeschlossen und es stehen standardmäßig keine weiteren Eingänge und Ausgänge zur Verfügung.

![](_page_87_Picture_163.jpeg)

**Pin 18-25** Signalmasse (0V GND)

Schnittstelle LPT2 wird analog der Takt/Richtung Variante genutzt und kann an den Ein-/Ausgänge freizügig belegt werden.

Weitere technische Informationen zur Ansteuerung von SMC-Karten sind der Beschreibung der Karten zu entnehmen. Wenn an der Maschine die Zusatzsignale oder die freien Eingänge an LPT1 genutzt werden sollen, so sind diese mit einer kleinen Zusatzschaltung direkt am Kabel abzugreifen bzw. einzuschleifen.

![](_page_87_Picture_6.jpeg)

**Verwenden Sie aus Sicherheitsgründen unbedingt Endschalter an allen Achsen. Zur Vermeidung von unfallträchtigen Berührungen während die Maschine läuft, sollten Sie ebenfalls ein System zur Zugangkontrolle installieren, z.B. eine Schutzhaube oder eine Lichtgitterabsperrung. Schalten Sie diese Sicherheitseinrichtungen korrekt an der Steuerungskomponente an und definieren Sie die entsprechenden Eingänge.**

## **5.2. Achsauflösungen festlegen**

Damit *WinPC-NC* die gewünschten Strecken und Geschwindigkeiten errechnen kann, ist die Definition der genauen Achsauflösungen notwendig.

![](_page_88_Picture_161.jpeg)

## **5.3. LPT-Schnittstelle definieren**

**eingestellt sind.**

Im nächsten Schritt müssen Sie in *WinPC-NC Economy* die verwendete LPT-Schnittstelle definieren, bzw. deren interne Portadresse zuweisen.

![](_page_88_Picture_162.jpeg)

- 1. Öffnen Sie unter *Arbeitsplatz, Systemsteuerung, Hardware* den *Gerätemanger*
- 2. Öffnen Sie den Zweig *Anschlüsse COM und LPT* und wählen Sie die LPT-Schnittstelle aus, an der die Maschine angeschlossen ist
- 3. Wählen Sie mit der rechten Maustaste *Eigenschaften* und dann den Bereich *Resourcen*
- 4. Notieren Sie sich die Portadresse, unter der die LPT-Schnittstelle im System eingebunden ist. Bei onboard Schnittstellen ist dies meist die Portadresse 0378hex
- 5. Falls Sie zusätzliche eine zweite LPT-Schnittstelle im System haben und auch diese mit *WinPC-NC Economy* nutzen wollen, wiederholen Sie die Schritte 2-4 auch für diese

![](_page_89_Picture_5.jpeg)

Ermittlung der LPT-Portadresse mittels Gerätemanager

Tragen Sie die so ermittelten Portadressen in *WinPC-NC* unter Parameter-Maschine-Signale-Portadressen ein und klicken Sie auf Sichern und OK.

Anschließend sollten einfache Testfahrten mit der Funktion MANUELL FAHREN oder MOTORTEST möglich sein. Bitte gehen Sie dabei äußerst sorgfältig vor und rechnen Sie immer mit unkontrollierten Maschinenbewegungen.

![](_page_89_Picture_9.jpeg)

**Im Auslieferungszustand ist die Portadresse der LPT-<br>Schnittstelle auf 0378hex eingestellt, was für die meisten internen Schnittstellen zutrifft.**

## **5.4. Fahrtrichtungen festlegen**

Rufen Sie die Funktion FAHREN-MANUELL auf. Fahren Sie nun alle Achsen mit den Cursortasten oder mit einem Mausklick auf die Pfeil-Buttons und überprüfen Sie die Fahrtrichtungen an der Maschine.

Jeder Taste ist eine bestimmte Achse und Fahrtrichtung zugeordnet. Beginnen Sie bei der Achse X.

 $\overline{\gg}$   $\overline{\gt}$ 

Die Pfeiltasten nach rechts sollten eine positive Bewegung der X-Achse auslösen, d.h. folgende Bewegung an der Maschine.

![](_page_90_Picture_5.jpeg)

Die Pfeiltasten nach links sollten die Maschine genau in Gegenrichtung bewegen.

Falls dies nicht der Fall ist, kann eine der folgenden Fehlersituationen vorliegen...

![](_page_90_Picture_204.jpeg)

Nach der X-Achse auch die beiden anderen Achsen testen und gegebenenfalls die Fahrtrichtung per Parameter korrigieren.

Die Pfeiltasten nach oben muß die Maschine nach hinten fahren.

![](_page_90_Figure_11.jpeg)

![](_page_90_Picture_12.jpeg)

![](_page_91_Picture_2.jpeg)

Die Pfeiltaste nach unten fährt die Z-Achse nach unten.

Zur Richtungsumkehr einer Achse muß lediglich der Parameter *Fahrtrichtung invertieren* umgeschaltet werden.

![](_page_91_Picture_5.jpeg)

![](_page_91_Picture_6.jpeg)

i **Die festzulegenden Fahrtrichtungen beziehen sich immer auf die Bewegung des Werkzeugs über dem Werkstück. Bitte beachten Sie, daß bei Mechaniken mit bewegtem Tisch die Fahrtrichtungen korrekt eingestellt werden. Der bewegte Tisch fährt immer in Gegenrichtung zu den Pfeiltasten, damit das Werkzeug über dem Werkstück in die richtige Richtung fährt.**

## **5.5. Referenzschalter einstellen**

Die Funktionsweise der End- und Referenzschalter läßt sich sehr leicht mit der Sonderfunktion SIGNALTEST überprüfen. Aktivieren Sie die Funktion und Sie sehen ein Fenster mit LED-Anzeigen für die wichtigsten Eingänge.

![](_page_91_Picture_100.jpeg)

Sonderfunktion SIGNALTEST mit LED-Anzeigen der wichtigsten Eingänge

*Schalter mit der Hand drücken*

Betätigen Sie nun die Schalter Ihrer Maschine per Hand und beobachten Sie die Reaktionen am Bildschirm. Jeder Schalterwechsel muß eindeutig angezeigt werden. Die LEDs der Referenzschalter sollten zwischen schwarz und rot wechseln.

Die Definition der Referenzschalter ist korrekt, wenn die LED im nicht gedrückten Zustand SCHWARZ ist und beim Drücken des Schalters auf ROT wechselt.

Je nach verwendetem Schalter (Schließer oder Öffner) kann die Schaltlogik genau falsch herum sein, d.h. mit nicht gedrückten Zustand ROT und beim Drücken SCHWARZ. Wenn das zutrifft, dann muß man die Schaltlogik des Referenzschalters per Parameter ändern.

#### *Schaltlogik festlegen* **Gehen Sie dazu wie folgt vor :**

- 1. Parameterdialog Parameter-Maschine-Signale öffnen
- 2. Im linken Fenster den entsprechenden Referenzschalter wählen
- 3. Im darunterliegenden Pulldown-Menü den invertierten Eintrag für die Pinnummer wählen und die Einstellung übernehmen, also z.B. von **LPT1 PIN10** auf **LPT1 Pin10 Inv** ändern
- 4. Die neue Einstellung sichern und mit der Funktion SIGNALTEST erneut kontrollieren

Eine detaillierte Beschreibung des Signalassistenten und der Möglichkeit die Ein- und Ausgänge zu definieren und zuzuordnen, finden Sie im nächsten Kapitel.

### **5.6. Reihenfolge und Richtung Referenzfahrt**

Als nächsten Schritt legen wir die Einstellungen für die Referenzfahrt der Maschine fest. Gehen Sie dazu folgendermaßen vor :

- 1. Öffnen Sie das Parameterfenster unter Parameter-Maschine
- 2. Stellen Sie unter *Referenzschalter am pos/neg Ende* ein, auf welcher Seite jeder Achse sich der Schalter befindet. Wenn Sie es nicht direkt feststellen können, wechseln Sie noch einmal zur Funktion MANUELL FAHREN und prüfen Sie durch Bewegen und Beobachten der Positionszähler, wohin die Achsen fahren wenn sie sich dem Schalter nähern.
- 3. Wenn alle Schalter eingestellt sind, muß man nur noch die *Referenz-Reihenfolge* wählen. Im Pulldown-Menü läßt sich die gewünschte Reihenfolge einstellen. Normalerweise fährt immer zuerst die Z-Achse nach oben auf ihren Schalter und dann die anderen Achsen.

4. Falls Sie eine oder mehrere Achsen in die positive Richtung referenzfahren lassen, dann kann es sinnvoll sein, an den Schaltern nicht den Maschinennullpunkt zu setzen, sondern per Parameter eine andere Position festzulegen.

## **5.7. Kontrolle der Einstellungen**

Eigentlich sollte die Referenzfahrt an Ihrer Maschine nun einwandfrei funktionieren. Drücken Sie bitte, nachdem Sie alle Paramertereinstellungen vorgenommen und gesichert haben, die Funktionstaste [F8] oder wählen die Funktion über das Menü.

*Referenzfahrt zur Kontrolle durchführen* Während der Referenzfahrt fahren alle Achsen in der eingestellten Reihenfolge auf ihren Schalter und anschließend mit niedrigerer Geschwindigkeit wieder vom Schalter herunter. Genau an der Schaltkante bleiben alle Achsen stehen und markieren dort den Referenzpunkt.

> Sollte dieser Vorgang nicht automatisch ablaufen oder mit einer Fehlermeldung abbrechen, dann wurde eine oder mehrere Einstellungen nicht korrekt durchgeführt. Die folgende Tabelle gibt noch einmal Auskunft über die möglichen Fehlerarten und die Lösungen.

![](_page_93_Picture_149.jpeg)

## **5.8. Weitere Schritte**

Mit dem Anschluß der Maschine und Einstellen der Referenzparameter haben Sie bereits die wichtigsten Arbeiten erledigt. Als weitere Aktionen empfehlen wir in folgender Reihenfolge :

- 1. Mit der Sonderfunktion MOTORTEST die optimalen Rampen und Geschwindigkeiten für alle Achsen festlegen.
- 2. Mit diesen Werten die weiteren Geschwindigkeiten für das manuelle Fahren und Referenzfahren festlegen.
- 3. Gewünschte Funktionen unter Parameter-Maschine-Funktionen freischalten.
- 4. Weitere gewünschte und benötigte Ein- und Ausgangssignale anschließen und mit dem Signalassistenten definieren.

# **6. Signalassistent**

#### **6.1. Verwendung von Ein-/Ausgängen**

Eine der wichtigsten Funktionen von *WinPC-NC* ist das Verwalten von Ein- und Ausgangssignalen.

*Ein- und Ausgangssignale* Mit Hilfe von Eingängen sind viele nützliche Funktionen realisiert, wie etwa...

- Überwachen der Achsen mit Endschaltern
- Referenzfahren und damit Kalibrierung der Achsen
- Synchronisation mit verschiedenen Signalen, z.B. Start
- Überwachen von Schutzhaube und Lichtgitterabsperrungen

Mit Ausgangssignalen kann *WinPC-NC* verschiedene Zusatzgeräte steuern oder den Ablauf mit anderen Komponenten abstimmen. Beispiele für Ausgänge sind...

- Spindel- und Kühlung schalten
- Schutzhaube während einem Job verriegeln
- Dosierpumpe schalten

![](_page_95_Picture_100.jpeg)

Signalassistent

![](_page_96_Picture_132.jpeg)

Adressen im Gerätemanager nach, so wie im letzten Kapitel beschrieben.

## **6.2. Zuordnung von Eingängen**

![](_page_96_Picture_133.jpeg)

2. Klicken Sie zunächst auf *Signale testen* und beobachten Sie im darauffolgenden Fenster die LEDs, die den Zustand der einzelnen Eingangsleitungen symbolisieren

![](_page_97_Picture_2.jpeg)

Signale interaktiv testen

- 3. Drücken Sie mit der Hand die einzelnen Schalter und merken oder notieren Sie sich die Pinnummer und die Schaltlogik. Wenn Sie drücken und die LED wechselt von schwarz auf rot, dann handelt es sich um einen Schließerkontakt, wenn allerdings die LED von rot auf schwarz wechselt, dann ist es ein Öffnerkontakt.
- 4. Klicken Sie auf *Fertig* und wechseln Sie wieder in das Fenster des Signalassistenten. Wählen Sie nun das entsprechende Eingangssignal im linken Fenster (z.B. I235 Referenzschalter X) und öffnen Sie das darunterliegende Pulldownmenü um die Pinnummer zuzuordnen (z.B. LPT1 Pin11).

| Eingänge                          | Leitung                |
|-----------------------------------|------------------------|
| 1255 Start                        | n/a                    |
| 1254 Stop                         | n/a                    |
| 1247 NBereit                      | n/a                    |
| 1235 Befschalter X                | LPT1 Pin10             |
| 1236 Refschalter Y                | LPT1 Pin15             |
| $PT1$ Pin10                       | Übernehmen             |
| Pin10<br>Pin10 inv                |                        |
| Pin11<br>Pin11 in kg              | CPU<br><b>FA160802</b> |
| Pin12                             |                        |
| Pin12 inv<br>Pin13<br>1 Pin13 inv | Signale teste          |

Zuordnung der Pinnummer zu Eingängen

- 5. Wählen Sie bei Schließerkontakten (Farbwechsel schwarz nach rot) immer die normale Pinnummer und bei Öffnerkontakten (rot nach schwarz) die Pinnummer invertiert, z.B. LPT1 Pin11 Inv.
- 6. Klicken Sie danach auf *Übernehmen* und die ausgewählte Pinnummer erscheint in der Zuordnungstabelle.
- 7. Gehen Sie in gleicher Weise bei allen anderen benötigten Eingangssignalen vor.
- 8. Sichern Sie die Parametereinstellungen und überprüfen Sie gegebenenfalls alles noch einmal mit der Funktion SONDERFUNKTIONEN-SIGNALTEST. Hier muß ein

gedrückter Schalter immer eine rote LED bewirken, d.h. einen HIGH-Pegel.

![](_page_98_Picture_3.jpeg)

i *WinPC-NC* **reagiert bei Eingängen immer nur auf einen HIGH-Pegel. Bitte achten Sie darauf, daß die Schaltlogik mit der Invertierungsmöglichkeit immer so eingestellt wird, daß ein aktiver Schalter einen HIGH-Pegel erzeugt.**

## **6.3. Zuordnung von Ausgängen**

![](_page_98_Picture_125.jpeg)

**Die Zuordnung der Ausgangssignale erfolgt ähnlich. Bitte gehen Sie dazu nach folgendem Schema vor :**

- 1. Schließen Sie die benötigten Leitungen an den zur Verfügung stehenden Pins an und verwenden Sie zur Kontrolle evt. eine LED oder Lampe.
- 2. Klicken Sie zunächst auf *Signale testen* und beobachten Sie im darauffolgenden Fenster die LEDs, die den Zustand der einzelnen Ausgangsleitungen symbolisieren

![](_page_98_Figure_10.jpeg)

Signale interaktiv testen

3. Klicken Sie mit der Maus auf die möglichen Ausgänge und beobachten Sie den Pegel an der Leitung. Eine blaue LED signalisiert einen LOW-Pegel oder einen ausgeschalteten Ausgang und eine grüne LED signalisiert einen HIGH-Pegel oder einen eingeschalteten Ausgang. Merken oder notieren Sie sich die entsprechenden Pins und auch die Schaltlogik.

- 4. Klicken Sie auf *Fertig* und wechseln Sie wieder in das Fenster des Signalassistenten. Wählen Sie nun das entsprechende Ausgangssignal im rechten Fenster (z.B. Q242 Spindel) und öffnen Sie das darunterliegende Pulldownmenü um die Pinnummer zuzuordnen (z.B. LPT1 Pin1).
- 5. Klicken Sie danach auf *Übernehmen* und die ausgewählte Pinnummer erscheint in der Zuordnungstabelle

![](_page_99_Picture_153.jpeg)

Zuordnung der Pinnummer zu Ausgängen

6. Gehen Sie in gleicher Weise bei allen anderen benötigten Eingangssignalen vor und sichern Sie zuletzt die Einstellungen.

## **6.4. Verfügbare Eingangssignale**

*Mögliche Eingänge*

#### *WinPC-NC* **kann folgende Eingangssignale verwalten :**

![](_page_99_Picture_154.jpeg)

![](_page_100_Picture_140.jpeg)

Alle anderen in der Tabelle aufgeführten Eingangssignale sind entweder für spezielle Sonderfunktionen reserviert oder nur in *WinPC-NC Professional* verfügbar.

## **6.5. Verfügbare Ausgangssignale**

*Mögliche Ausgänge*

#### *WinPC-NC* **kann folgende Ausgangssignale verwalten :**

![](_page_100_Picture_141.jpeg)

Alle anderen in der Tabelle aufgeführten Ausgangssignale sind entweder für spezielle Sonderfunktionen reserviert oder nur in *WinPC-NC Professional* verfügbar.

# **7. Weitergehende Informationen**

### **7.1. Interpreter**

Zur Zeit sind in *WinPC-NC Economy* Interpreter für mehrere NC-Datenformate realisiert.

- HPGL
- Bohrdaten
- Multicam
- DIN/ISO
- ISEL NCP
- Postscript (Vektorinformationen in EPS- und AI-Dateien)

#### **7.1.1. HPGL-Interpreter**

![](_page_101_Picture_151.jpeg)

Problemlos können Zeichnungen von...

- AutoCAD<sup>®</sup>
- AutoSketch®
- Eagle<sup>®</sup>
- $HCAM^@$
- CADdy®
- Malz&Kassner CAD®

#### *HPGL Treiber von Windows*

...und anderen CAD-Systemen bearbeitet werden. Weiterhin versteht der Interpreter auch die HPGL Daten des Standard-Windows-Treibers *HP-Plotter*, über den Programme wie...

- CorelDRAW®
- Designer<sup>®</sup>

...und andere Windows-Zeichenprogramme ihre Daten aufbereiten und in einer Datei ablegen. Alternativ kann auch ein Treiber für den Plotter *HP7475*, *HP Color Pro* oder *HP Draftmaster* verwendet werden.

#### *HPGL Syntax* **Folgende Befehle führen zu Aktivitäten an der Maschine :**

![](_page_102_Picture_245.jpeg)

Außerdem erkennt der Interpreter noch folgende Befehle, die allerdings zu keiner Aktion an der Maschine führen :

![](_page_102_Picture_246.jpeg)

Folgende nicht Standard-Erweiterungen können ebenfalls benutzt werden :

![](_page_102_Picture_247.jpeg)

Die HPGL-Sprache sieht u.a. folgende Syntaxregeln vor, die man bei der Erstellung oder Nachbearbeitung der Daten beachten muß.

- es müssen immer Koordinatenpaare x,y erscheinen
- bei allen Befehlen mit Koordinaten stehen kein, ein, oder mehrere Koordinatenpaare
- jeder Befehl wird durch ein Semicolon (;) oder einen neuen Befehl abgeschlossen
- mit PA und PR wird auch für Folgebefehle absolute oder relative Positionierung eingestellt
- der letzte Befehl sollte das Werkzeug heben (PU;)

![](_page_102_Picture_248.jpeg)

#### **7.1.2. MultiCAM-Interpreter**

![](_page_103_Picture_159.jpeg)

Die Syntaxregeln der HPGL-Sprache gelten analog auch für MultiCAM.

#### **7.1.3. Bohrdaten-Interpreter**

![](_page_103_Picture_160.jpeg)

Die Bohrformate sehen u.a. folgende Syntaxregeln vor, die man bei der Erstellung oder Nachbearbeitung der Daten beachten muß.

- jeder Befehl steht in einer eigenen Zeile
- wenn Koordinaten und Werkzeugbefehl in einer Zeile stehen, wird erst das Werkzeug gewechselt und anschließend an der Position gebohrt
- die Koordinaten können auch einen Dezimalpunkt enthalten, z.B. X123.456
- alle Zeilen vor Prozent werden als Kommentar überlesen

![](_page_104_Picture_218.jpeg)

#### **7.1.4. DIN/ISO Interpreter**

X01Y01 X012Y0234 X027Y0295T2

Y01 M30

*WinPC-NC* beinhaltet auch einen kleinen DIN/ISO Befehlsinterpreter. Die DIN/ISO Sprache wird im professionellen und industriellen Bereich benutzt, um Werkzeugmaschinen zu programmieren.

*Bohrloch an 1200/2340*

*Bohrloch an 2700/1000*

*Programmende*

*Werkzeug 2 Loch an 2700/2950*

#### **Folgende Befehle werden unterstützt :**

![](_page_104_Picture_219.jpeg)

![](_page_105_Picture_150.jpeg)

*Beispiel Quadrat mit runden Ecken*

%prog2 N001 G90 N002 G71 T1 M6 N003 G00 X110 Y100 Z10 N004 G01 Z11 N005 G01 X190 N006 G03 X200 Y110 J10 N007 G01 Y190 N008 G03 X190 Y200 I-10 N009 G01 X110 N010 G03 X100 Y190 J-10 N011 G01 Y110 N012 G03 X110 Y100 I10 N013 G01 Z10 N014 G00 X0 Y0 Z0 N015 M30

*Programmanfang absolute Koordinaten Maße in mm, Werkzeug 1 Eilgang zu erster Position mit Z einstechen mit Vorschub Gerade fahren K reisbogen um Mittelpunkt usw...*

*im Eilgang zu Nullpunkt Programmende*

#### **Folgende Punkte sind bei der Erstellung von DIN/ISO-Programmen zu beachten :**

- die Programme müssen mit einem Editor oder externem Programm selbst erzeugt werden.
- Der Programmname mit führendem %-Zeichen leitet den eigentlichen Programmcode ein, alle Zeilen davor sind Kommentarzeilen
- es muß mindestens ein Werkzeug ausgewählt und gewechselt werden, z.B. mit T1 M6 im Programmkopf (M6 ist zwingend erforderlich)
- die Geschwindigkeiten sind mit F-Befehlen in der per Parameter definierten Einheit mm/Sek oder mm/Min einstellbar.
- die Befehlsnummer ist mit N-Befehlen selbst festlegbar
- bei Kreisbögen kann man entweder mit den Befehlen I,J,K den Mittelpunkt oder mit R einen Radius programmieren. Positive Radien erzeugen einen Kreisbogen kleiner 180º und negative Radien einen Kreisbogen größer 180º.
- bis zu 20 Unterprogramme werden mit G98 Lx am Ende des Hauptprogramms also nach M30 definiert. Die Definition endet mit G98 L0. Der Unterprogrammaufruf erfolgt an beliebigen Stellen mit Lx.

![](_page_107_Picture_164.jpeg)

*Programmanfang absolute Koordinaten im Eilgang zu erster Position Bohrzyklus aufrufen nächste Position usw...*

*Programmende Bohrzyklus definieren*

*Unterprogrammende*

#### **7.1.5. ISEL NCP Interpreter**

Das Format ISEL NCP ist weit verbreitet und wird hauptsächlich an Maschinen und Anlagen der Firmen ISEL und MES aus der Isert-Gruppe verwendet. *WinPC-NC* kann Befehle von NCP-Dateien mit Ausnahme der Bahndaten und Bahnabschnitte interpretieren.

![](_page_107_Picture_165.jpeg)

#### **Beispiele für interpretierte Befehle sind :**

![](_page_107_Picture_166.jpeg)
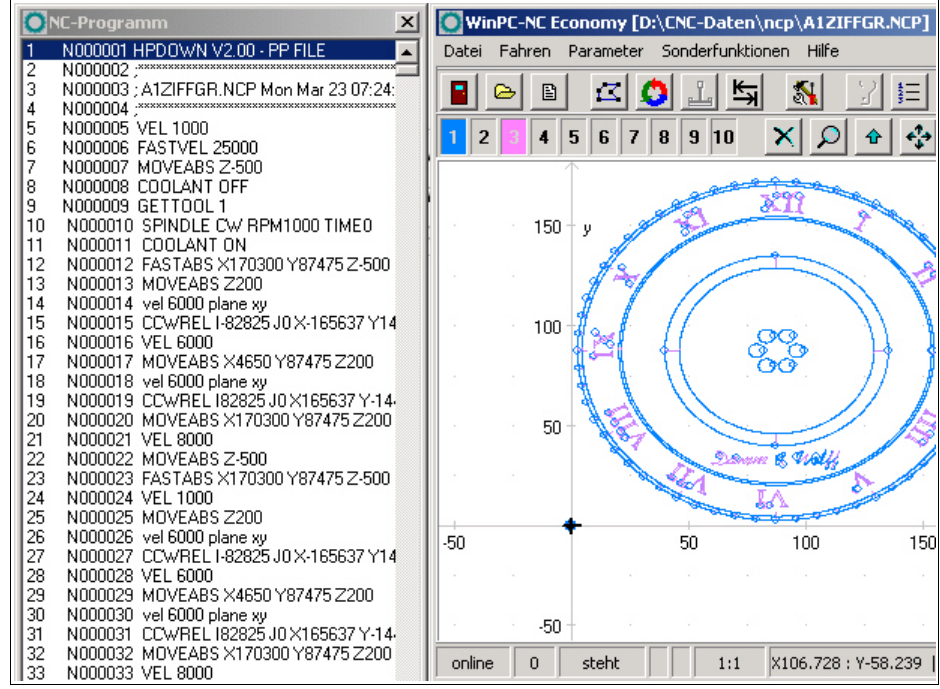

Programm- und Grafikanzeige eines ISEL NCP Programms

## **7.1.6. Postscript Interpreter**

Als weiterer Interpreter ist in *WinPC-NC* ein Postscript-Importfilter realisiert, der aus normalen Postscript-Dateien, wie Sie z.B. von Adobe Illustrator® oder CorelDraw® erzeugt werden, die Vektorinformationen filtert. Andere Postscript-Daten sind für die Bearbeitung mit einer CNC-Maschine uninteressant und werden ignoriert.

Bitte erzeugen Sie die PS-Dateien immer ohne Header. Eine Programmechtzeitanzeige von Postscript-Dateien kann leider nicht erfolgen.

# **7.2. Fehlermeldungen**

Fehlermeldungen erscheinen während des Betriebs von *WinPC-NC* in einem kleinen Fenster in der Bildschirmmitte. Meldungen in einer grauen Box signalisieren keinen Fehlerzustand sondern dienen zur Information.

### **Folgende Fehlermeldungen können auftreten :**

#### **• Endschalter angefahren**

Die Maschine ist auf einen der Endschalter aufgefahren. Vor der Weiterarbeit muß man manuell vom Schalter herunter fahren und erneut eine Referenzfahrt ausführen.

#### **• Maschine nicht angeschalten**

Die angeschlossene Steuerung oder Maschine ist nicht bereit oder nicht eingeschaltet. *WinPC-NC* arbeitet im Demo-Modus.

#### **• HPGL Syntaxfehler**

In der Plotdatei befindet sich ein ungültiger HPGL Befehl. Er entspricht nicht der Syntax und kann deshalb von *WinPC-NC* nicht bearbeitet werden.

#### **• Verbindung abgebrochen**

Die Verbindung zur Steuerungs-DLL ist unterbrochen. Dies kann z.B. auftreten, wenn andere Windows-Programme oder Treiber die Echtzeitaufgaben stören.

#### **• Zustandsstack voll/leer**

In *WinPC-NC* ist ein interner Fehler aufgetreten. Bitte melden Sie diese Fehlersituation mit möglichst vielen Details den Programmautoren.

#### **• Parameter fehlerhaft**

Ein Parameter in der WPI- oder WPW-Datei ist fehlerhaft oder die Parameterdatei wurde beschädigt.

#### **• Stoppsignal erkannt**

Das Soppsignal wurde erkannt. Bitte beheben Sie den Fehlerzustand.

#### **• Referenzfahrt noch nicht ausgeführt**

*WinPC-NC* und die Steuerung müssen über die aktuellen Position immer Bescheid wissen. Bitte führen Sie nach einem Neustart der Steuerung immer eine Referenzfahrt aus.

#### **• Fehler xx von Steuerung**

In *WinPC-NC* ist ein interner Fehler bei der Kommunikation mit dem Echtzeitmodul aufgetreten. Bitte melden Sie diese Fehlersituation mit möglichst vielen Details den Programmautoren.

#### **• Daten nicht darstellbar**

Die NC-Daten der aktuellen Datei sind nicht grafisch darstellbar. Entweder entsprechen sie nicht dem gewählten Format oder es finden keine Werkzeugaktionen statt. Es kann auch sein, daß die automatische Formatidentifikation ausgeschaltet und nicht das richtige Datenformat eingestellt ist.

#### **• Werkzeug noch nicht definiert**

Es wird ein Werkzeug benötigt, das der Werkzeugverwaltung noch nicht bekannt ist. Vor Benutzung von Werkzeugen müssen die entsprechenden Parameter definiert sein.

#### **• Keine Werkzeugdatei gefunden**

Es kann keine Werkzeugdatei aufgefunden werden. *WinPC-NC* arbeitet deshalb mit Standardwerten weiter.

#### **• Maschine steht auf Endschalter**

Bei gemeinsamer Definition der Endschalter einer Achse kann *WinPC-NC* nicht unterscheiden, welcher Schalter gerade angefahren ist. Bitte fahren Sie die betreffenden Achsen manuall vom Endschalter herunter und starten Sie anschließend eine erneute Referenzfahrt.

#### **• Servicecode notwendig**

Der Achscontroller kann nicht mehr angesteuert werden und benötigt zur weiteren Arbeit einen Servicecode. Bitte setzen Sie sich mit dem Lieferanten in Verbindung.

#### **• Kommando vom Controller abgewiesen**

In *WinPC-NC* ist ein interner Fehler bei der Kommunikation mit dem Echtzeitmodul aufgetreten. Bitte melden Sie diese Fehlersituation mit möglichst vielen Details den Programmautoren.

#### **• Maschine nicht bereit**

Die Maschine ist nicht eingeschaltet oder es liegt ein Fehler vor. Der Eingang Bereit am Achscontroller signalisiert diesen Zustand.

#### **• Communication failed / Timeout**

Die Verbindung von *WinPC-NC* zur Echtzeit-DLL ist gestört. Bitte melden Sie diese Fehlersituation mit möglichst vielen Details den Programmautoren.

#### **• Schutzhaube nicht geschlossen**

Die Schutzhaube oder eine andere Sicherungseinrichtung ist nicht geschlossen und deshalb kann kein Prozess gestartet werden. Das Einrichten der Maschine ist weiterhin möglich.

#### **• Befehl bei Maschinenbewegung abgewiesen**

Die Verbindung von *WinPC-NC* zum Echtzeitmodul ist gestört. Bitte melden Sie diese Fehlersituation mit möglichst vielen Details den Programmautoren.

#### **• Datei mit ungültigem Format**

Die gewählte Datei entspricht nicht dem eingestellten Datenformat. Ändern Sie den Parameter für das Datenformat auf HPGL oder Bohrformat.

#### **• Hilfedatei nicht gefunden**

Die Datei mit den Hilfetexten ist unauffindbar. Sie heißt WINPCNC.HLP und muß sich im aktuellen oder im Verzeichnis von **WinPC-NC** befinden. Die Anzeige von Hilfete xten ist nicht möglich.

#### **• Werkstück überschreitet Arbeitsbereich**

Während der Bearbeitung des aktuellen Werkstücks würde der eingestellte Arbeitsbereic h überschritten. Eventuell ist der Zustand durch Ausführung einer Referenzfahrt zu beheben. Wenn nicht, muß entweder die Maßeinheit verändert, der Nullpunkt verschoben, oder der Arbeitsbereich vergrößert werden.

### **• Nächste Position außerhalb Arbeitsbereich**

Der aktuelle Arbeitsprozeß wurde abgebrochen, weil die nächste anzufahrende Position außerhalb des eingestellten Arbeitsbereichs liegt. Korrigieren Sie die Einstellungen und starten Sie den Arbeitsprozeß erneut.

#### **• Unbekannter Befehl**

In der NC-Datei befindet sich ein unbekannter Befehl und der Arbeitsprozeß wurde deshalb angehalten. Es kann nun abgebrochen oder mit dem nächsten Befehl fortgesetzt werden.

#### **• Kann keine Datei erzeugen**

**WinPC-NC** wollte eine Datei auf dem aktuellen Laufwerk erzeugen, was jedoch scheiterte. Entweder ist das Laufwerk nicht bereit, voll, schreibgeschützt oder es bestehen keine Zugriffsrechte. Korrigieren Sie das Problem oder wechseln Sie auf ein anderes Laufwerk.

#### **• Keine Parkposition definiert**

Sie können eine Fahrt zur Parkposition nur ausführen, wenn Sie die entsprechenden Koordinaten definiert haben, d.h. diese ungleich Null sind.

#### **• Benötigte Werkzeuge nicht definiert**

In der Arbeitsdatei werden Werkzeugnummern benutzt, die noch nicht definiert wurden. Es müssen für jedes benötigte Werkzeug die Einstechtiefe und Einstechgeschwindigkeit und, bei HPGL-Dateien zusätzlich, die Vorschubgeschwindigkeit definiert sein.

#### **• Werkzeug taucht zu tief ein**

Die Einstechtiefe eines Werkzeugs oder die Tiefe und die definierten Zustellkorrekturen unterschreiten die maximale Einstechtiefe oder die Grenze des Z-Arbeitsbereichs.

#### **• DIN/ISO Syntaxfehler**

In der bearbeiteten DIN/ISO-Datei ist ein Synatxfehler aufgetreten. Bitte korrigieren Sie die entsprechende Zeile mit dem Editor und starten Sie den Arbeitsprozeß erneut.

#### **• Maschine steht auf Referenzschalter**

Sie wollen eine Referenzfahrt durchführen, mindestens eine Achse steht aber bereits auf dem Referenzschalter. Fahren Sie alle Achse zuerst manuell von den Schaltern weg.

#### **• Kann keine Datei anlegen**

*WinPC-NC* will eine Datei anlegen, kann dies aber nicht. Mögliche Gründe können zu wenig freier Speicherplatz sein oder fehlende Zugriffsrechte im aktuellen Verzeichnis.

#### **• Speicher zu klein**

*WinPC-NC* findet für die angeforderte Aktion nicht genügend freien hauptspeicher vor. Bitte vergrößern Sie in der Systemsteuerung den virtuellen Speicher und starten Sie *WinPC-NC* erneut.

#### **• Hardlock Fehler**

Es gibt ein Problem bei der Erkennung des USB-Dongles. Bitte ziehen Sie den Dongle ab, installieren Sie ggf. den Treiber neu und stecken Sie ihn an einer anderen USB-Schnittstelle wieder an. Die Neuinstallation des Treibers erfolgt durch erneuten Aufruf der Datei SETUPDRV.EXE im *WinPC-NC* Verzeichnis.

#### **• Fehlerhafte Echtzeit-DLL**

*WinPC-NC* kann nicht mit dem aktuellen Echtzeitmodul kommunizieren, weil es evt. von einer anderen Lizenz stammt.

# **7.3. Sonderversionen von** *WinPC-NC*

*Sonderlösungen auf Wunsch* Für weitere Anregungen und Vorschläge sind wir immer dankbar. Auf Wunsch können wir auch für Ihr spezielles Problem Hard- und Software-Lösungen erarbeiten oder unsere Standard-Produkte